# Dell Latitude E5250 / 5250 Benutzerhandbuch

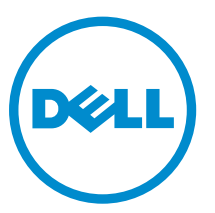

Vorschriftenmodell: P25S Vorschriftentyp: P25S001

# Anmerkungen, Vorsichtshinweise und Warnungen

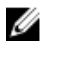

ANMERKUNG: Eine ANMERKUNG liefert wichtige Informationen, mit denen Sie den Computer besser einsetzen können.

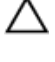

VORSICHT: Ein VORSICHTSHINWEIS macht darauf aufmerksam, dass bei Nichtbefolgung von Anweisungen eine Beschädigung der Hardware oder ein Verlust von Daten droht, und zeigt auf, wie derartige Probleme vermieden werden können.

WARNUNG: Durch eine WARNUNG werden Sie auf Gefahrenquellen hingewiesen, die materielle Schäden, Verletzungen oder sogar den Tod von Personen zur Folge haben können.

Copyright **©** 2015 Dell Inc. Alle Rechte vorbehalten. Dieses Produkt ist durch US-amerikanische und internationale Urheberrechtsgesetze und nach sonstigen Rechten an geistigem Eigentum geschützt. Dell™ und das Dell Logo sind Marken von Dell Inc. in den Vereinigten Staaten und/oder anderen Geltungsbereichen. Alle anderen in diesem Dokument genannten Marken und Handelsbezeichnungen sind möglicherweise Marken der entsprechenden Unternehmen.

2014 - 12

Rev. A01

1

# <span id="page-2-0"></span>Arbeiten am Computer

# Vor der Arbeit an Komponenten im Innern des Computers

Die folgenden Sicherheitshinweise schützen den Computer vor möglichen Schäden und dienen der persönlichen Sicherheit des Benutzers. Wenn nicht anders angegeben, ist bei jedem in diesem Dokument beschriebenen Vorgang darauf zu achten, dass die folgenden Bedingungen erfüllt sind:

- Sie haben die im Lieferumfang des Computers enthaltenen Sicherheitshinweise gelesen.
- Eine Komponente kann ersetzt oder, wenn sie separat erworben wurde, installiert werden, indem der Entfernungsvorgang in umgekehrter Reihenfolge ausgeführt wird.

WARNUNG: Trennen Sie alle Energiequellen, bevor Sie die Computerabdeckung oder Verkleidungselemente öffnen. Bringen Sie nach Abschluss der Arbeiten im Inneren des Computers alle Abdeckungen, Verkleidungselemente und Schrauben wieder an, bevor die Verbindung zur Energiequelle hergestellt wird.

WARNUNG: Bevor Sie Arbeiten im Inneren des Computers ausführen, lesen Sie zunächst die im Lieferumfang des Computers enthaltenen Sicherheitshinweise. Zusätzliche Informationen zur bestmöglichen Einhaltung der Sicherheitsrichtlinien finden Sie auf der Homepage zur Richtlinienkonformität unter www.dell.com/regulatory\_compliance

VORSICHT: Viele Reparaturen am Computer dürfen nur von einem zertifizierten Servicetechniker ausgeführt werden. Sie sollten nur die Behebung von Störungen sowie einfache Reparaturen unter Berücksichtigung der jeweiligen Angaben in den Produktdokumentationen von Dell durchführen, bzw. die elektronischen oder telefonischen Anweisungen des Service- und Supportteams von Dell befolgen. Schäden durch nicht von Dell genehmigte Wartungsversuche werden nicht durch die Garantie abgedeckt. Lesen und beachten Sie die Sicherheitshinweise, die Sie zusammen mit Ihrem Produkt erhalten haben.

VORSICHT: Um elektrostatische Entladungen zu vermeiden, erden Sie sich mit einem Erdungsarmband oder durch regelmäßiges Berühren einer nicht lackierten metallenen Oberfläche, beispielsweise eines Anschlusses auf der Rückseite des Computers.

VORSICHT: Gehen Sie mit Komponenten und Erweiterungskarten vorsichtig um. Berühren Sie keine Komponenten oder Kontakte auf der Karte. Halten Sie die Karte möglichst an ihren Kanten oder dem Montageblech. Fassen Sie Komponenten wie Prozessoren grundsätzlich an den Kanten und niemals an den Kontaktstiften an.

VORSICHT: Ziehen Sie beim Trennen eines Kabels vom Computer nur am Stecker oder an der Zuglasche und nicht am Kabel selbst. Einige Kabel haben Stecker mit Sicherungsklammern. Wenn Sie ein solches Kabel abziehen, drücken Sie vor dem Herausziehen des Steckers die Sicherungsklammern nach innen. Ziehen Sie beim Trennen von Steckverbindungen die Anschlüsse immer gerade heraus, damit Sie keine Anschlussstifte verbiegen. Richten Sie vor dem Herstellen von Steckverbindungen die Anschlüsse stets korrekt aus.

ANMERKUNG: Die Farbe Ihres Computers und bestimmter Komponenten kann von den in diesem Ø Dokument gezeigten Farben abweichen.

Um Schäden am Computer zu vermeiden, führen Sie folgende Schritte aus, bevor Sie mit den Arbeiten im Computerinneren beginnen.

- 1. Stellen Sie sicher, dass die Arbeitsoberfläche eben und sauber ist, damit die Computerabdeckung nicht zerkratzt wird.
- 2. Schalten Sie den Computer aus (siehe Ausschalten des Computers).
- 3. Falls der Computer mit einem Docking-Gerät verbunden ist, trennen Sie die Verbindung.

#### VORSICHT: Wenn Sie ein Netzwerkkabel trennen, ziehen Sie es zuerst am Computer und dann am Netzwerkgerät ab.

- 4. Trennen Sie alle Netzwerkkabel vom Computer.
- 5. Trennen Sie Ihren Computer sowie alle daran angeschlossenen Geräte vom Stromnetz.
- 6. Schließen Sie den Bildschirm und legen Sie den Computer mit der Unterseite nach oben auf eine ebene Arbeitsfläche.

ANMERKUNG: Um Schäden an der Systemplatine zu vermeiden, müssen Sie den Hauptakku entfernen, bevor Sie Wartungsarbeiten am Computer durchführen.

- 7. Entfernen Sie die Abdeckung an der Unterseite.
- 8. Entfernen Sie den Hauptakku.
- 9. Drehen Sie den Computer wieder mit der Oberseite nach oben.
- 10. Öffnen Sie den Bildschirm.
- 11. Halten Sie den Betriebsschalter für einige Sekunden gedrückt, um die Systemplatine zu erden.

VORSICHT: Um Stromschläge zu vermeiden, trennen Sie den Computer vor dem Entfernen der Abdeckung immer von der Stromsteckdose.

VORSICHT: Bevor Sie Komponenten im Inneren des Computers berühren, müssen Sie sich erden. Berühren Sie dazu eine nicht lackierte Metalloberfläche, beispielsweise Metallteile an der Rückseite des Computers. Berühren Sie während der Arbeiten regelmäßig eine unlackierte Metalloberfläche, um statische Aufladungen abzuleiten, die zur Beschädigung interner Komponenten führen können.

12. Entfernen Sie alle installierten ExpressCards oder Smart-Karten aus den entsprechenden Steckplätzen.

# Ausschalten des Computers

VORSICHT: Um Datenverlust zu vermeiden, speichern und schließen Sie alle geöffneten Dateien, und beenden Sie alle aktiven Programme, bevor Sie den Computer ausschalten.

- 1. Fahren Sie das Betriebssystem herunter:
	- Unter Windows 8.1:
		- Verwenden eines Touch-fähigen Geräts:
			- a. Wischen Sie ausgehend von der rechten Seite über den Bildschirm, öffnen Sie das Charms-Menü und wählen Sie Einstellungen.
			- b. Wählen Sie das  $\mathbb{O}$  und wählen Sie dann Herunterfahren.

oder

\* Tippen Sie auf der Startseite auf das  $\bigcirc$  und wählen Sie dann **Herunterfahren**.

- <span id="page-4-0"></span>– Verwenden einer Maus:
	- a. Fahren Sie mit dem Mauszeiger über die rechte obere Ecke des Bildschirms und klicken Sie auf Einstellungen.
	- b. Klicken Sie auf das Symbol  $\mathbb O$  und wählen Sie **Herunterfahren**.

oder

- \* Klicken Sie auf der Startseite auf das  $\mathbb O$  und wählen Sie dann **Herunterfahren**.
- Unter Windows 7:
	- 1. Klicken Sie auf Start (Start)
	- 2. Klicken Sie auf Herunterfahren

oder

- 1. Klicken Sie auf Start (Start)
- 2. Klicken Sie auf den Pfeil unten rechts im Startmenü (siehe Abbildung unten), und klicken Sie

anschließend auf Herunterfahren . .

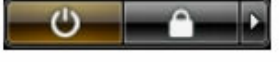

2. Stellen Sie sicher, dass der Computer und alle angeschlossenen Geräte ausgeschaltet sind. Wenn der Computer und die angeschlossenen Geräte nicht automatisch beim Herunterfahren des Betriebssystems ausgeschaltet wurden, halten Sie den Betriebsschalter 6 Sekunden lang gedrückt.

### Nach Abschluss der Arbeiten im Innern des Computers

Stellen Sie nach Abschluss von Aus- und Einbauvorgängen sicher, dass Sie zuerst sämtliche externen Geräte, Karten, Kabel usw. wieder anschließen, bevor Sie den Computer einschalten.

VORSICHT: Verwenden Sie ausschließlich Akkus für genau diesen Dell-Computer, um Beschädigungen des Computers zu vermeiden. Verwenden Sie keine Akkus, die für andere Dell-Computer bestimmt sind.

- 1. Schließen Sie alle externen Geräte an, etwa Port-Replicator oder Media Base, und setzen Sie alle Karten wieder ein, etwa eine ExpressCard.
- 2. Schließen Sie die zuvor getrennten Telefon- und Netzwerkkabel wieder an den Computer an.

### VORSICHT: Wenn Sie ein Netzwerkkabel anschließen, verbinden Sie das Kabel zuerst mit dem Netzwerkgerät und danach mit dem Computer.

- 3. Bauen Sie den Akku wieder ein.
- 4. Bringen Sie die Bodenabdeckung wieder an.
- 5. Schließen Sie den Computer sowie alle daran angeschlossenen Geräte an das Stromnetz an.
- 6. Schalten Sie den Computer ein.

# Entfernen und Einbauen von Komponenten

Dieser Abschnitt bietet detaillierte Informationen über das Entfernen und Einbauen von Komponenten Ihres Computers.

# Empfohlene Werkzeuge

Für die in diesem Dokument beschriebenen Arbeitsschritte können die folgenden Werkzeuge erforderlich sein:

- Kleiner Schlitzschraubenzieher
- Kreuzschraubenzieher der Größe 0
- Kreuzschraubenzieher der Größe 1
- Kleiner Kunststoffstift

# Systemübersicht

### Anschließen des Ladegerät

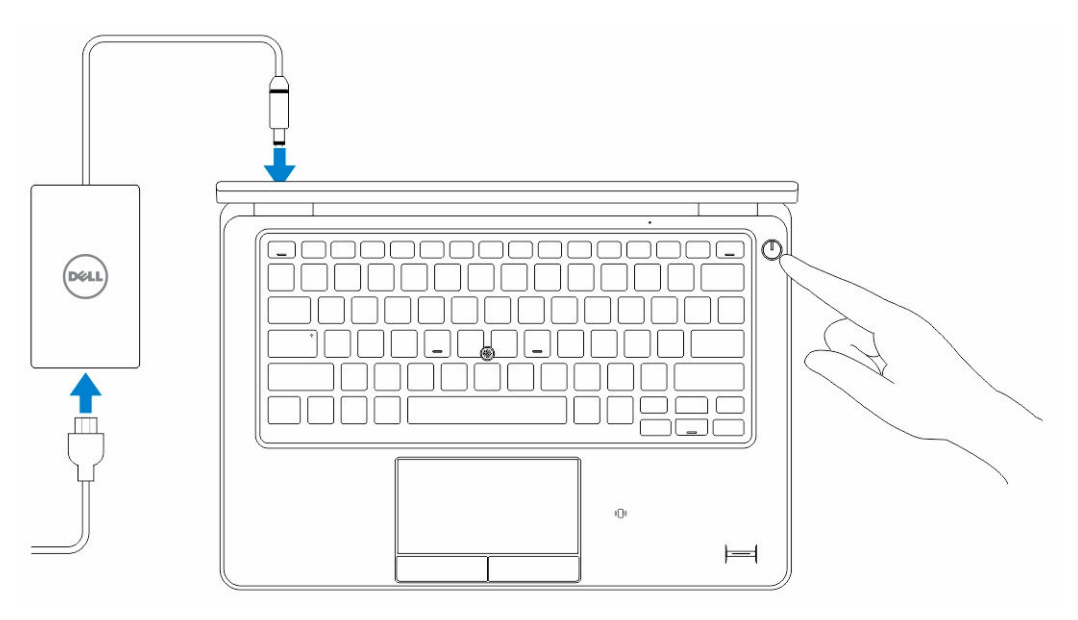

### Vorder- und Rückansicht

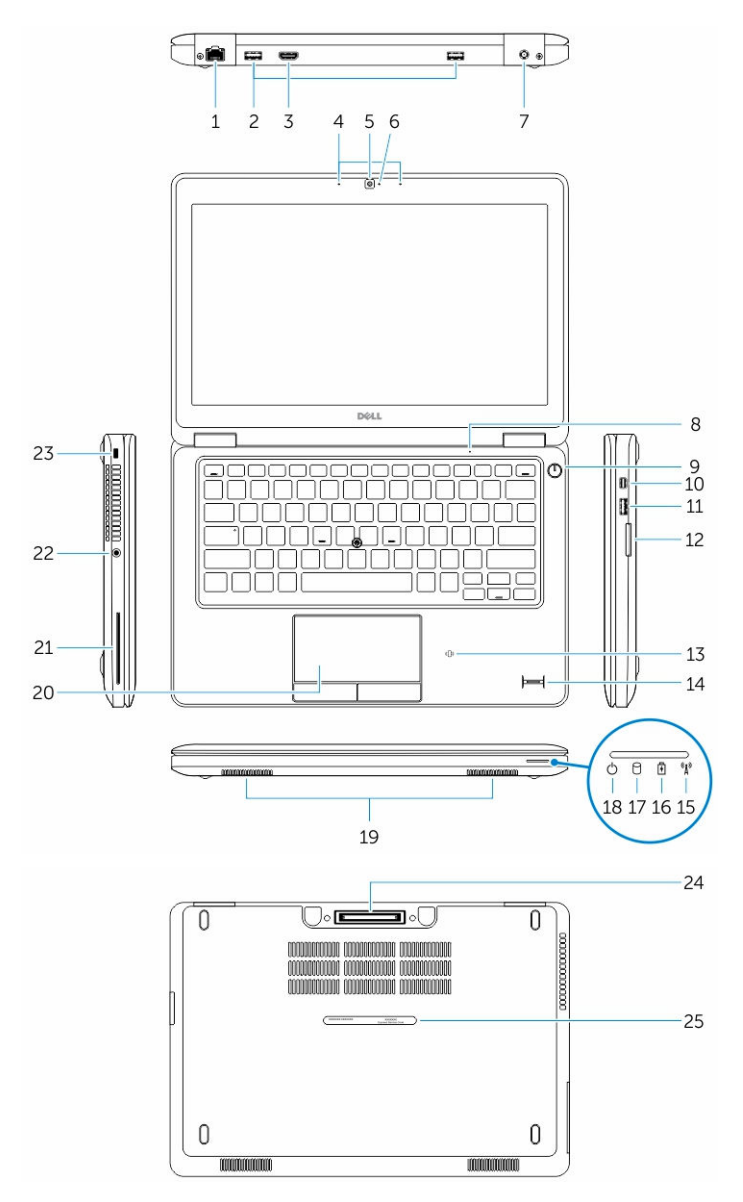

- 1. Netzwerkanschluss 2. USB 3.0-Anschluss
- 
- 
- 7. Netzanschluss 8. Mikrofon
- 
- 11. USB 3.0-Anschluss mit PowerShare 12. Speicherkartenleser
- 13. Kontaktloser SmartCard-Leser (optional) 14. Fingerabdruckleser (optional)
- 
- 3. HDMI-Anschluss 4. Mikrofone (optional)
- 5. Kamera 6. Kamerastatusanzeige
	-
- 9. Betriebsschalter 10. Mini-DisplayPort-Anschluss
	-
	-
- <span id="page-7-0"></span>15. Wireless-Statusanzeige 16. Akkuzustandsanzeige
- 17. Festplattenaktivitätsanzeige 18. Stromversorgungsanzeige
- 19. Lautsprecher 20. Touchpad
- 21. SmartCard-Lesegerät (optional) 22. Headset-Anschluss
- 
- 25. Service-Tag-Nummer

### Entfernen der SD-Karte

- 
- 
- 
- 
- 23. Sicherheitskabeleinschub 24. Docking-Anschluss (optional)
- 1. Folgen Sie den Anweisungen unter *Vor der Arbeit an Komponenten im Innern des Computers*.
- 2. Drücken Sie leicht auf die SD-Karte, bis sie aus dem Computer herausspringt.
- 3. Ziehen Sie die SD-Karte aus dem Computer heraus.

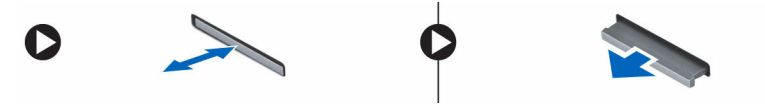

### Einsetzen der SD-Karte

- 1. Schieben Sie die Speicherkarte in ihren Steckplatz, bis sie hörbar einrastet.
- 2. Folgen Sie den Anweisungen unter *Nach der Arbeit an Komponenten im Inneren des Computers*.

### Entfernen der Bodenabdeckung

- 1. Folgen Sie den Anweisungen unter [Vor der Arbeit an Komponenten im Innern des Computers.](#page-2-0)
- 2. Führen Sie folgende Schritte durch, um die Bodenabdeckung vom Computer zu entfernen:
	- a. Entfernen Sie die Schrauben, mit denen die Abdeckung am Computer befestigt ist.
	- b. Heben Sie die Bodenabdeckung von den Kanten und entfernen Sie sie vom Computer.

<span id="page-8-0"></span>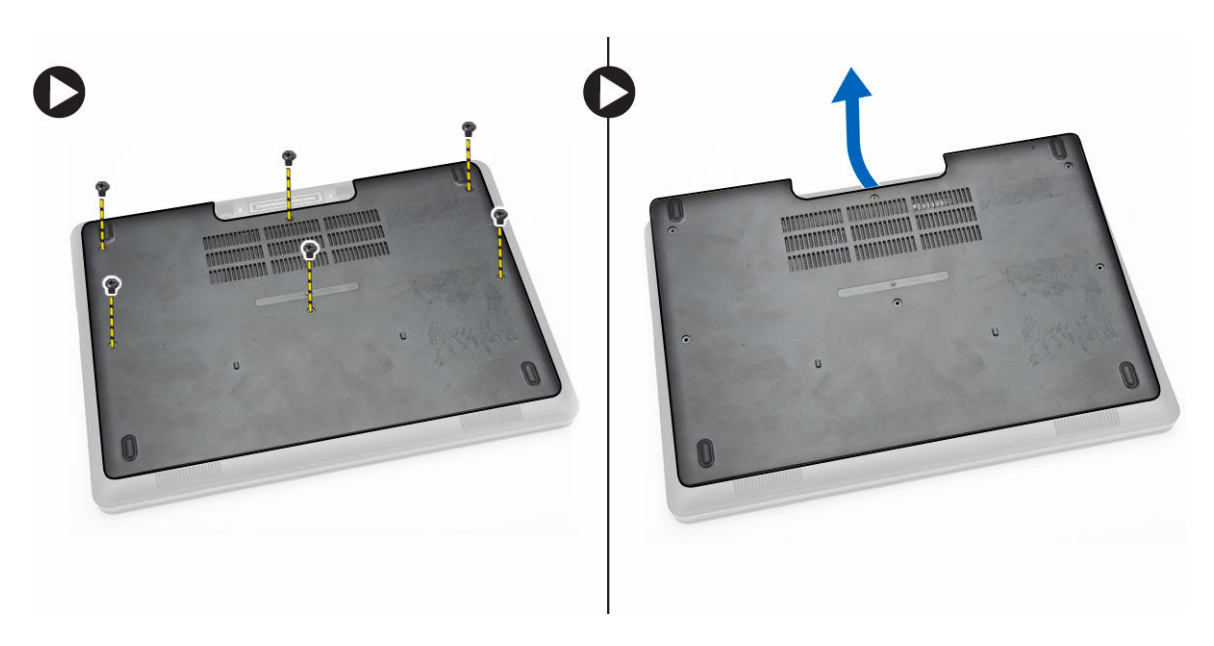

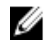

ANMERKUNG: Sie benötigen möglicherweise ein scharfes Werkzeug, um die Bodenabdeckung an den Kanten anzuhebeln.

### Einsetzen der Abdeckung an der Unterseite

- 1. Platzieren Sie die Bodenabdeckung und richten Sie sie mit den Schraubenhalterungen am Computer aus.
- 2. Ziehen Sie die Schrauben fest, um die Abdeckung an der Unterseite am Computer zu befestigen.
- 3. Folgen Sie den Anweisungen unter [Nach der Arbeit an Komponenten im Inneren des Computers.](#page-4-0)

### Entfernen des Akkus

- 1. Folgen Sie den Anweisungen unter [Vor der Arbeit an Komponenten im Innern des Computers.](#page-2-0)
- 2. Entfernen Sie die [Abdeckung an der Unterseite](#page-7-0).
- 3. Trennen Sie das Akkukabel von seinem Anschluss [1] und lösen Sie das Kabel aus der Kabelführung [2].

<span id="page-9-0"></span>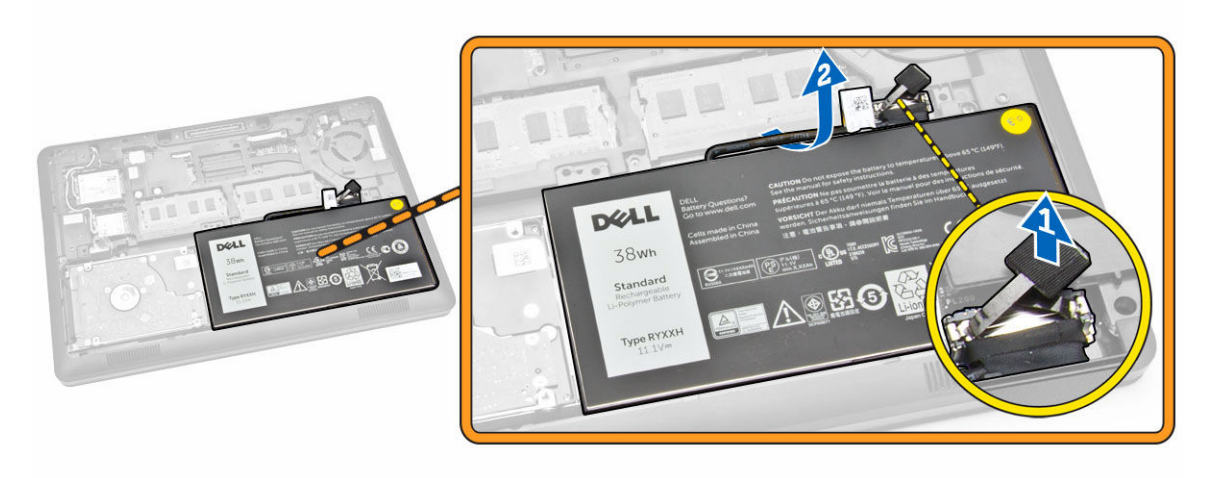

- 4. Führen Sie folgende Schritte durch:
	- a. Entfernen Sie die Schraube, mit der der Akku am Computer befestigt ist [1].
	- b. Heben Sie Sie den Akku an und schieben Sie ihn zur Seite, um ihn vom Computer zu entfernen [2] [3].

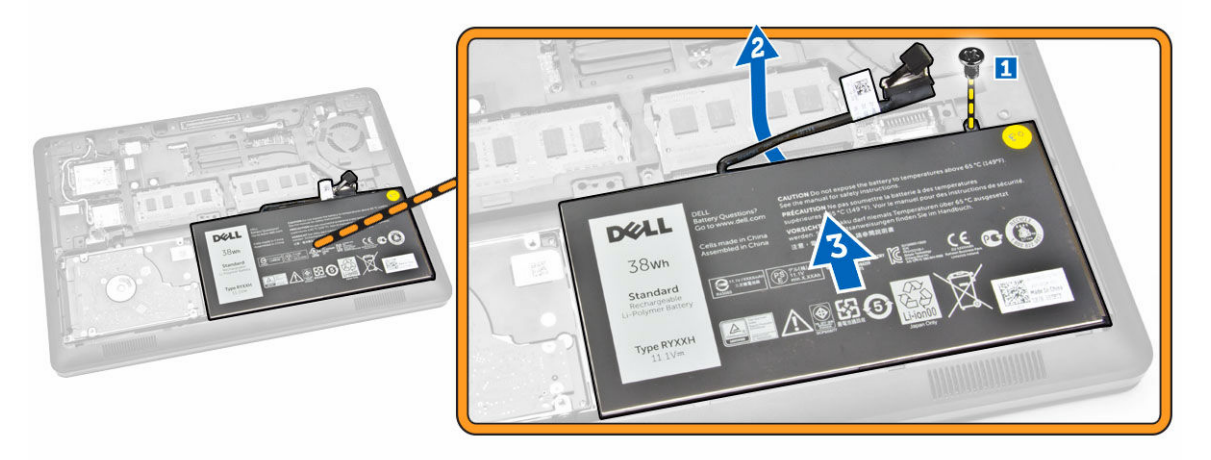

### Einsetzen des Akkus

- 1. Bringen Sie den Akku an seiner Position am Computer an.
- 2. Führen Sie das Akkukabel durch die Kabelführung.
- 3. Ziehen Sie die Schrauben fest, um den Akku am Computer zu befestigen.
- 4. Schließen Sie das Akkukabel an seinem Anschluss auf der Systemplatine an.
- 5. Bringen Sie die [Abdeckung an der Unterseite](#page-8-0) an.
- 6. Folgen Sie den Anweisungen unter [Nach der Arbeit an Komponenten im Inneren des Computers.](#page-4-0)

# <span id="page-10-0"></span>Entfernen der Festplattenbaugruppe

- 1. Folgen Sie den Anweisungen unter [Vor der Arbeit an Komponenten im Innern des Computers.](#page-2-0)
- 2. Entfernen Sie folgende Komponenten:
	- a. [Bodenabdeckung](#page-7-0)
	- b. [Akku](#page-8-0)
- 3. Führen Sie folgende Schritte durch:
	- a. Trennen Sie das Festplattenlaufwerkkabel von seinem Anschluss auf der Systemplatine [1].
	- b. Entfernen Sie die Schrauben, mit denen die Festplattenlaufwerksbaugruppe am Computer befestigt ist [2].

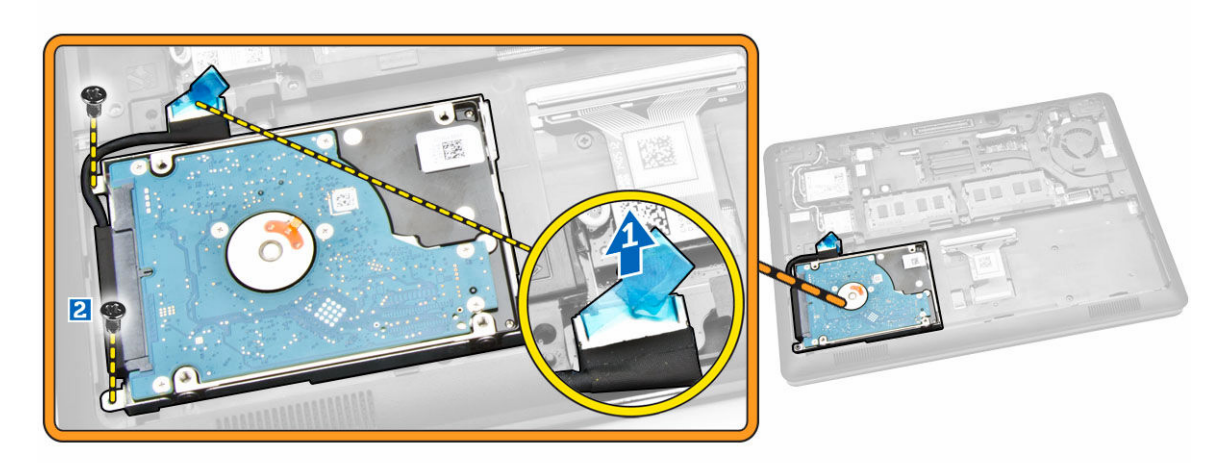

4. Entfernen Sie die Festplattenlaufwerksbaugruppe aus dem Computer.

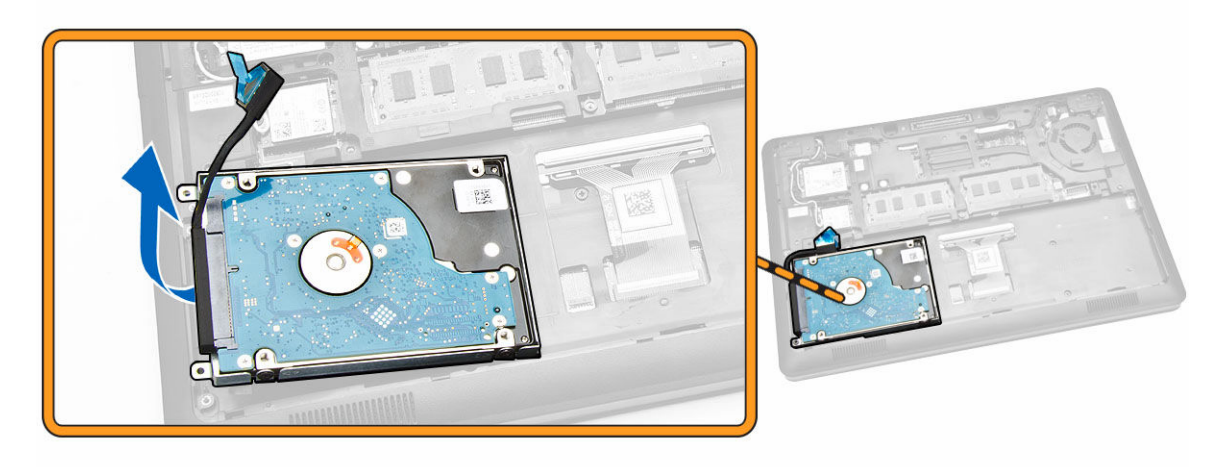

5. Ziehen Sie, um das Festplattenlaufwerkkabel von seinem Anschluss zu lösen.

<span id="page-11-0"></span>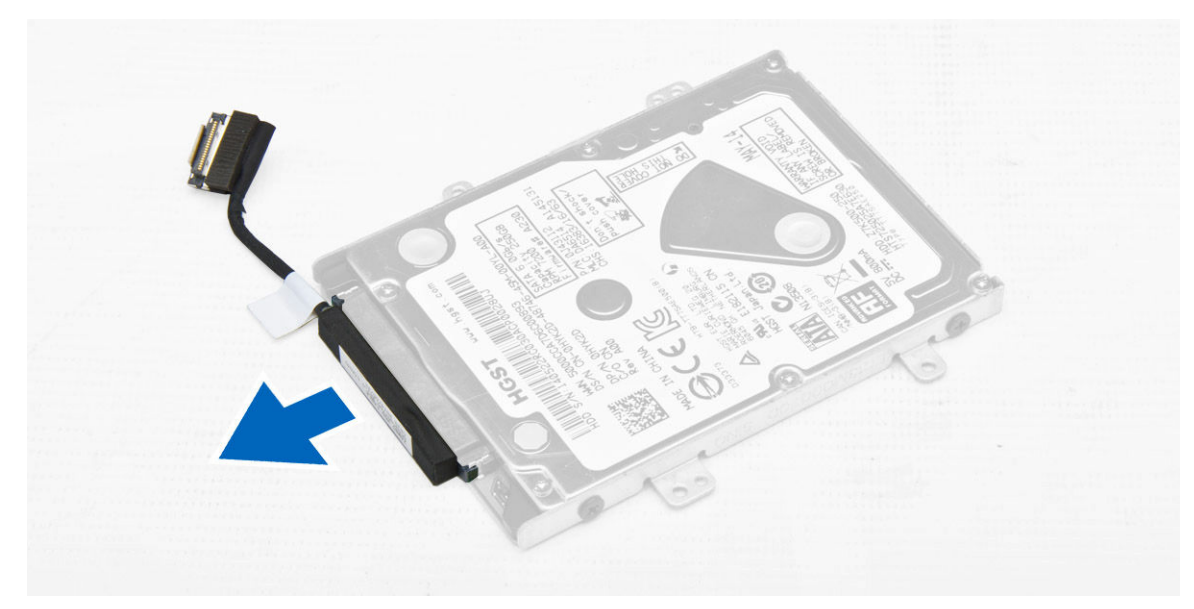

6. Entfernen Sie die Schrauben, mit denen die Festplattenlaufwerkhalterung am Festplattenlaufwerk [1] befestigt ist, und entfernen Sie das Festplattenlaufwerk von der Halterung [2].

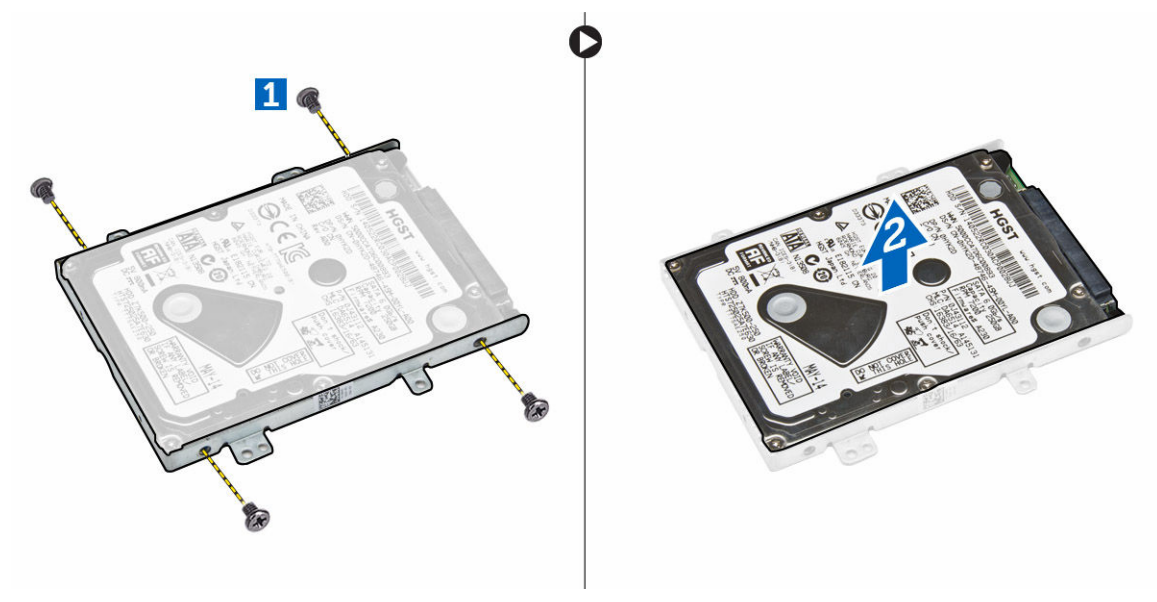

### Einbauen der Festplattenbaugruppe

- 1. Platzieren Sie die Festplattenlaufwerkhalterung auf dem Festplattenlaufwerk, um die Schraubenhalterungen auszurichten und ziehen Sie die Schrauben fest, mit denen die Festplattenlaufwerkhalterung befestigt ist.
- 2. Verbinden Sie das Festplattenlaufwerkkabel mit dem entsprechenden Anschluss auf dem Festplattenlaufwerk.
- 3. Platzieren Sie die Festplattenlaufwerksbaugruppe an ihrem Steckplatz im Computer.
- 4. Verbinden Sie das Festplattenlaufwerkkabel mit seinem Anschluss auf der Systemplatine.
- 5. Ziehen Sie die Schrauben fest, um die Festplattenlaufwerksbaugruppe am Computer zu befestigen.
- <span id="page-12-0"></span>6. Bauen Sie folgende Komponenten ein:
	- a. [Akku](#page-9-0)
	- b. [Bodenabdeckung](#page-8-0)
- 7. Folgen Sie den Anweisungen unter [Nach der Arbeit an Komponenten im Inneren des Computers.](#page-4-0)

# Entfernen des Speichers

- 1. Folgen Sie den Anweisungen unter [Vor der Arbeit an Komponenten im Innern des Computers.](#page-2-0)
- 2. Entfernen Sie folgende Komponenten:
	- a. [Bodenabdeckung](#page-7-0)
	- b. [Akku](#page-8-0)
- 3. Hebeln Sie die Klammern, mit denen das Speichermodul gesichert ist, soweit auf bis der Speicher herausspringt, und entfernen Sie ihn von der Systemplatine.

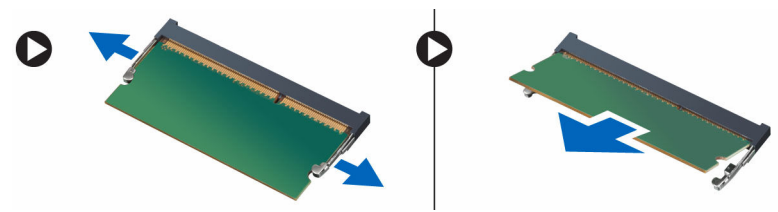

# Einbauen des Speichers

- 1. Setzen Sie den Speicher auf den Sockel, bis dieser durch die Klammern befestigt ist.
- 2. Bauen Sie folgende Komponenten ein:
	- a. [Akku](#page-9-0)
	- b. [Bodenabdeckung](#page-8-0)
- 3. Folgen Sie den Anweisungen unter [Nach der Arbeit an Komponenten im Inneren des Computers.](#page-4-0)

# Entfernen des Tastaturrahmens

- 1. Führen Sie die in [Vor der Arbeit an Komponenten im Innern des Computers](#page-2-0) beschriebenen Schritte durch.
- 2. Hebeln Sie den Tastaturrahmen an den Kanten an.

<span id="page-13-0"></span>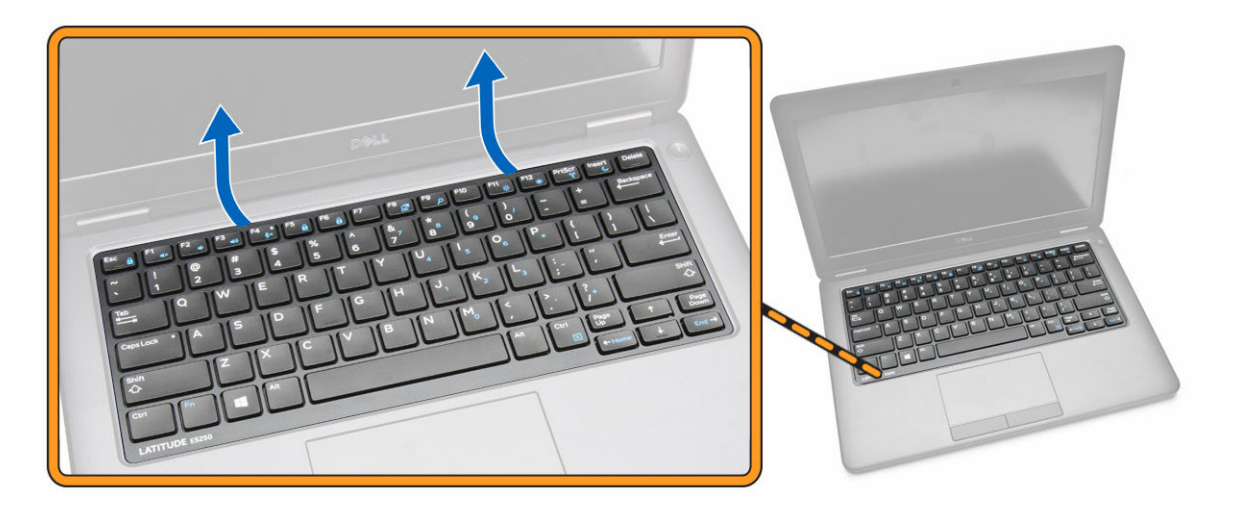

ANMERKUNG: Sie benötigen möglicherweise ein scharfes Werkzeug, um den Tastaturrahmen an den Kanten anzuhebeln.

3. Entfernen Sie den Tastaturrahmen von der Tastatur.

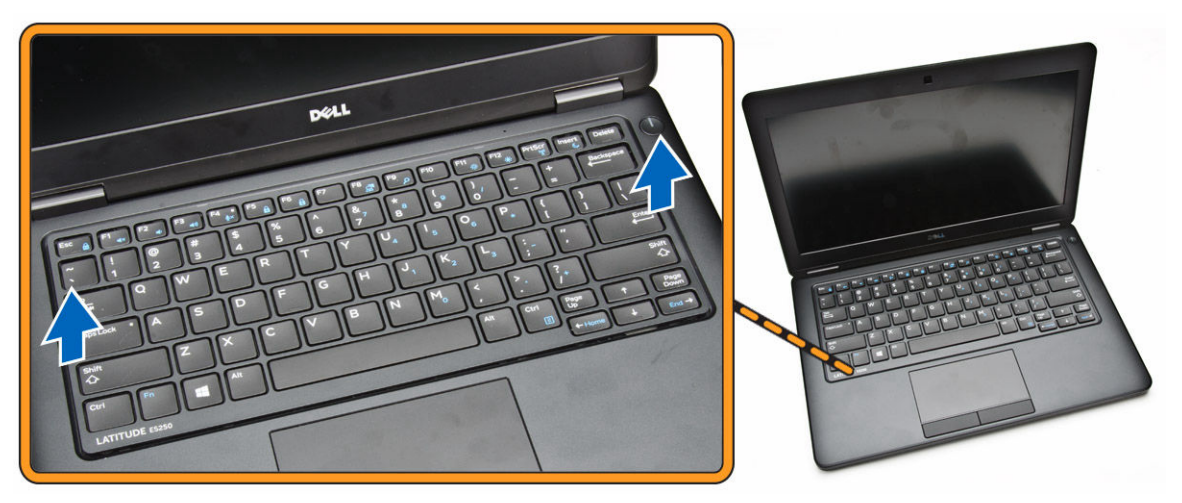

### Einsetzen des Tastaturrahmens

- 1. Drücken Sie den Tastaturrahmen auf die Tastatur, bis dieser einrastet.
- 2. Folgen Sie den Anweisungen unter [Nach der Arbeit an Komponenten im Inneren des Computers.](#page-4-0)

# Entfernen der Tastatur

- 1. Folgen Sie den Anweisungen unter [Vor der Arbeit an Komponenten im Innern des Computers.](#page-2-0)
- 2. Entfernen Sie folgende Komponenten:
	- a. [Bodenabdeckung](#page-7-0)
	- b. [Akku](#page-8-0)
	- c. [Tastaturrahmen](#page-12-0)
- 3. Trennen Sie das Tastaturkabel von seinem Anschluss auf der Systemplatine.

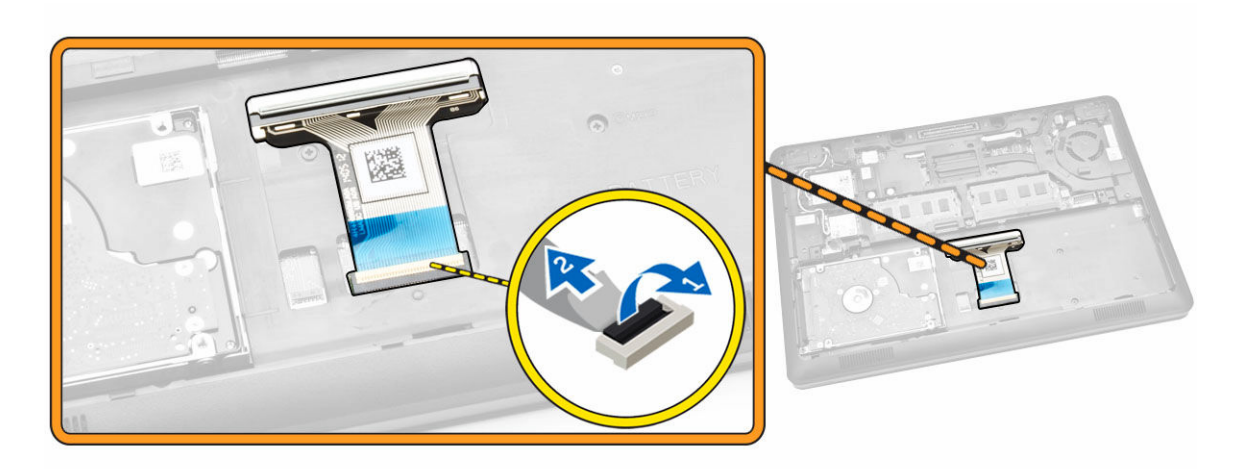

4. Entfernen Sie die Schrauben, mit denen die Tastatur am Computer befestigt ist.

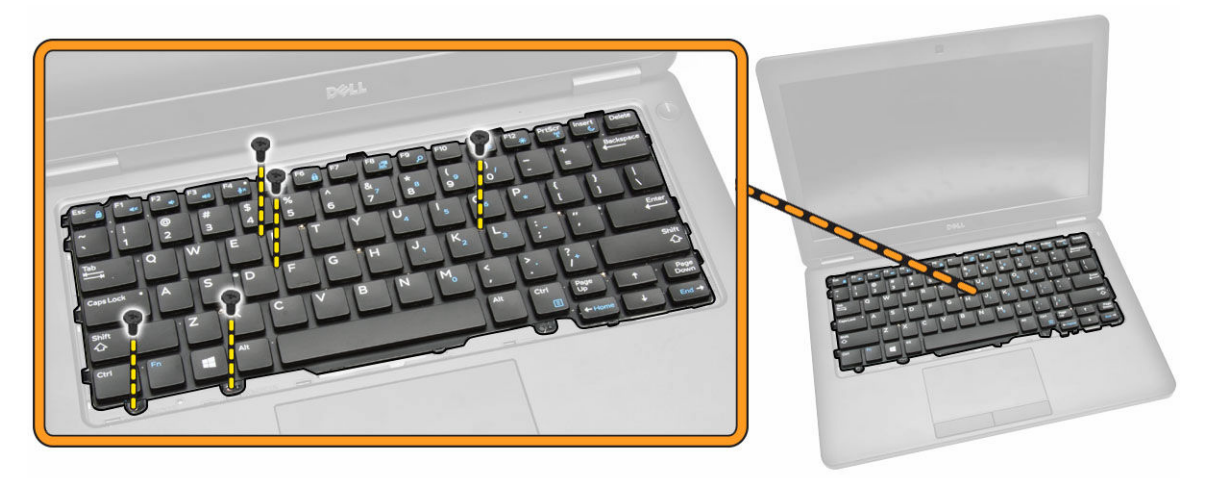

5. Entfernen Sie die Tastatur aus dem Computer.

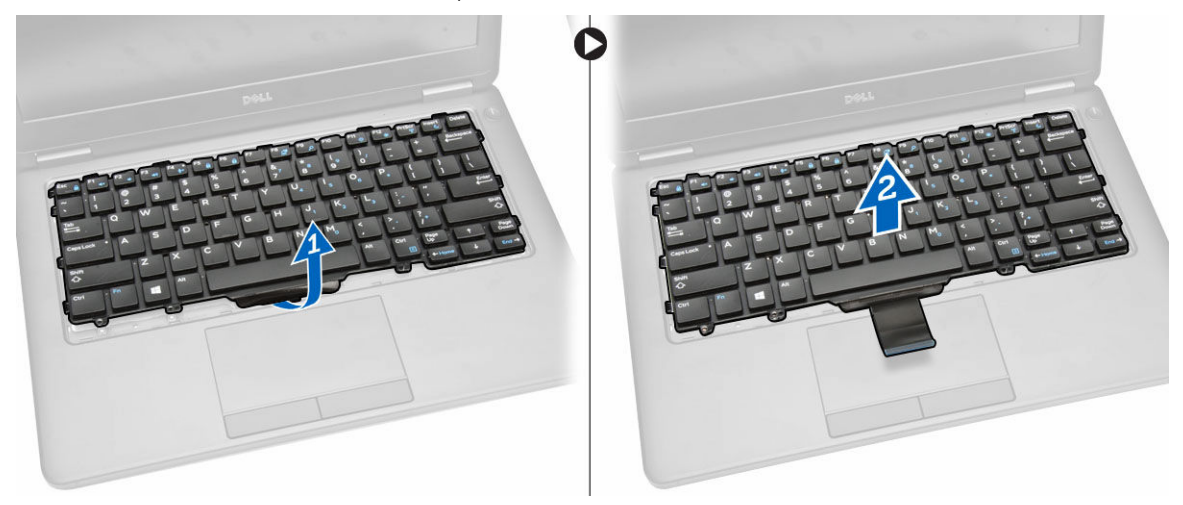

# <span id="page-15-0"></span>Einsetzen der Tastatur

- 1. Platzieren Sie die Tastatur und richten Sie sie mit den Schraubenhalterungen am Computer aus.
- 2. Schließen Sie das Stromkabel an seinem Anschluss auf der Systemplatine an.
- 3. Ziehen Sie die Schrauben fest, mit denen die Tastatur am Computer befestigt wird.
- 4. Bauen Sie folgende Komponenten ein:
	- a. [Tastaturrahmen](#page-13-0)
	- b. [Akku](#page-9-0)
	- c. [Bodenabdeckung](#page-8-0)
- 5. Folgen Sie den Anweisungen unter [Nach der Arbeit an Komponenten im Inneren des Computers.](#page-4-0)

# Entfernen der Handballenstütze

- 1. Folgen Sie den Anweisungen unter [Vor der Arbeit an Komponenten im Innern des Computers.](#page-2-0)
- 2. Entfernen Sie folgende Komponenten:
	- a. [Bodenabdeckung](#page-7-0)
	- b. [Akku](#page-8-0)
	- c. [Tastaturrahmen](#page-12-0)
	- d. [Tastatur](#page-13-0)
- 3. Entfernen Sie die Schrauben, mit denen die Handballenstütze am Computer befestigt ist.

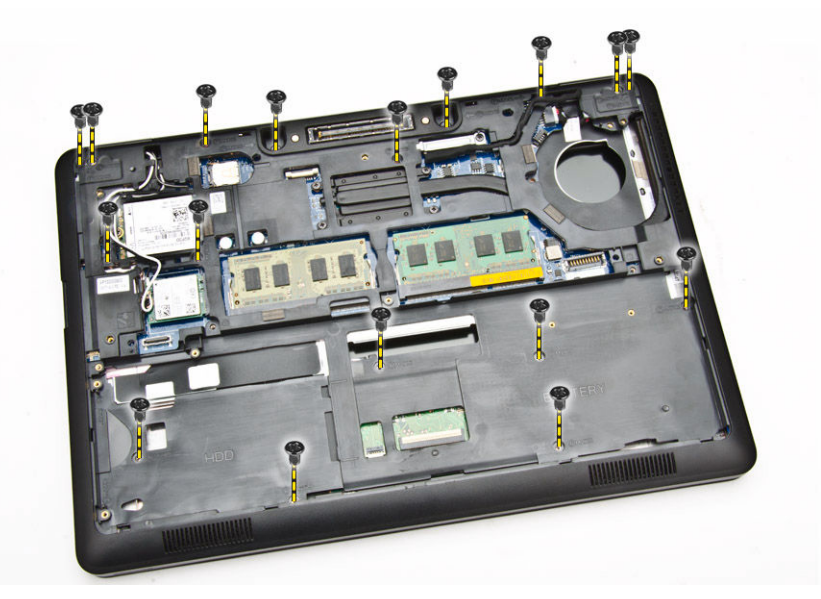

- 4. Drehen Sie den Computer um und führen Sie die folgenden Schritte aus:
	- a. Trennen Sie das Touchpad-Kabel und das Kabel der USH-Platine von den Anschlüssen [1] [2].
	- b. Entfernen Sie die Schraube, mit der die Handballenstütze am Computer befestigt ist [3].

<span id="page-16-0"></span>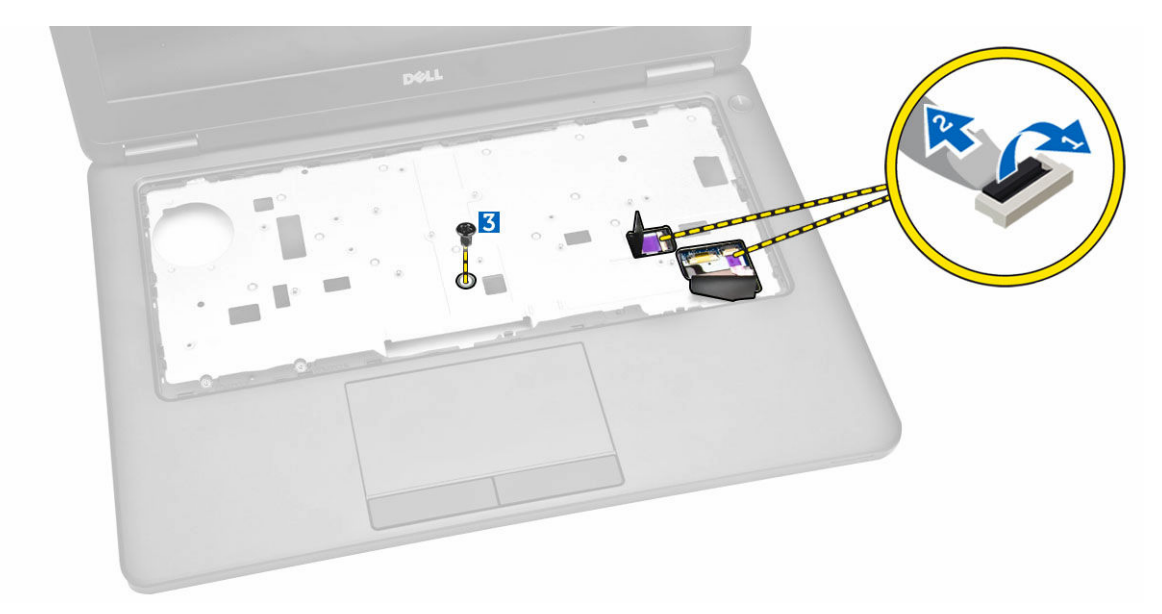

5. Hebeln Sie die Handballenstütze an den Kanten an, um sie zu lösen [1] und entfernen Sie die Handballenstütze vom Computer [2].

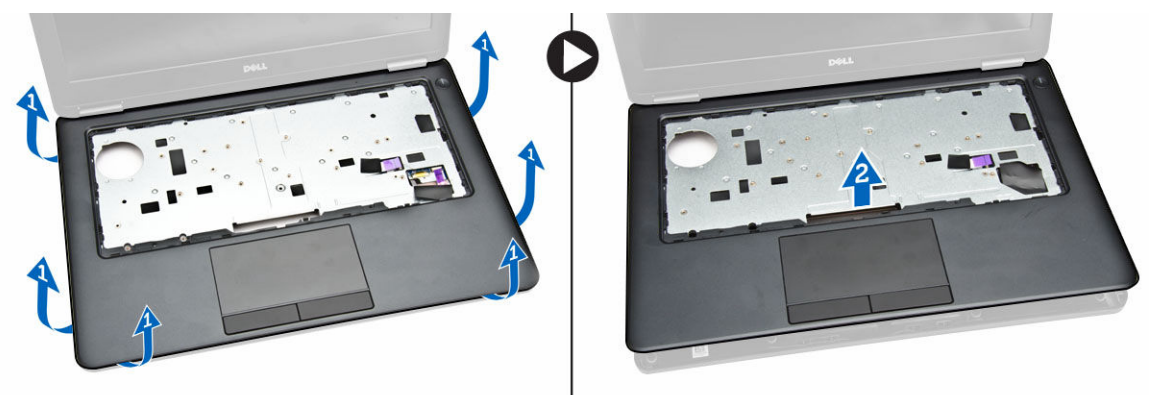

# Einsetzen der Handballenstütze

- 1. Platzieren Sie die Handballenstütze auf den Computer.
- 2. Schließen Sie die folgenden Kabel an ihre jeweiligen Anschlüssen auf der Systemplatine an:
	- a. LED-Platine
	- b. USH-Platine
	- c. Touchpad-Platine
- 3. Ziehen Sie die Schrauben auf der Vorder- und der Rückseite des Computers an, um die Handballenstütze zu befestigen.
- 4. Bauen Sie folgende Komponenten ein:
	- a. [Tastatur](#page-15-0)
	- b. [Tastaturrahmen](#page-13-0)
	- c. [Akku](#page-9-0)
	- d. [Bodenabdeckung](#page-8-0)
- 5. Folgen Sie den Anweisungen unter [Nach der Arbeit an Komponenten im Inneren des Computers](#page-4-0)

# Entfernen der Platine des SmartCard-Lesegeräts

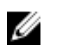

ANMERKUNG: Diese Komponente ist separat erhältlich und ist nicht im Lieferumfang des Computers enthalten.

- 1. Folgen Sie den Anweisungen unter [Vor der Arbeit an Komponenten im Innern des Computers.](#page-2-0)
- 2. Entfernen Sie folgende Komponenten:
	- a. [Bodenabdeckung](#page-7-0)
	- b. [Akku](#page-8-0)
	- c. [Speicher](#page-12-0)
	- d. [Tastaturrahmen](#page-12-0)
	- e. [Tastatur](#page-13-0)
	- f. [Handballenstütze](#page-15-0)
- 3. Führen Sie folgende Schritte durch:
	- a. Trennen Sie das Kabeln der Platine des SmartCard-Lesegeräts von der USH-Platine [1] [2].
	- b. Ziehen Sie das Kabel vom Klebeband ab, um es zu lösen [3].

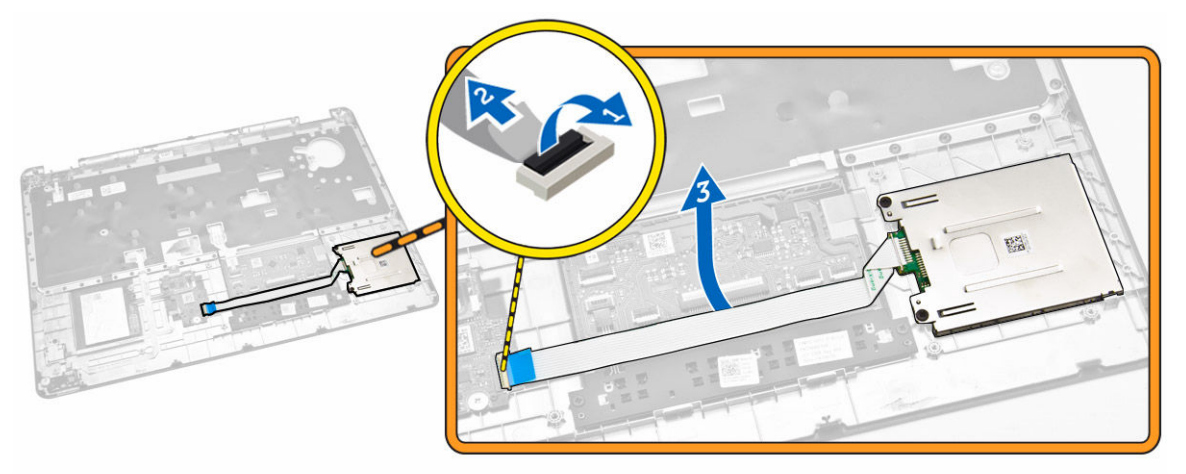

- 4. Lösen Sie die Platine des SmartCard-Lesegeräts. So lösen Sie die Platine des SmartCard-Lesegeräts:
	- a. Entfernen Sie die Schrauben, mit denen die Platine des SmartCard-Lesegeräts an der Handballenstütze befestigt ist [1].
	- b. Drücken Sie auf die Platine des SmartCard-Lesegeräts, um sie zu lösen [2].

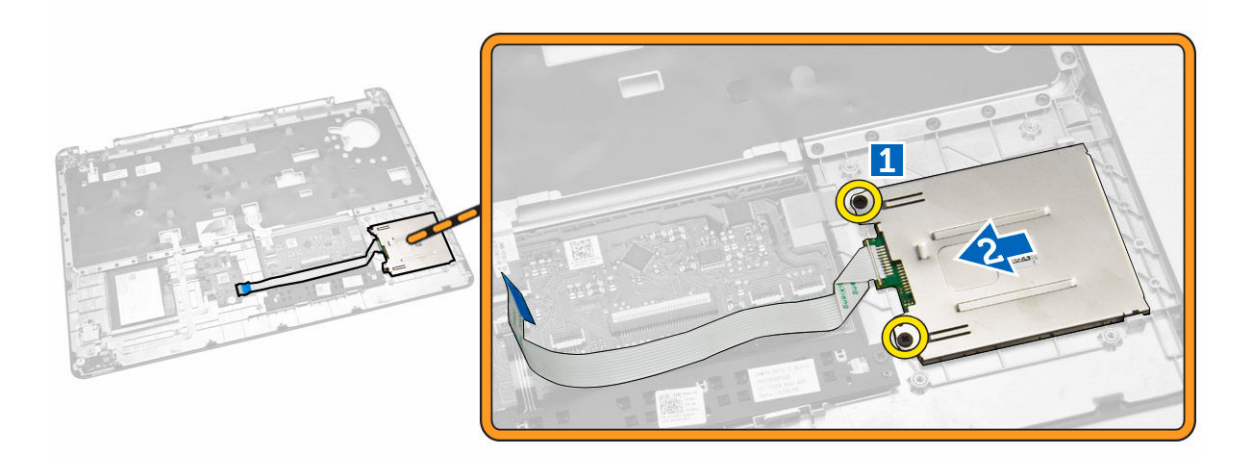

5. Entfernen Sie die Platine des SmartCard-Lesegeräts von der Handballenstütze.

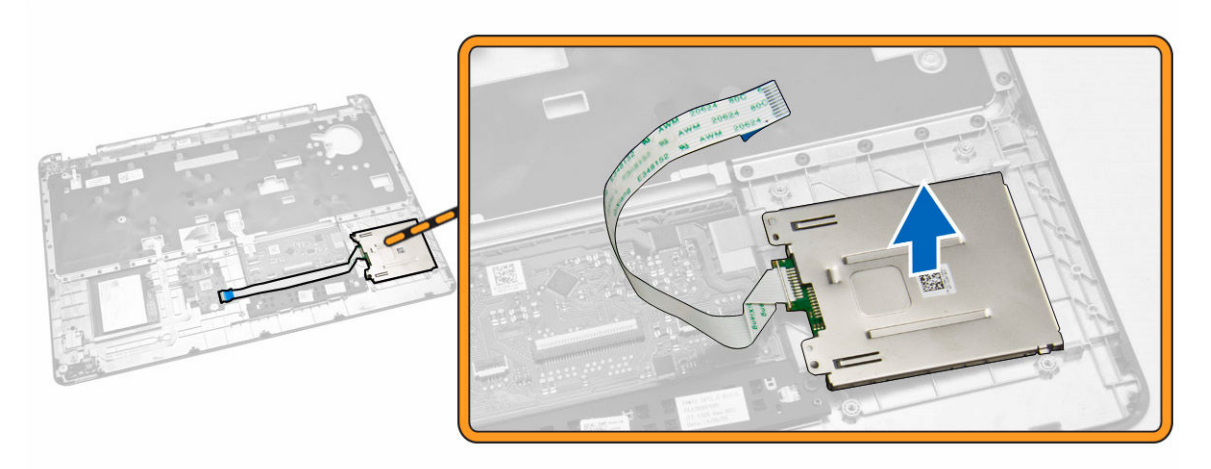

# Einbauen der Platine des SmartCard-Lesegeräts

- 1. Bringen Sie die Platine des SmartCard-Lesegeräts an ihrem Steckplatz auf der Handballenstütze an.
- 2. Ziehen Sie die Schrauben fest, um die Platine des SmartCard-Lesegeräts an der Handballenstütze zu befestigen.
- 3. Befestigen Sie das Kabel des SmartCard-Lesegeräts und verbinden Sie das Kabel des SmartCard-Lesegeräts mit dem entsprechenden Anschluss auf der USH-Platine.
- 4. Bauen Sie folgende Komponenten ein:
	- a. [Handballenstütze](#page-16-0)
	- b. [Tastatur](#page-15-0)
	- c. [Tastaturrahmen](#page-13-0)
	- d. [Akku](#page-9-0)
	- e. [Bodenabdeckung](#page-8-0)
- 5. Folgen Sie den Anweisungen unter [Nach der Arbeit an Komponenten im Inneren des Computers.](#page-4-0)

# Entfernen der USH-Platine

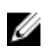

ANMERKUNG: Diese Komponente ist separat erhältlich und ist nicht im Lieferumfang des Computers enthalten.

- 1. Folgen Sie den Anweisungen unter [Vor der Arbeit an Komponenten im Innern des Computers.](#page-2-0)
- 2. Entfernen Sie folgende Komponenten:
	- a. [Bodenabdeckung](#page-7-0)
	- b. [Akku](#page-8-0)
	- c. [Festplattenbaugruppe](#page-10-0)
	- d. [Tastaturrahmen](#page-12-0)
	- e. [Tastatur](#page-13-0)
	- f. [Handballenstütze](#page-15-0)
- 3. Führen Sie folgende Schritte durch, um die USH-Platine zu entfernen:
	- a. Trennen Sie alle Kabel von der USH-Platine [1] [2].
	- b. Entfernen Sie die Schraube, mit der die USH-Platine an der Handballenstütze befestigt ist [3].
	- c. Entfernen der USH-Platine von der Handballenstütze [4].

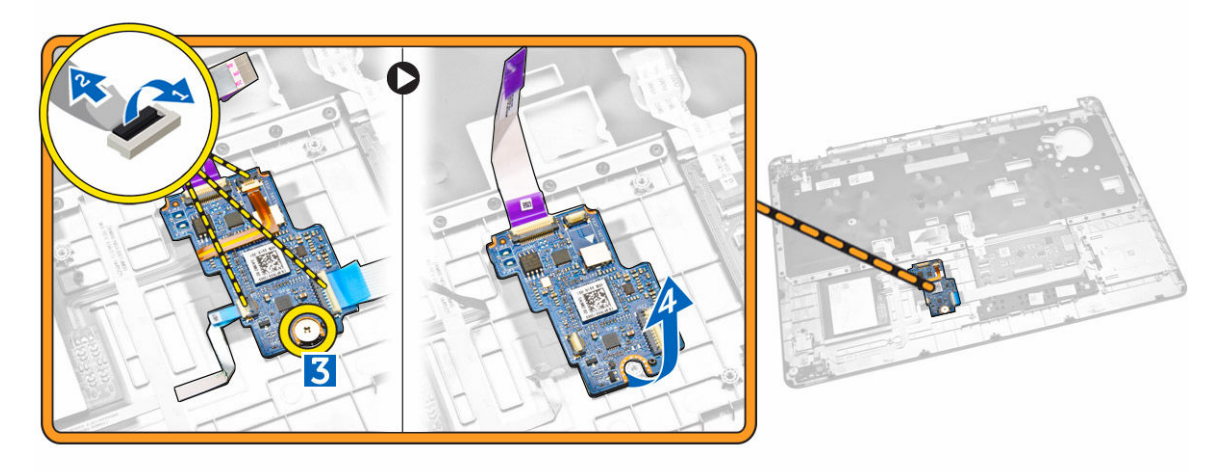

# Einsetzen der USH-Platine

- 1. Platzieren Sie die USH-Platine auf der Handballenstütze.
- 2. Ziehen Sie die Schrauben fest, um die USH-Platine an der Handballenstütze zu befestigen.
- 3. Verbinden Sie alle Kabel mit der USH-Platine.
- 4. Bauen Sie folgende Komponenten ein:
	- a. [Handballenstütze](#page-16-0)
	- b. [Tastatur](#page-15-0)
	- c. [Tastaturrahmen](#page-13-0)
	- d. [Festplattenbaugruppe](#page-11-0)
	- e. [Akku](#page-9-0)
	- f. [Bodenabdeckung](#page-8-0)
- 5. Folgen Sie den Anweisungen unter [Nach der Arbeit an Komponenten im Inneren des Computers.](#page-4-0)

# Entfernen der Platine des Fingerabdrucklesers

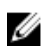

ANMERKUNG: Diese Komponente ist separat erhältlich und ist nicht im Lieferumfang des Computers enthalten.

- 1. Folgen Sie den Anweisungen unter [Vor der Arbeit an Komponenten im Innern des Computers.](#page-2-0)
- 2. Entfernen Sie folgende Komponenten:
	- a. [Bodenabdeckung](#page-7-0)
	- b. [Akku](#page-8-0)
	- c. [Tastaturrahmen](#page-12-0)
	- d. [Tastatur](#page-13-0)
	- e. [Handballenstütze](#page-15-0)
- 3. Führen Sie folgende Schritte durch, um die Platine des Fingerabdrucklesers zu entfernen:
	- a. Entfernen Sie die Schraube, um die Metallhalterung zu lösen, mit der die Platine des Fingerabdrucklesers an der Handballenstütze befestigt ist [1] [2].
	- b. Trennen Sie das Kabel des Fingerabdrucklesers von der Platine des Fingerabdrucklesers [3] [4].
	- c. Entfernen Sie die Platine des Fingerabdrucklesers von der Handballenstütze [5].

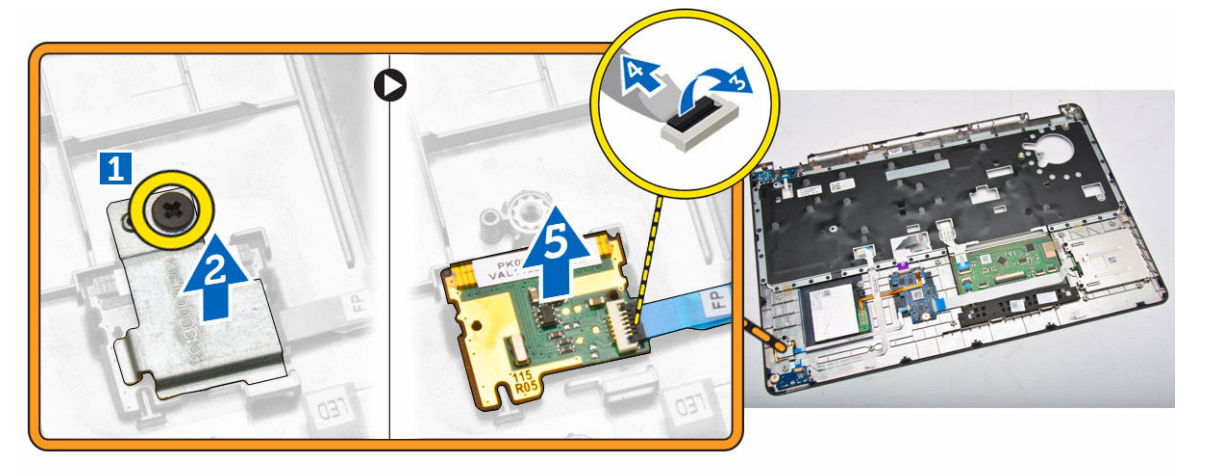

### Einbauen der Platine des Fingerabdrucklesers

- 1. Bringen Sie die Platine des Fingerabdrucklesers an ihrer Position an der Handballenstütze an.
- 2. Verbinden Sie das Kabel des Fingerabdrucklesers mit der Platine des Fingerabdrucklesers.
- 3. Platzieren Sie die Metallhalterung an der Platine des Fingerabdrucklesers und ziehen Sie die Schraube fest, mit der die Platine des Fingerabdrucklesers befestigt ist.
- 4. Bauen Sie folgende Komponenten ein:
	- a. [Tastaturrahmen](#page-12-0)
	- b. [Tastatur](#page-13-0)
	- c. [Handballenstütze](#page-15-0)
	- d. [Akku](#page-9-0)
	- e. [Bodenabdeckung](#page-8-0)
- 5. Folgen Sie den Anweisungen unter [Nach der Arbeit an Komponenten im Inneren des Computers.](#page-4-0)

# Entfernen der LED-Platine

- 1. Folgen Sie den Anweisungen unter [Vor der Arbeit an Komponenten im Innern des Computers.](#page-2-0)
- 2. Entfernen Sie folgende Komponenten:
	- a. [Bodenabdeckung](#page-7-0)
	- b. [Akku](#page-8-0)
	- c. [Tastaturrahmen](#page-12-0)
	- d. [Tastatur](#page-13-0)
	- e. [Handballenstütze](#page-15-0)
- 3. Führen Sie folgende Schritte durch, um die LED-Platine zu entfernen:
	- a. Trennen Sie das Kabel der LED-Platine von seinem Anschluss auf der LED-Platine [1] [2].
	- b. Entfernen Sie die Schraube, mit der die LED-Platine an der Handballenstütze befestigt ist [3].
	- c. Entfernen Sie die LED-Platine von der Handballenstütze [4].

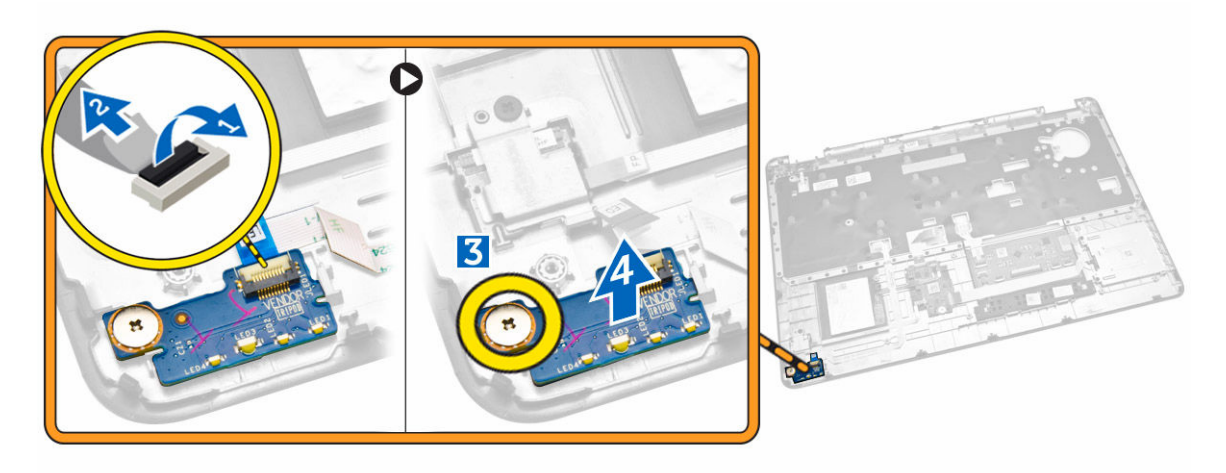

# Installieren der LED-Platine

- 1. Bringen Sie die LED-Platine an ihrem Steckplatz auf der Handballenstütze an.
- 2. Ziehen Sie die Schraube fest, mit der die LED-Platine an der Handballenstütze befestigt ist.
- 3. Verbinden Sie das Kabel der LED-Platine mit seinem Anschluss auf der LED-Platine.
- 4. Bauen Sie folgende Komponenten ein:
	- a. [Handballenstütze](#page-16-0)
	- b. [Tastatur](#page-15-0)
	- c. [Tastaturrahmen](#page-13-0)
	- d. [Akku](#page-9-0)
	- e. [Bodenabdeckung](#page-8-0)
- 5. Folgen Sie den Anweisungen unter [Nach der Arbeit an Komponenten im Inneren des Computers.](#page-4-0)

### Entfernen des Netzanschlusses

- 1. Folgen Sie den Anweisungen unter [Vor der Arbeit an Komponenten im Innern des Computers.](#page-2-0)
- 2. Entfernen Sie folgende Komponenten:
- a. [Bodenabdeckung](#page-7-0)
- b. [Akku](#page-8-0)
- c. [Tastaturgitter](#page-12-0)
- d. [Tastatur](#page-13-0)
- e. [Handballenstütze](#page-15-0)
- f. [Bildschirmscharnierabdeckung](#page-25-0)
- g. [Bildschirmbaugruppe](#page-27-0)
- 3. Trennen Sie den Stromversorgungsanschlusskabel von seinem Anschluss auf der Systemplatine.

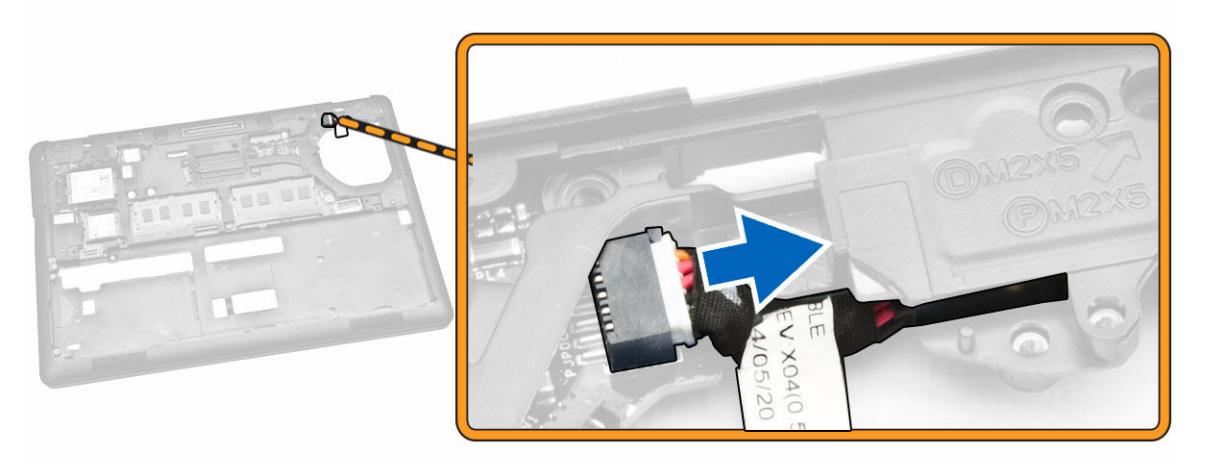

- 4. Führen Sie folgende Schritte durch:
	- a. Drehen Sie den Computer um.
	- b. Entfernen Sie die Schraube, um die Metallhalterung am Stromversorgungsanschluss zu lösen [1] [2].
	- c. Heben Sie den Stromversorgungsanschluss an und entfernen Sie ihn aus dem Computer [3].

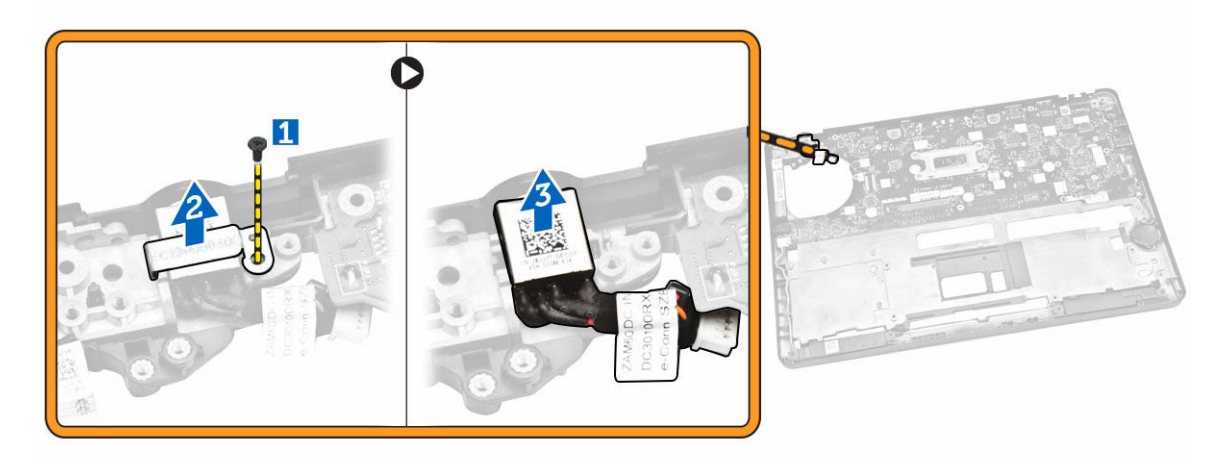

# Einbauen des Stromversorgungsanschlusses

- 1. Bringen Sie den Stromversorgungsanschluss an seiner Position am Computer an.
- 2. Platzieren Sie die Metallhalterung auf dem Stromversorgungsanschluss und ziehen Sie die Schraube fest, um den Stromversorgungsanschluss am Computer zu befestigen.
- 3. Drehen Sie den Computer um.
- 4. Führen Sie das Stromversorgungsanschlusskabel durch die Kabelführungen und verbinden Sie den Stromversorgungsanschluss mit seinem Anschluss auf der Systemplatine.
- 5. Bauen Sie folgende Komponenten ein:
	- a. [Bildschirmbaugruppe](#page-28-0)
	- b. [Bildschirmscharnierabdeckung](#page-26-0)
	- c. [Handballenstütze](#page-16-0)
	- d. [Tastatur](#page-15-0)
	- e. [Tastaturgitter](#page-13-0)
	- f. [Akku](#page-9-0)
	- g. [Bodenabdeckung](#page-8-0)
- 6. Folgen Sie den Anweisungen unter [Nach der Arbeit an Komponenten im Inneren des Computers.](#page-4-0)

### Entfernen der WLAN-/WiGig-Karte

ANMERKUNG: WiGig-Karte ist optional. Ø

- 1. Folgen Sie den Anweisungen unter [Vor der Arbeit an Komponenten im Innern des Computers.](#page-2-0)
- 2. Entfernen Sie die [Abdeckung an der Unterseite](#page-7-0).
- 3. Führen Sie folgende Schritte durch, um die WLAN-Karte zu entfernen:
	- a. Trennen Sie die WLAN-Kabel von ihren Anschlüssen auf der WLAN-Karte [1].
	- b. Entfernen Sie die Schraube, mit der die WLAN-Karte am Computer befestigt ist [2].

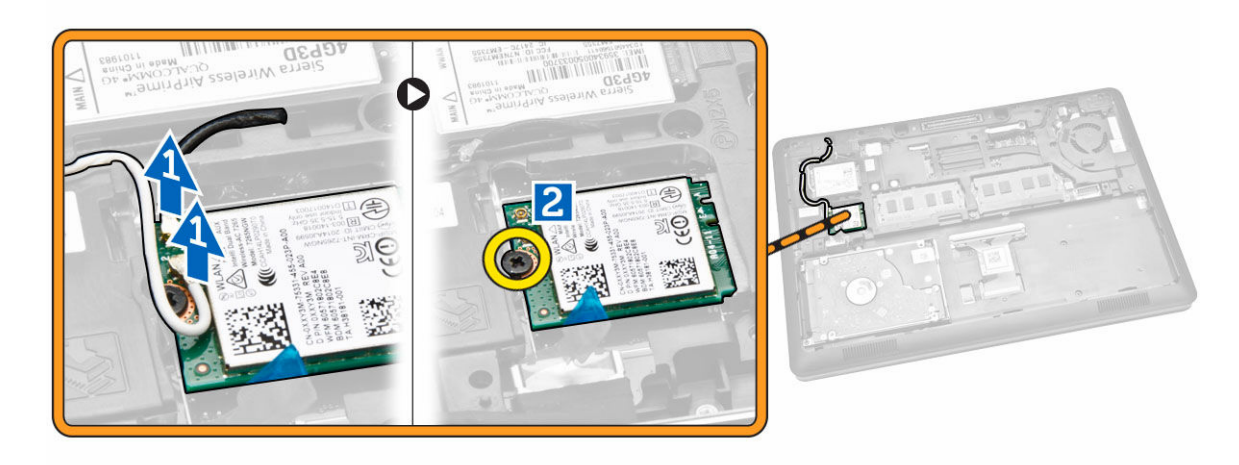

4. Entfernen Sie die WLAN-Karte aus dem Computer.

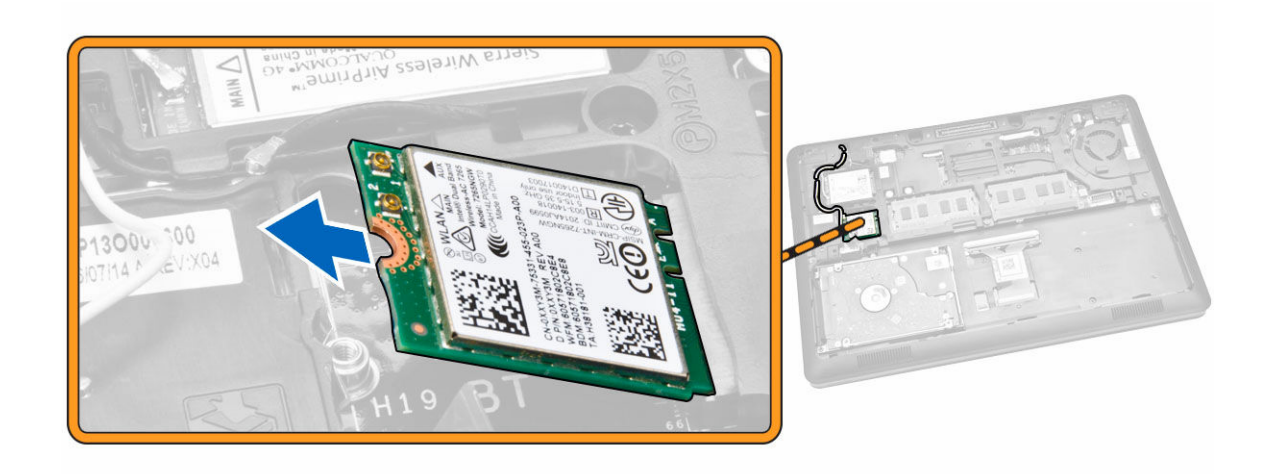

# Einsetzen der WLAN-/WiGig-Karte

- 1. Platzieren Sie die WLAN-Karte an ihrem Steckplatz am Computer.
- 2. Ziehen Sie die Schraube fest, um die WLAN-Karte am Computer zu befestigen.
- 3. Verbinden Sie die WLAN-Kabel mit ihren entsprechenden Anschlüssen an der WLAN-Karte.
- 4. Bringen Sie die [Abdeckung an der Unterseite](#page-8-0) an.
- 5. Folgen Sie den Anweisungen unter [Nach der Arbeit an Komponenten im Inneren des Computers.](#page-4-0)

### Entfernen der WWAN-Karte

- 1. Folgen Sie den Anweisungen unter [Vor der Arbeit an Komponenten im Innern des Computers.](#page-2-0)
- 2. Entfernen Sie die [Abdeckung an der Unterseite](#page-7-0).
- 3. Führen Sie folgende Schritte durch, um die WWAN-Karte zu entfernen:
	- a. Trennen Sie die WWAN-Kabel von ihren Anschlüssen auf der WWAN-Karte [1].
	- b. Entfernen Sie die Schraube, mit der die WWAN-Karte am Computer befestigt ist [2].

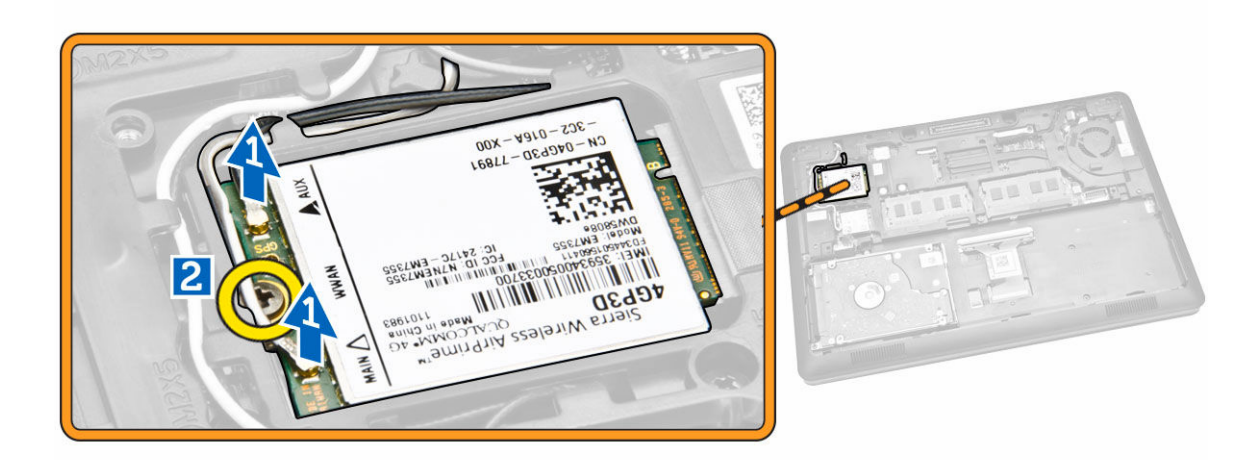

4. Entfernen Sie die WWAN-Karte aus dem Computer.

<span id="page-25-0"></span>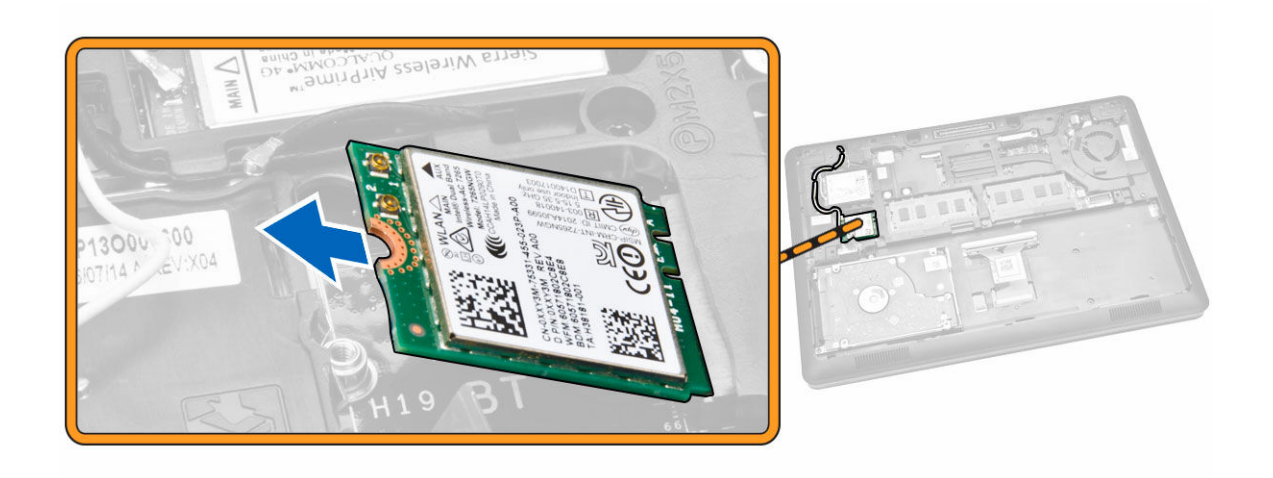

# Einbauen der WWAN-Karte

- 1. Platzieren Sie die WLAN-Karte an ihrem Steckplatz am Computer.
- 2. Ziehen Sie die Schraube fest, um die WWAN-Karte am Computer zu befestigen.
- 3. Verbinden Sie die WWAN-Kabel mit ihren entsprechenden Anschlüssen an der WWAN-Karte.
- 4. Bringen Sie die [Abdeckung an der Unterseite](#page-8-0) an.
- 5. Folgen Sie den Anweisungen unter [Nach der Arbeit an Komponenten im Inneren des Computers.](#page-4-0)

### Entfernen der Bildschirmscharnierhalterungen

- 1. Folgen Sie den Anweisungen unter [Vor der Arbeit an Komponenten im Innern des Computers.](#page-2-0)
- 2. Entfernen Sie folgende Komponenten:
	- a. [Bodenabdeckung](#page-7-0)
	- b. [Akku](#page-8-0)
	- c. [Speicher](#page-12-0)
	- d. [Festplattenbaugruppe](#page-10-0)
	- e. [Tastaturrahmen](#page-12-0)
	- f. [Tastatur](#page-13-0)
	- g. [Handballenstütze](#page-15-0)
- 3. Entfernen Sie die Schrauben, mit denen die Bildschirmscharnierhalterungen an der Rückseite des Computers befestigt sind.

<span id="page-26-0"></span>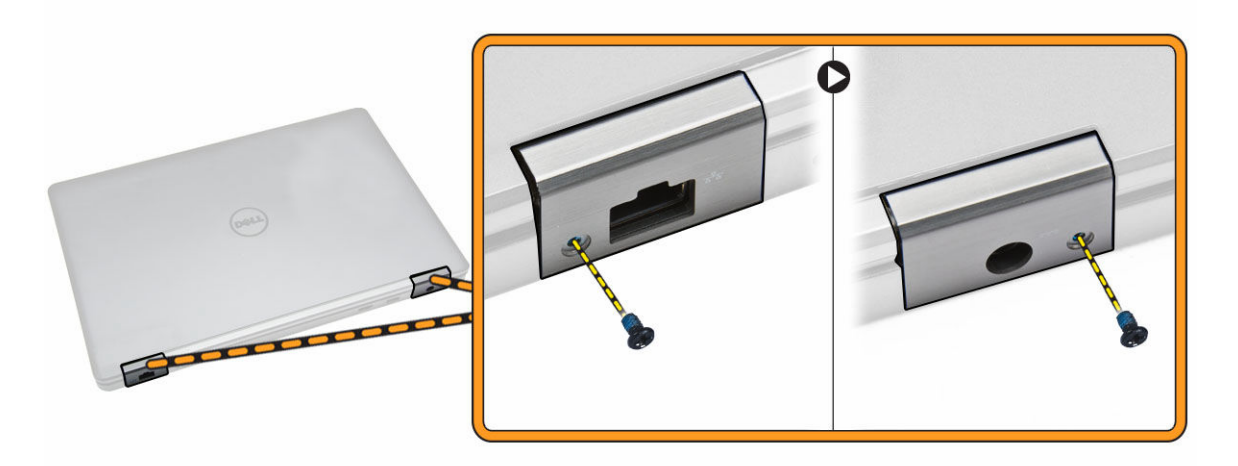

- 4. Öffnen Sie den Bildschirm und führen Sie die folgenden Schritte aus:
	- a. Entfernen Sie die Schrauben, mit denen die Bildschirmscharnierhalterungen an der Vorderseite des Computers befestigt sind [1].
	- b. Ziehen Sie an den Bildschirmscharnierhalterungen, um sie vom Computer zu entfernen [2].

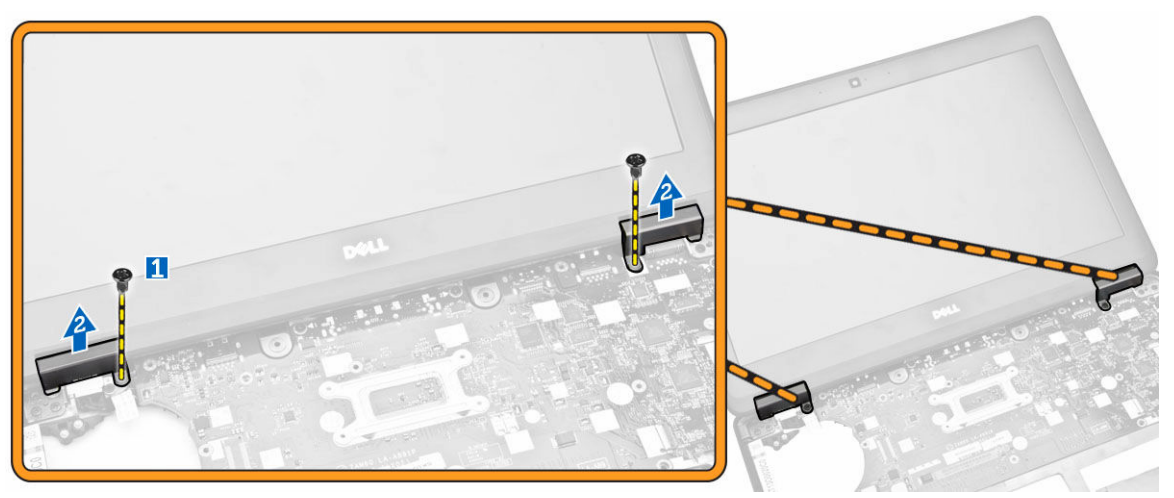

# Einbauen der Bildschirmscharnierhalterungen

- 1. Bringen Sie die Bildschirmscharnierhalterungen in ihren Steckplätzen am Computer an.
- 2. Ziehen Sie die Schrauben auf der Vorder- und der Rückseite des Computers an, um den Bildschirmscharnierhalterungen zu befestigen.
- 3. Bauen Sie folgende Komponenten ein:
	- a. [Handballenstütze](#page-16-0)
	- b. [Tastatur](#page-15-0)
	- c. [Tastaturrahmen](#page-13-0)
	- d. [Festplattenbaugruppe](#page-11-0)
	- e. [Speicher](#page-12-0)
	- f. [Akku](#page-9-0)
	- g. [Bodenabdeckung](#page-8-0)

<span id="page-27-0"></span>4. Folgen Sie den Anweisungen unter [Nach der Arbeit an Komponenten im Inneren des Computers.](#page-4-0)

# Entfernen der Bildschirmbaugruppe

- 1. Folgen Sie den Anweisungen unter [Vor der Arbeit an Komponenten im Innern des Computers.](#page-2-0)
- 2. Entfernen Sie folgende Komponenten:
	- a. [Bodenabdeckung](#page-7-0)
	- b. [Akku](#page-8-0)
	- c. [Tastaturrahmen](#page-12-0)
	- d. [Tastatur](#page-13-0)
	- e. [Handballenstütze](#page-15-0)
	- f. [Bildschirmscharnierhalterungen](#page-25-0)
- 3. Trennen Sie die WLAN- und WWAN-Kabel von ihren Anschlüssen [1] und entfernen Sie die Kabel aus ihren Kabelführungen [2].

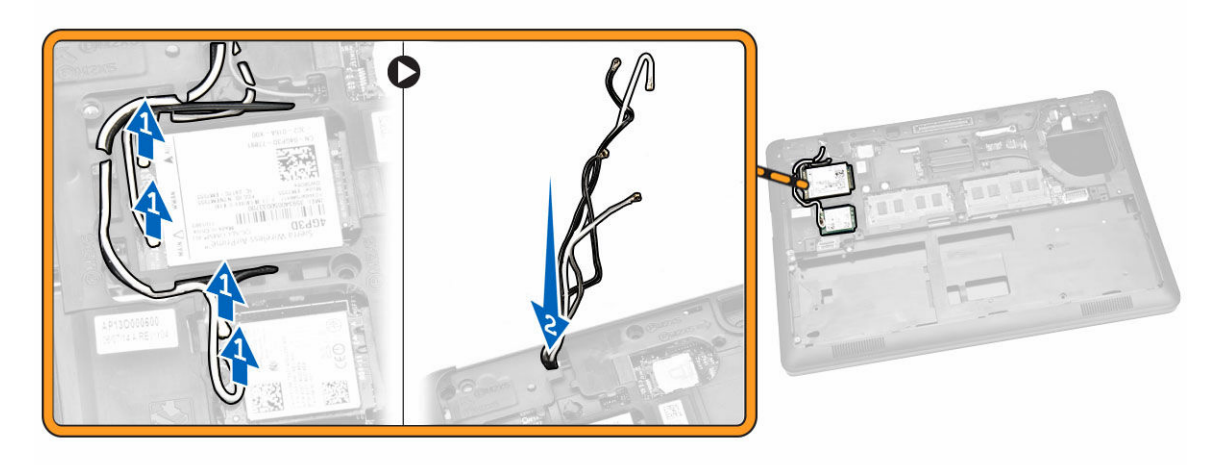

- 4. Trennen Sie das Bildschirmkabel von der Systemplatine. So trennen Sie das Bildschirmkabel:
	- a. Entfernen Sie die Schraube, mit der die Bildschirmkabelhalterung am Computer befestigt ist [1].
	- b. Entfernen Sie die Bildschirmkabelhalterung, um auf das Bildschirmkabel zugreifen zu können [2].
	- c. Trennen Sie das Bildschirmkabel von der Systemplatine [3].

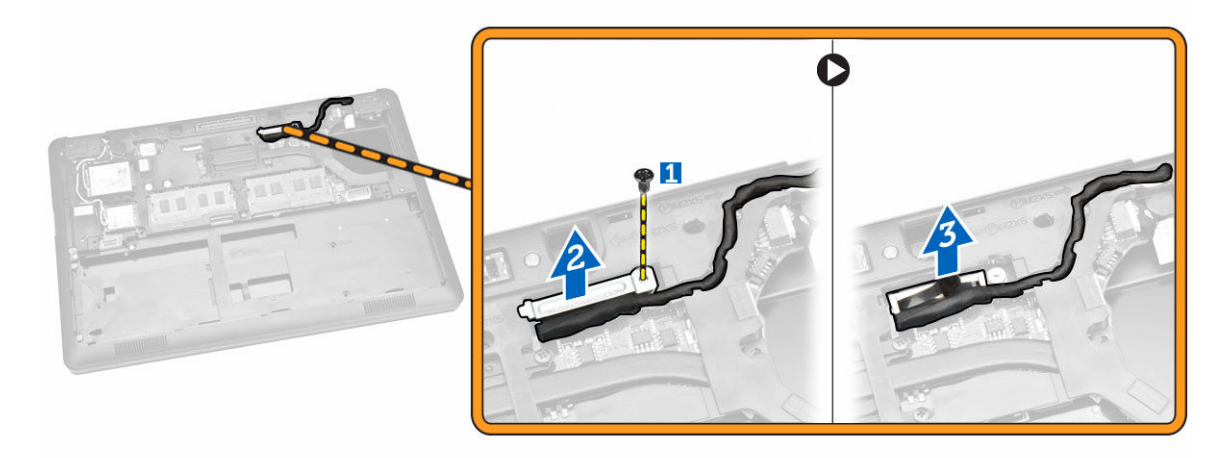

<span id="page-28-0"></span>5. Lösen Sie das Bildschirmkabel aus der Kabelführung.

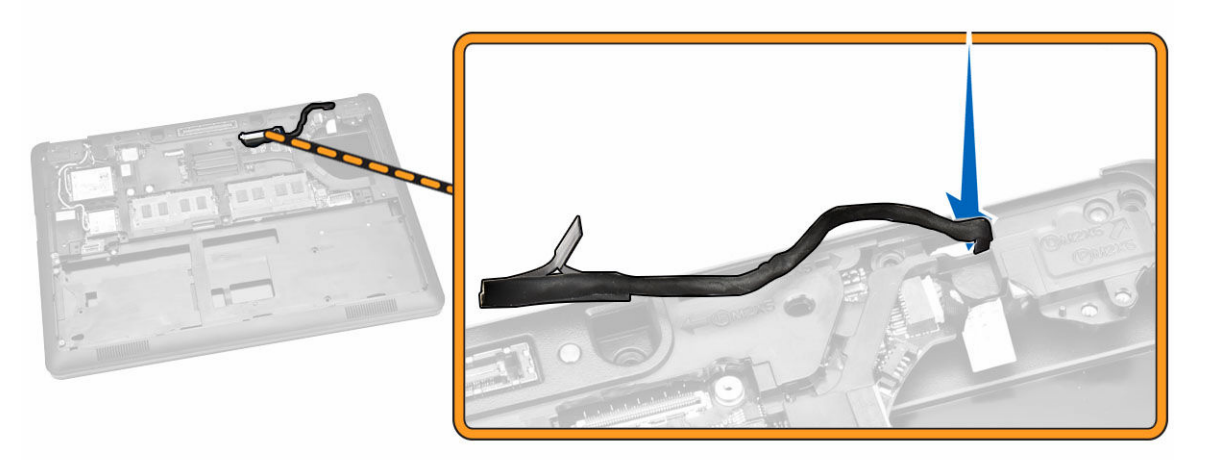

6. Entfernen Sie die Schrauben, mit denen die Bildschirmbaugruppe befestigt ist [1], und heben Sie die Bildschirmbaugruppe an und entfernen Sie sie aus dem Computer [2].

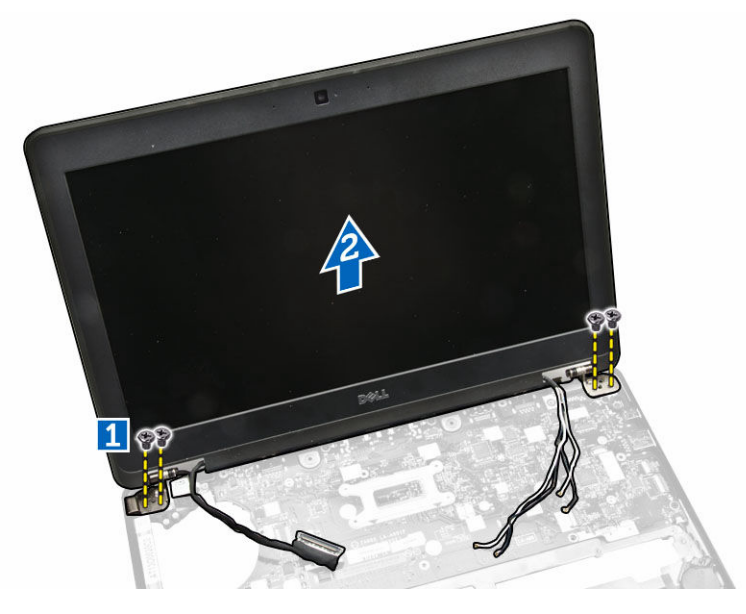

# Einsetzen der Bildschirmbaugruppe

- 1. Platzieren Sie die Bildschirmbaugruppe und richten Sie sie mit den Schraubenhalterungen am Computer aus.
- 2. Führen Sie das WWAN-, WLAN- und das Bildschirmkabel durch die Kabelführungen.
- 3. Ziehen Sie die Schrauben fest, um die Bildschirmbaugruppe am Computer zu befestigen.
- 4. Verbinden Sie die WWAN- und WLAN-Kabel mit ihren entsprechenden Anschlüssen.
- 5. Verbinden Sie das Bildschirmkabel mit dem entsprechenden Anschluss auf der Systemplatine, platzieren Sie die Bildschirmkabelhalterung über dem Anschluss und ziehen Sie die Schraube fest, um das Bildschirmkabel am Computer zu befestigen.
- 6. Bauen Sie folgende Komponenten ein:
- <span id="page-29-0"></span>a. [Bildschirmscharnierhalterungen](#page-26-0)
- b. [Handballenstütze](#page-16-0)
- c. [Tastatur](#page-15-0)
- d. [Tastaturrahmen](#page-13-0)
- e. [Akku](#page-9-0)
- f. [Bodenabdeckung](#page-8-0)
- 7. Folgen Sie den Anweisungen unter [Nach der Arbeit an Komponenten im Inneren des Computers.](#page-4-0)

# Entfernen der Bildschirmblende

- 1. Folgen Sie den Anweisungen unter [Vor der Arbeit an Komponenten im Innern des Computers.](#page-2-0)
- 2. Hebeln Sie die Kanten an, um die Bildschirmblende von der Bildschirmbaugruppe zu lösen.

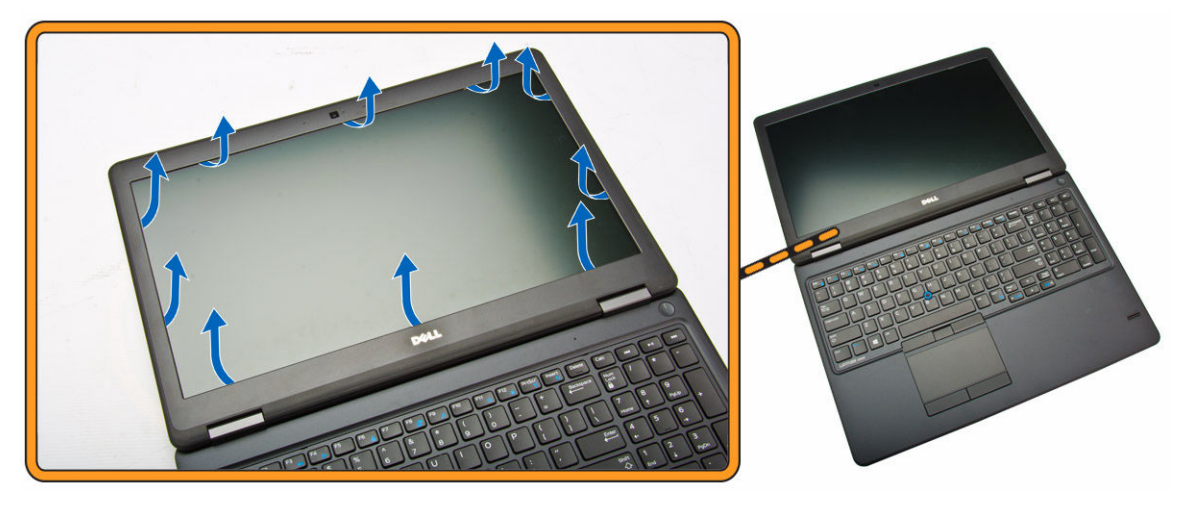

3. Entfernen Sie die Bildschirmblende von der Bildschirmbaugruppe.

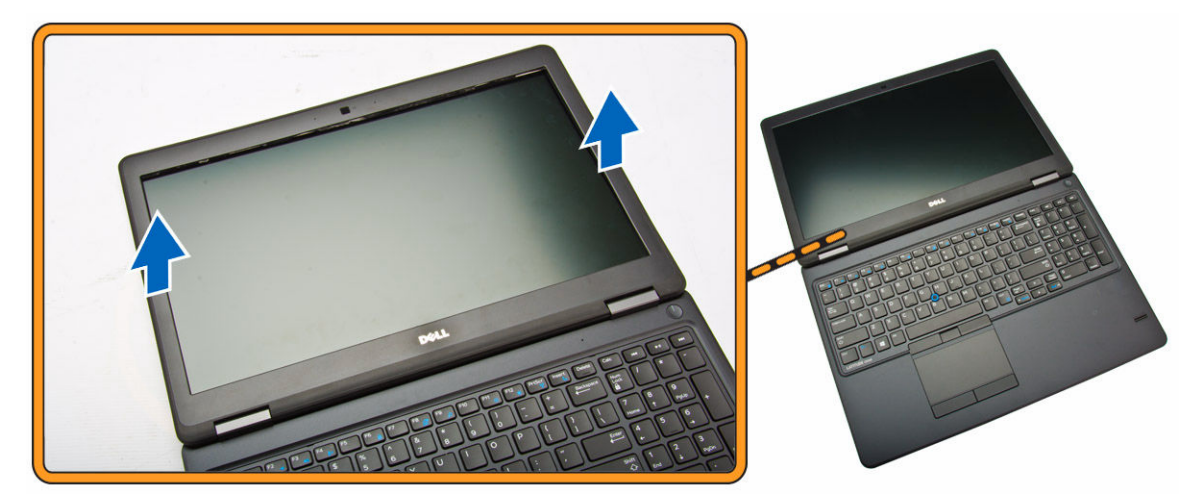

# <span id="page-30-0"></span>Einsetzen der Bildschirmblende

- 1. Bringen Sie die Blende an der Bildschirmbaugruppe an.
- 2. Drücken Sie die Bildschirmblende von der Oberseite beginnend nach unten und arbeiten Sie sich entlang der gesamten Blende vor, bis diese in die Bildschirmbaugruppe einrastet.
- 3. Folgen Sie den Anweisungen unter [Nach der Arbeit an Komponenten im Inneren des Computers.](#page-4-0)

# Entfernen des Bildschirms

- 1. Folgen Sie den Anweisungen unter [Vor der Arbeit an Komponenten im Innern des Computers.](#page-2-0)
- 2. Entfernen Sie folgende Komponenten:
	- a. [Bodenabdeckung](#page-7-0)
	- b. [Akku](#page-8-0)
	- c. [Bildschirmblende](#page-29-0)
- 3. Entfernen Sie die Schrauben, mit denen der Bildschirm an der Bildschirmbaugruppe befestigt ist [1], heben sie sie an und drehen Sie den Bildschirm um, um auf das eDP-Kabel zugreifen zu können [2].

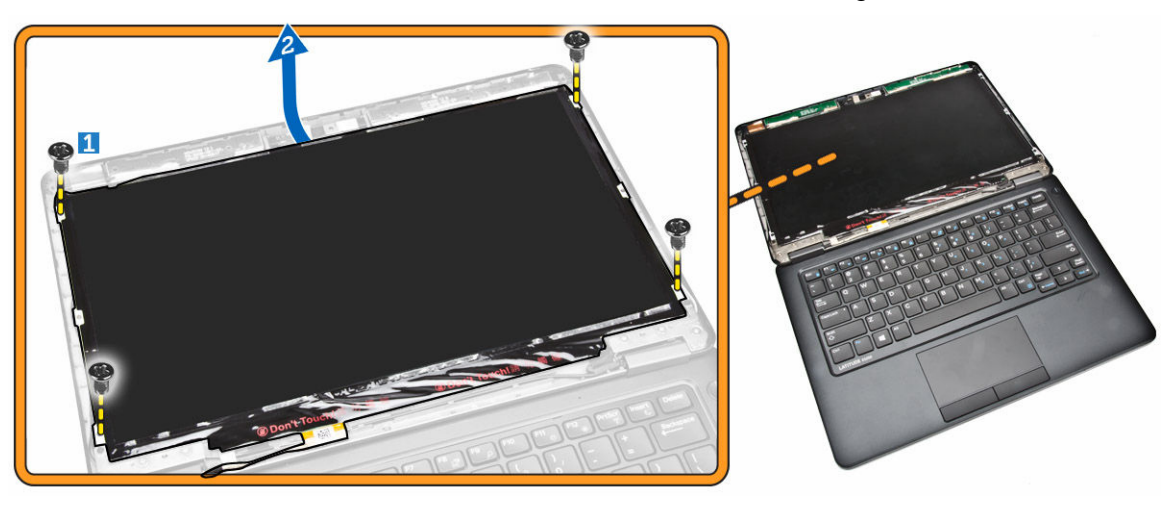

4. Lösen Sie das Klebeband [1], um auf das eDP-Kabel zugreifen zu können [2].

<span id="page-31-0"></span>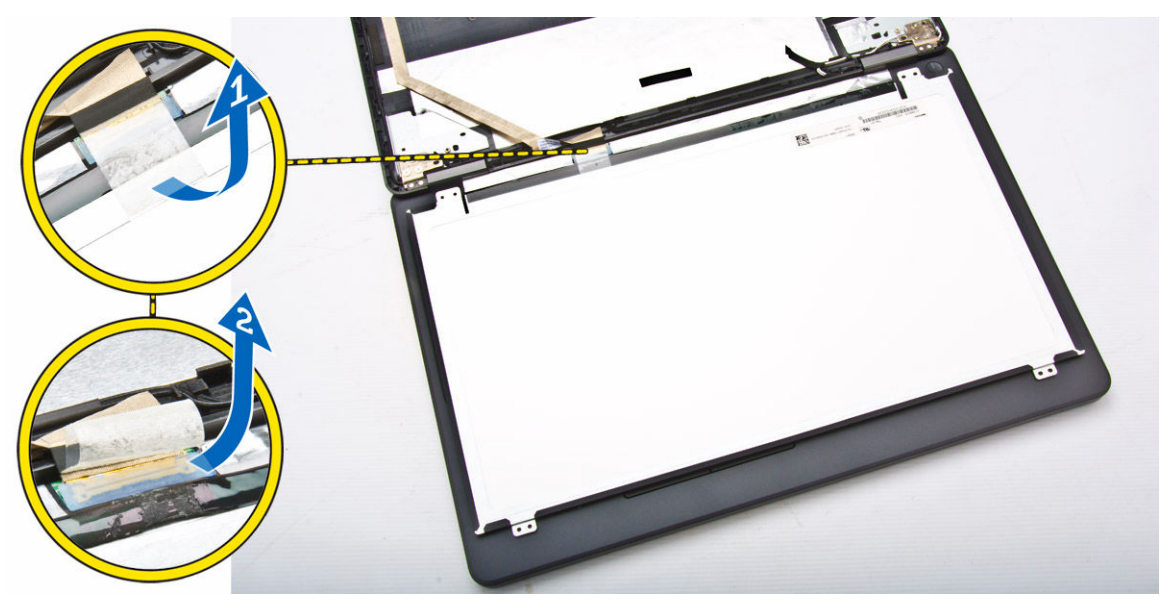

5. Trennen Sie das eDP-Kabel von seinem Anschluss [1] und entfernen Sie den Bildschirm von der Bildschirmbaugruppe [2].

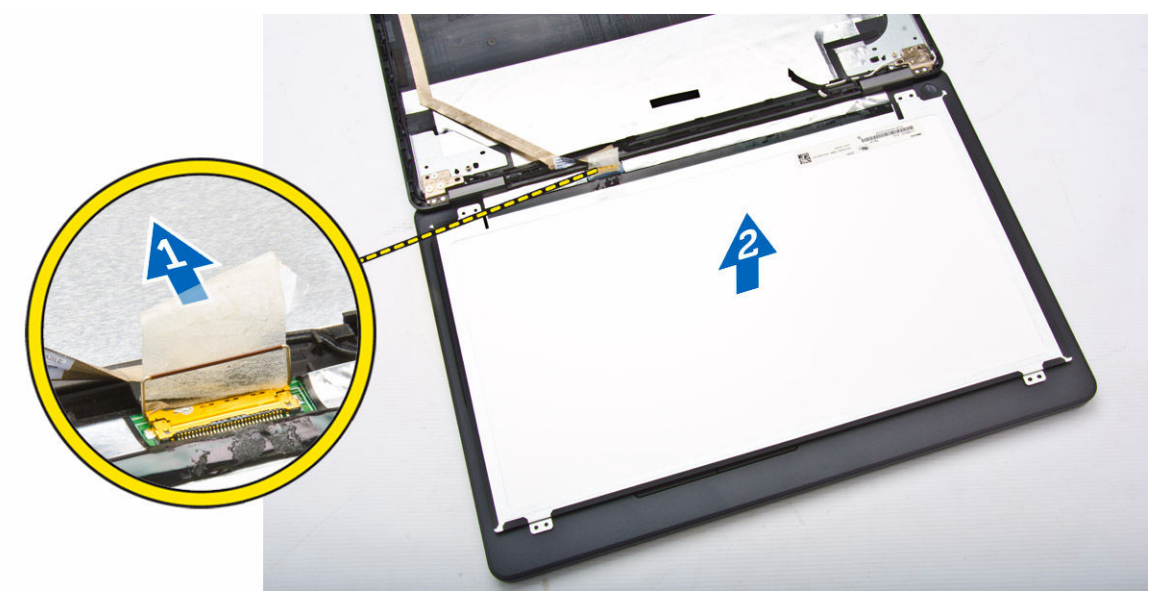

### Einsetzen des Bildschirms

- 1. Verbinden Sie das eDP-Kabel mit seinem Anschluss und bringen Sie das Klebeband wieder an.
- 2. Platzieren Sie den Bildschirm und richten Sie ihn mit den Schraubenhalterungen an der Bildschirmbaugruppe aus.
- 3. Ziehen Sie die Schrauben fest, um den Bildschirm an der Bildschirmbaugruppe zu befestigen.
- 4. Bauen Sie folgende Komponenten ein:
	- a. [Bildschirmblende](#page-30-0)
	- b. [Akku](#page-9-0)
- c. [Bodenabdeckung](#page-8-0)
- 5. Folgen Sie den Anweisungen unter [Nach der Arbeit an Komponenten im Inneren des Computers.](#page-4-0)

# Entfernen der Bildschirmscharniere

- 1. Folgen Sie den Anweisungen unter [Vor der Arbeit an Komponenten im Innern des Computers.](#page-2-0)
- 2. Entfernen Sie folgende Komponenten:
	- a. [Bodenabdeckung](#page-7-0)
	- b. [Akku](#page-8-0)
	- c. [Speicher](#page-12-0)
	- d. [Festplattenbaugruppe](#page-10-0)
	- e. [Tastaturrahmen](#page-12-0)
	- f. [Tastatur](#page-13-0)
	- g. [Handballenstütze](#page-15-0)
	- h. [Bildschirmscharnierhalterungen](#page-25-0)
	- i. [Bildschirmbaugruppe](#page-27-0)
	- j. [Bildschirmblende](#page-29-0)
- 3. Führen Sie die folgenden Schritte durch, um die Bildschirmscharniere von der Bildschirmbaugruppe zu entfernen:
	- a. Entfernen Sie die Schrauben, mit denen die Bildschirmscharniere an beiden Seiten der Bildschirmbaugruppe [1] gesichert sind.
	- b. Entfernen Sie die Bildschirmscharniere von der Bildschirmbaugruppe [2].

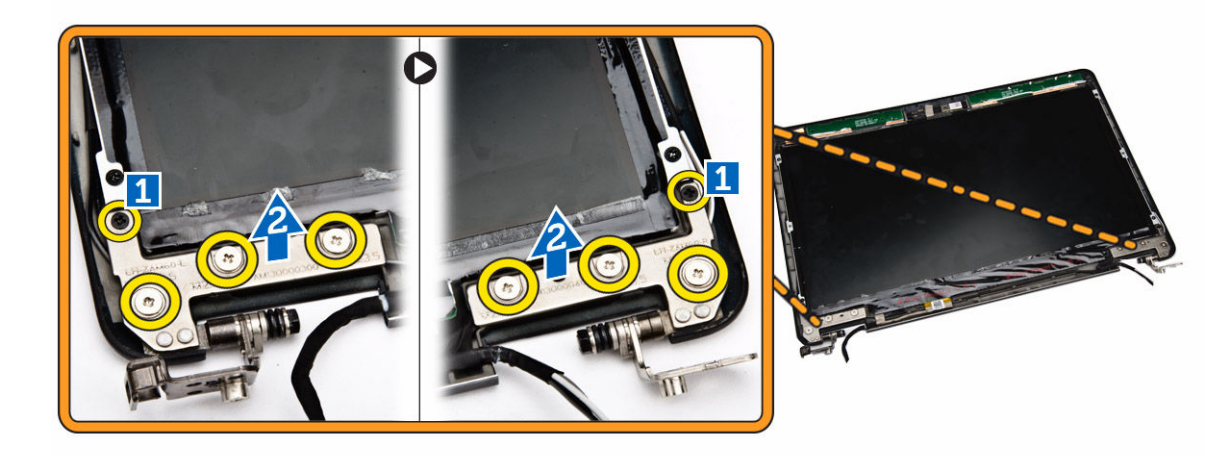

# Einbauen der Bildschirmsscharniere

- 1. Setzen Sie die Bildschirmscharniere an ihren Steckplätzen an der Bildschirmbaugruppe ein.
- 2. Ziehen Sie die Schrauben fest, mit denen die Bildschirmscharniere auf beiden Seiten der Bildschirmbaugruppe befestigt sind.
- 3. Bauen Sie folgende Komponenten ein:
	- a. [Bildschirmblende](#page-30-0)
	- b. [Bildschirmbaugruppe](#page-28-0)
	- c. [Bildschirmscharnierhalterungen](#page-26-0)
	- d. [Handballenstütze](#page-16-0)
- e. [Tastatur](#page-15-0)
- f. [Tastaturrahmen](#page-13-0)
- g. [Festplattenbaugruppe](#page-11-0)
- h. [Speicher](#page-12-0)
- i. [Akku](#page-9-0)
- j. [Bodenabdeckung](#page-8-0)
- 4. Folgen Sie den Anweisungen unter [Nach der Arbeit an Komponenten im Inneren des Computers.](#page-4-0)

# Entfernen der Kamera

- 1. Folgen Sie den Anweisungen unter [Vor der Arbeit an Komponenten im Innern des Computers.](#page-2-0)
- 2. Entfernen Sie folgende Komponenten:
	- a. [Bodenabdeckung](#page-7-0)
	- b. [Akku](#page-8-0)
	- c. [Bildschirmblende](#page-29-0)
	- d. [Bildschirm](#page-30-0)
- 3. Führen Sie folgende Schritte durch, um die Kamera vom Computer zu entfernen:
	- a. Ziehen Sie die Kamera vom Klebeband ab, um sie zu lösen [1].
	- b. Trennen Sie das Kamerakabel vom Anschluss [2].
	- c. Entfernen Sie die Kamera vom Computer [3].

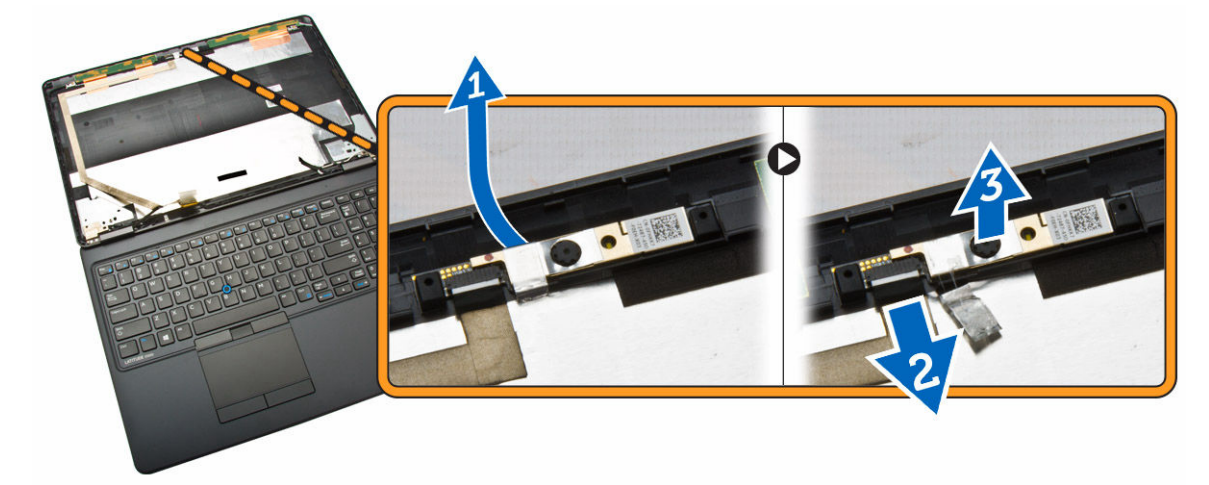

# Einbauen der Kamera

- 1. Bringen Sie die Kamera an der vorgesehenen Position an der Bildschirmbaugruppe an.
- 2. Verbinden Sie das Kamerakabel mit dem entsprechenden Anschluss.
- 3. Bauen Sie folgende Komponenten ein:
	- a. [Bildschirm](#page-31-0)
	- b. [Bildschirmblende](#page-30-0)
	- c. [Akku](#page-9-0)
	- d. [Bodenabdeckung](#page-8-0)
- 4. Folgen Sie den Anweisungen unter [Nach der Arbeit an Komponenten im Inneren des Computers.](#page-4-0)

# Entfernen des eDP-Kabels

- 1. Folgen Sie den Anweisungen unter [Vor der Arbeit an Komponenten im Innern des Computers.](#page-2-0)
- 2. Entfernen Sie folgende Komponenten:
	- a. [Bodenabdeckung](#page-7-0)
	- b. [Akku](#page-8-0)
	- c. [Speicher](#page-12-0)
	- d. [Festplattenbaugruppe](#page-10-0)
	- e. [Tastaturrahmen](#page-12-0)
	- f. [Tastatur](#page-13-0)
	- g. [Handballenstütze](#page-15-0)
	- h. [Bildschirmscharnierhalterungen](#page-25-0)
	- i. [Bildschirmbaugruppe](#page-27-0)
	- j. [Bildschirmblende](#page-29-0)
	- k. [Bildschirm](#page-30-0)
- 3. Führen Sie folgende Schritte durch, um das eDP-Kabel vom Computer zu entfernen:
	- a. Trennen Sie das eDP-Kabel von seinem Anschluss [1].
	- b. Lösen Sie das eDP-Kabel [2] und entfernen Sie das eDP-Kabel vom Computer [3].

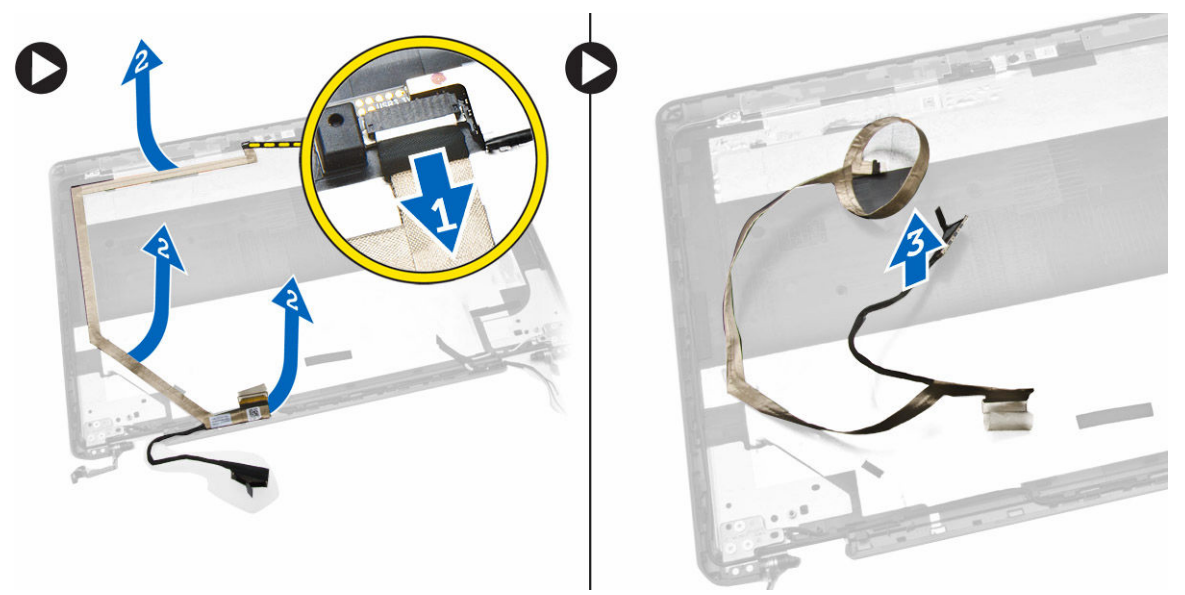

# Einbauen des eDP-Kabels

- 1. Befestigen Sie das eDP-Kabel an seiner Position an der Bildschirmbaugruppe.
- 2. Verbinden Sie das eDP-Kabel mit dem entsprechenden Anschluss.
- 3. Bauen Sie folgende Komponenten ein:
	- a. [Bildschirm](#page-31-0)
	- b. [Bildschirmblende](#page-30-0)
	- c. [Bildschirmbaugruppe](#page-28-0)
	- d. [Bildschirmscharnierhalterungen](#page-26-0)
	- e. [Handballenstütze](#page-16-0)
- <span id="page-35-0"></span>f. [Tastatur](#page-15-0)
- g. [Tastaturrahmen](#page-13-0)
- h. [Festplattenbaugruppe](#page-11-0)
- i. [Speicher](#page-12-0)
- j. [Akku](#page-9-0)
- k. [Bodenabdeckung](#page-8-0)
- 4. Folgen Sie den Anweisungen unter [Nach der Arbeit an Komponenten im Inneren des Computers.](#page-4-0)

# Entfernen des Systemlüfters

- 1. Folgen Sie den Anweisungen unter [Vor der Arbeit an Komponenten im Innern des Computers.](#page-2-0)
- 2. Entfernen Sie folgende Komponenten:
	- a. [Bodenabdeckung](#page-7-0)
	- b. [Akku](#page-8-0)
	- c. [Tastaturrahmen](#page-12-0)
	- d. [Tastatur](#page-13-0)
	- e. [Handballenstütze](#page-15-0)
- 3. Trennen Sie das Systemlüfterkabel vom Anschluss auf der Systemplatine.

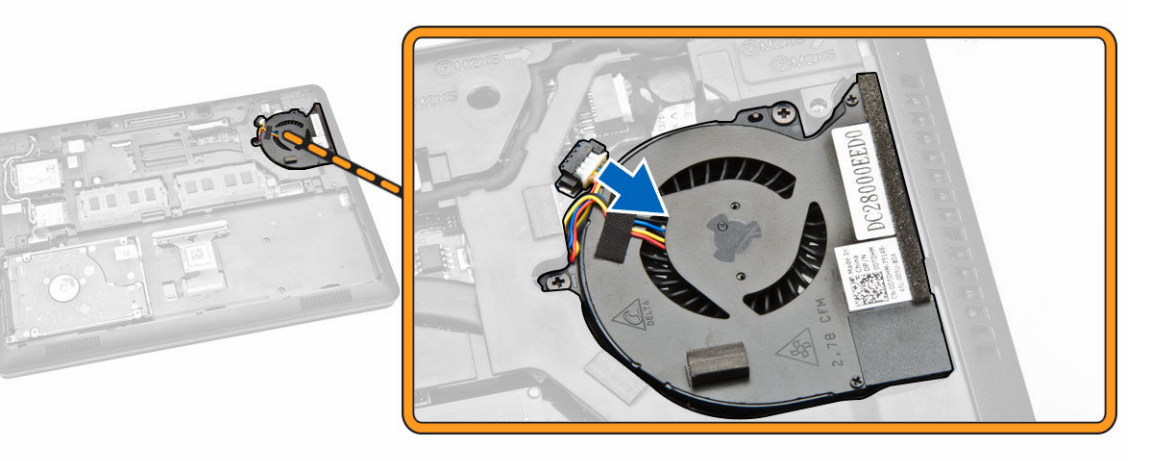

- 4. Führen Sie folgende Schritte durch, um den Systemlüfter aus dem Computer zu entfernen:
	- a. Entfernen Sie die Schrauben, mit denen der Systemlüfter am Computer befestigt ist [1].
	- b. Entfernen Sie den Systemlüfter aus dem Computer [2].

<span id="page-36-0"></span>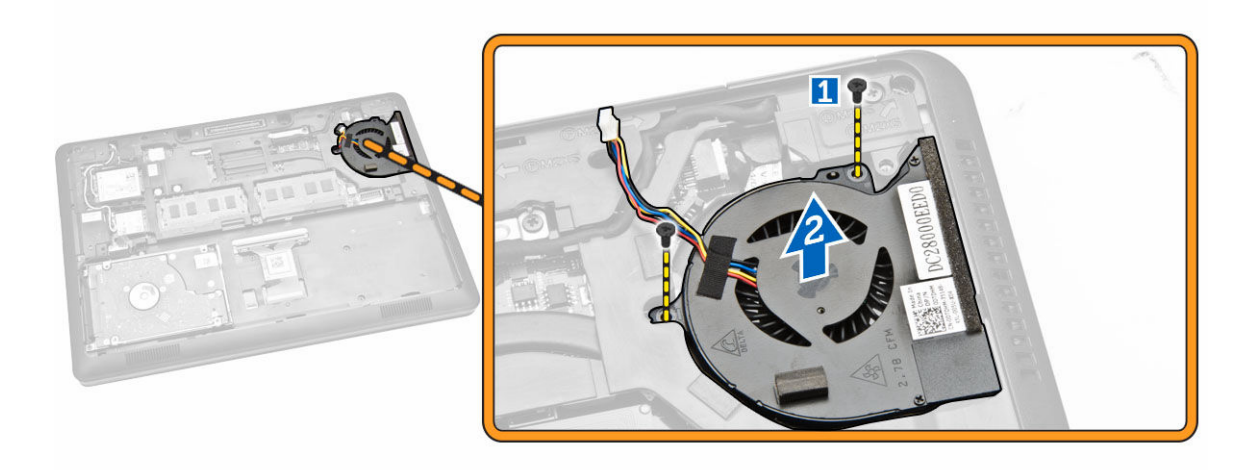

### Einsetzen des Systemlüfters

- 1. Platzieren Sie den Systemlüfter im entsprechenden Steckplatz auf dem Computer.
- 2. Ziehen Sie die Schrauben fest, um den Systemlüfter am Computer zu befestigen.
- 3. Verbinden Sie das Kabel des Systemlüfters mit dem entsprechenden Anschluss auf der Systemplatine.
- 4. Bauen Sie folgende Komponenten ein:
	- a. [Handballenstütze](#page-16-0)
	- b. [Tastatur](#page-15-0)
	- c. [Tastaturrahmen](#page-13-0)
	- d. [Akku](#page-9-0)
	- e. [Bodenabdeckung](#page-8-0)
- 5. Folgen Sie den Anweisungen unter [Nach der Arbeit an Komponenten im Inneren des Computers.](#page-4-0)

# Entfernen der Knopfzellenbatterie

- 1. Folgen Sie den Anweisungen unter [Vor der Arbeit an Komponenten im Innern des Computers.](#page-2-0)
- 2. Entfernen Sie folgende Komponenten:
	- a. [Bodenabdeckung](#page-7-0)
	- b. [Akku](#page-8-0)
	- c. [Speicher](#page-12-0)
	- d. [Festplattenbaugruppe](#page-10-0)
	- e. [Tastaturrahmen](#page-12-0)
	- f. [Tastatur](#page-13-0)
	- g. [Handballenstütze](#page-15-0)
- 3. Führen Sie folgende Schritte durch, um die Knopfzellenbatterie aus dem Computer zu entfernen:
	- a. Trennen Sie das Kabel der Knopfzellenbatterie von seinem Anschluss auf der Systemplatine [1].
	- b. Hebeln Sie die Knopfzellenbatterie nach oben, um sie vom Computer zu entfernen [2].

<span id="page-37-0"></span>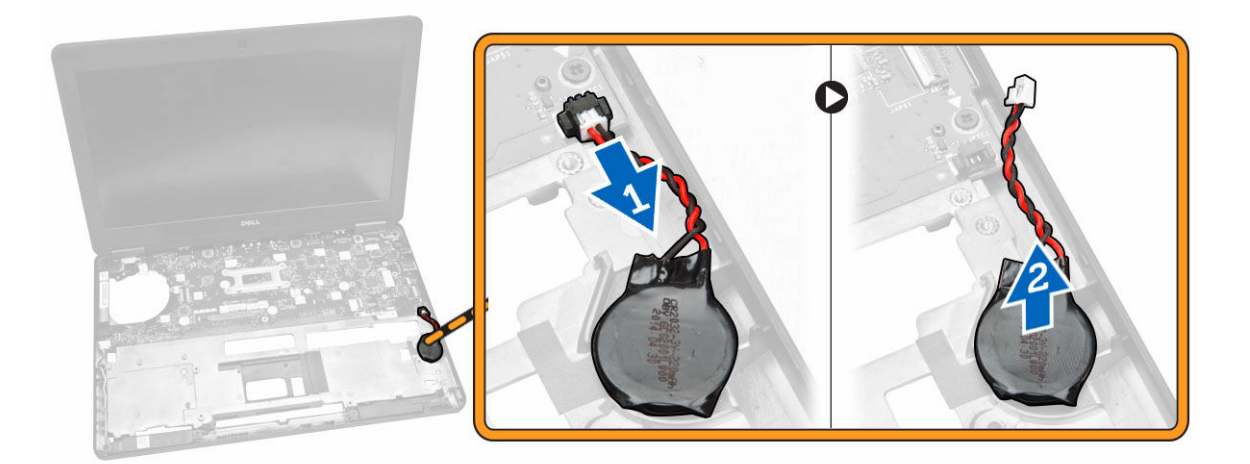

# Einbauen der Knopfzellenbatterie

- 1. Setzen Sie die Knopfzellenbatterie an ihrem entsprechenden Steckplatz auf der Systemplatine ein.
- 2. Schließen Sie das Kabel der Knopfzellenbatterie am entsprechenden Anschluss auf der Systemplatine an.
- 3. Bauen Sie folgende Komponenten ein:
	- a. [Handballenstütze](#page-16-0)
	- b. [Tastatur](#page-15-0)
	- c. [Tastaturrahmen](#page-13-0)
	- d. [Festplattenbaugruppe](#page-11-0)
	- e. [Speicher](#page-12-0)
	- f. [Bodenabdeckung](#page-8-0)
- 4. Folgen Sie den Anweisungen unter [Nach der Arbeit an Komponenten im Inneren des Computers.](#page-4-0)

# Entfernen der Systemplatine

- 1. Folgen Sie den Anweisungen unter [Vor der Arbeit an Komponenten im Innern des Computers.](#page-2-0)
- 2. Entfernen Sie folgende Komponenten:
	- a. [SD-Karte](#page-7-0)
	- b. [Bodenabdeckung](#page-7-0)
	- c. [Akku](#page-8-0)
	- d. [Speicher](#page-12-0)
	- e. [Festplattenbaugruppe](#page-10-0)
	- f. [Tastaturrahmen](#page-12-0)
	- g. [Tastatur](#page-13-0)
	- h. [Handballenstütze](#page-15-0)
	- i. [Bildschirmscharnierhalterungen](#page-25-0)
	- j. [Bildschirmbaugruppe](#page-27-0)
	- k. [Systemlüfter](#page-35-0)
- 3. Trennen Sie die folgenden Kabel von der Systemplatine:
	- a. Netzanschluss [1]
	- b. Lautsprecher [2]

c. Knopfzellenbatterie [3]

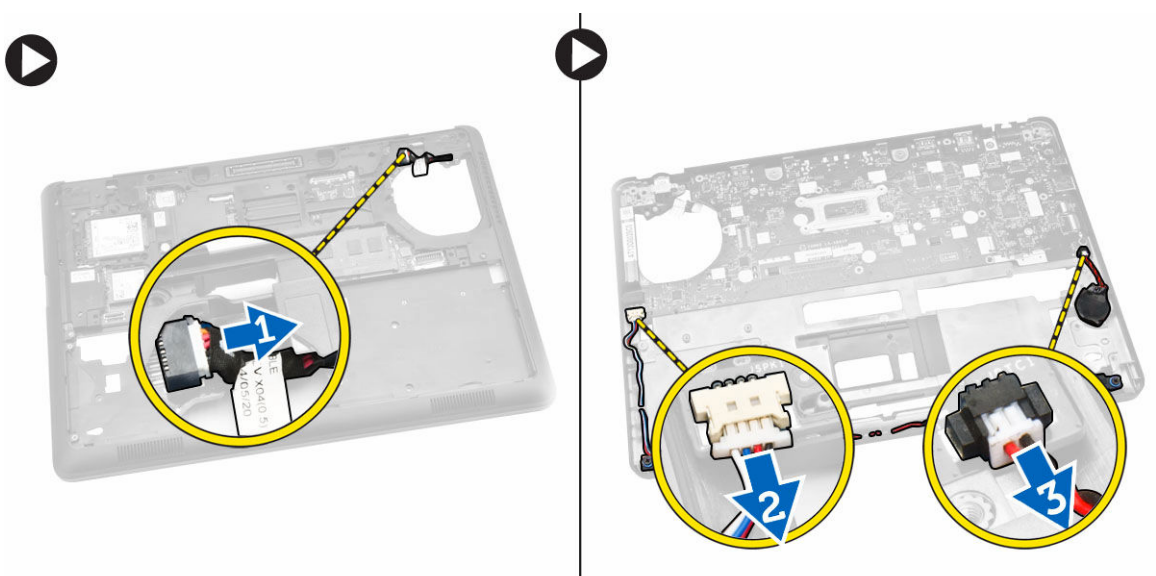

4. Entfernen Sie die Schrauben, mit denen die Systemplatine am Gehäuse befestigt ist [1] und schieben Sie de Systemplatine zu Seite, um sie aus ihrer Position zu lösen.

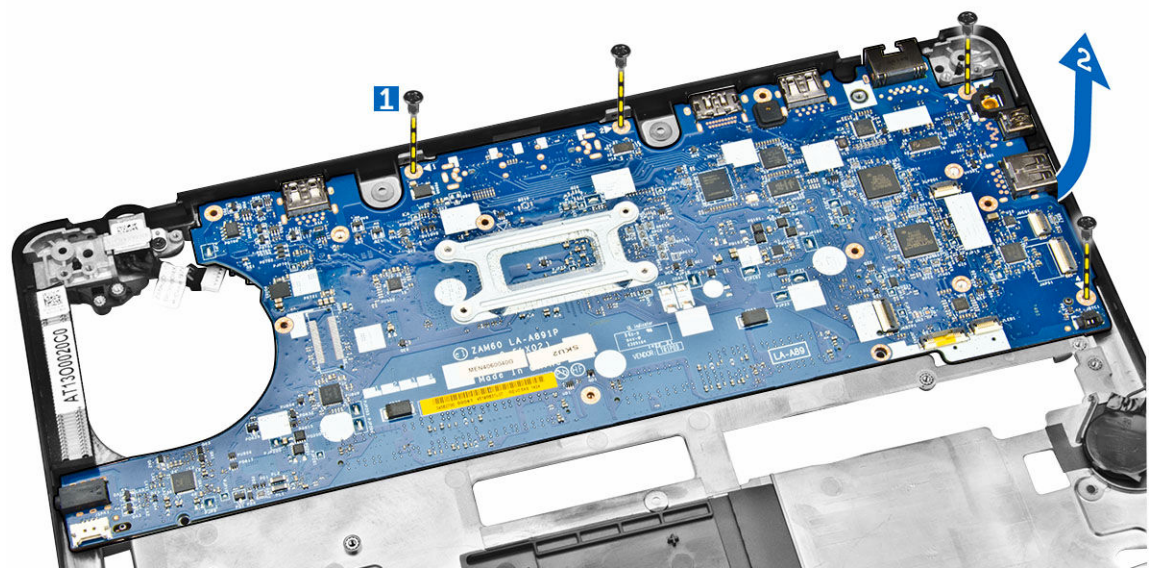

5. Entfernen Sie die Systemplatine aus dem Gehäuse.

<span id="page-39-0"></span>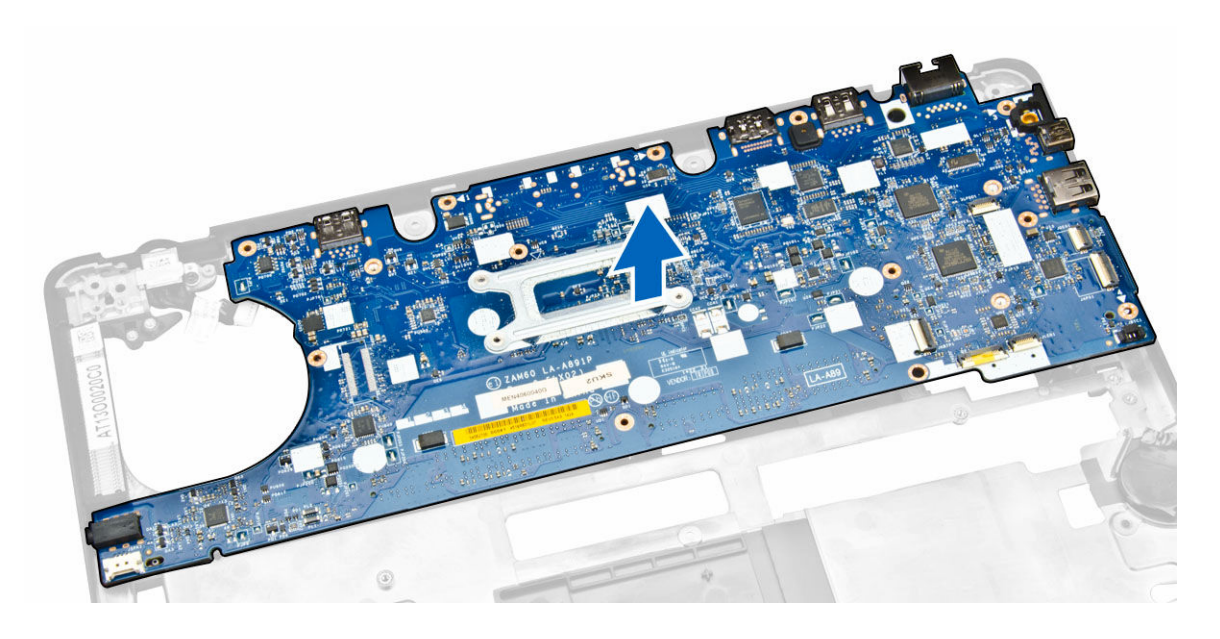

# Einbauen der Systemplatine

- 1. Platzieren Sie die Systemplatine und richten Sie sie mit den Schraubenhalterungen am Computer aus.
- 2. Ziehen Sie die Schrauben fest, um die Systemplatine am Computer zu befestigen.
- 3. Schließen Sie die folgenden Kabel an ihre jeweiligen Anschlüssen auf der Systemplatine an:
	- a. Lautsprecher
	- b. Netzanschluss
	- c. Knopfzellenbatterie
- 4. Bauen Sie folgende Komponenten ein:
	- a. [Bildschirmbaugruppe](#page-27-0)
	- b. [Bildschirmscharnierhalterungen](#page-26-0)
	- c. [Handballenstütze](#page-16-0)
	- d. [Tastatur](#page-15-0)
	- e. [Tastaturrahmen](#page-13-0)
	- f. [Festplattenbaugruppe](#page-11-0)
	- g. [Speicher](#page-12-0)
	- h. [Akku](#page-9-0)
	- i. [Bodenabdeckung](#page-8-0)
	- j. [SD-Karte](#page-7-0)
- 5. Folgen Sie den Anweisungen unter [Nach der Arbeit an Komponenten im Inneren des Computers.](#page-4-0)

### Entfernen des Kühlkörpers

- 1. Folgen Sie den Anweisungen unter [Vor der Arbeit an Komponenten im Innern des Computers.](#page-2-0)
- 2. Entfernen Sie folgende Komponenten:
	- a. [Bodenabdeckung](#page-7-0)
	- b. [Akku](#page-8-0)
	- c. [Speicher](#page-12-0)
	- d. [Tastaturrahmen](#page-12-0)
- e. [Tastatur](#page-13-0)
- f. [Handballenstütze](#page-15-0)
- g. [Bildschirmscharnierhalterungen](#page-25-0)
- h. [Bildschirmbaugruppe](#page-27-0)
- i. [Systemlüfter](#page-35-0)
- j. [Systemplatine](#page-37-0)
- 3. Führen Sie folgende Schritte durch, um den Kühlkörper von der Systemplatine zu entfernen:
	- a. Entfernen Sie die Schrauben, mit denen der Kühlkörper an der Systemplatine befestigt ist [1].
	- b. Entfernen Sie den Kühlkörper von der Systemplatine [2].

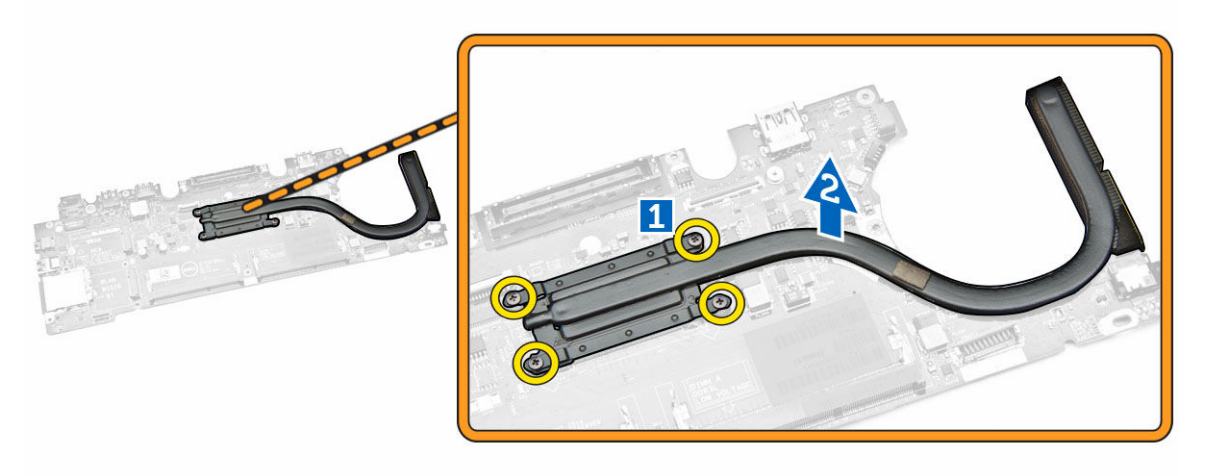

# Einbauen des Kühlkörpers

- 1. Platzieren Sie den Kühlkörper auf der Systemplatine und richten Sie ihn mit den Schraubenhalterungen aus.
- 2. Ziehen Sie die Schrauben fest, mit denen der Kühlkörper auf der Systemplatine befestigt ist.
- 3. Bauen Sie folgende Komponenten ein:
	- a. [Systemplatine](#page-39-0)
	- b. [Systemlüfter](#page-36-0)
	- c. [Bildschirmbaugruppe](#page-28-0)
	- d. [Bildschirmscharnierhalterungen](#page-26-0)
	- e. [Handballenstütze](#page-16-0)
	- f. [Tastatur](#page-15-0)
	- g. [Tastaturrahmen](#page-13-0)
	- h. [Festplattenbaugruppe](#page-11-0)
	- i. [Speicher](#page-12-0)
	- j. [Akku](#page-9-0)
	- k. [Bodenabdeckung](#page-8-0)
- 4. Folgen Sie den Anweisungen unter [Nach der Arbeit an Komponenten im Inneren des Computers.](#page-4-0)

# Entfernen der Lautsprecher

- 1. Folgen Sie den Anweisungen unter [Vor der Arbeit an Komponenten im Innern des Computers.](#page-2-0)
- 2. Entfernen Sie folgende Komponenten:
- a. [Bodenabdeckung](#page-7-0)
- b. [Akku](#page-8-0)
- c. [Speicher](#page-12-0)
- d. [Festplattenbaugruppe](#page-10-0)
- e. [Tastaturrahmen](#page-12-0)
- f. [Tastatur](#page-13-0)
- g. [Handballenstütze](#page-15-0)
- h. [Bildschirmscharnierhalterungen](#page-25-0)
- i. [Bildschirmbaugruppe](#page-27-0)
- j. [Systemlüfter](#page-35-0)
- 3. Trennen Sie das Lautsprecherkabel von seinem Anschluss auf der Systemplatine [1] und lösen Sie die Lautsprecherkabel aus ihren Kabelführungen [2].

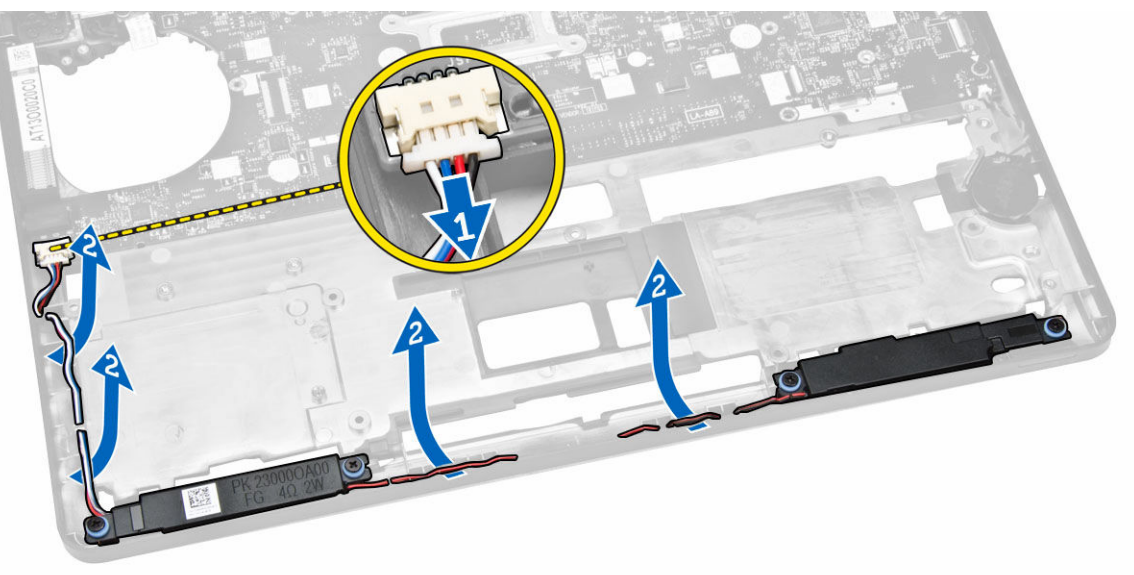

- 4. Führen Sie folgende Schritte durch, um die Lautsprecher aus dem Computer zu entfernen:
	- a. Entfernen Sie die Schrauben, mit denen die Lautsprecher am Computer befestigt sind [1].
	- b. Entfernen Sie die Lautsprecher aus dem Computer [2].

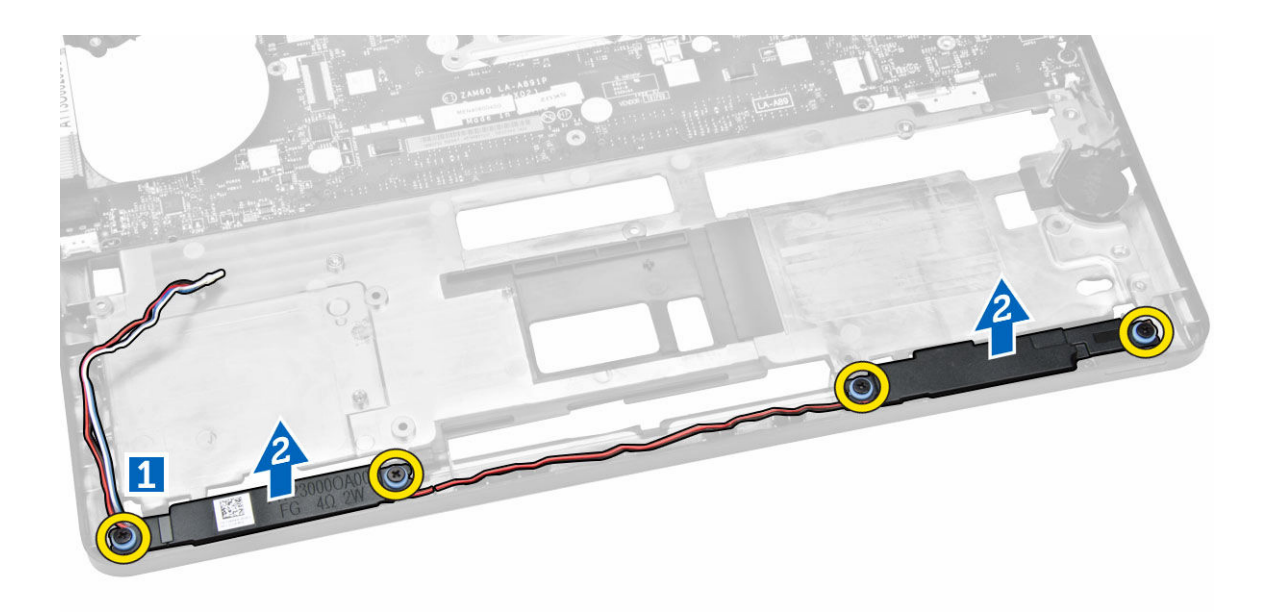

# Einbauen der Lautsprecher

- 1. Platzieren Sie die Lautsprecher in ihre Steckplätze auf dem Computer.
- 2. Ziehen Sie die Schrauben fest, mit denen die Lautsprecher am Computer befestigt werden.
- 3. Führen Sie die Lautsprecherkabel durch die Kabelführungen.
- 4. Verbinden Sie das Lautsprecherkabel an dem entsprechenden Anschluss auf der Systemplatine.
- 5. Bauen Sie folgende Komponenten ein:
	- a. [Systemlüfter](#page-36-0)
	- b. [Bildschirmbaugruppe](#page-28-0)
	- c. [Bildschirmscharnierhalterungen](#page-26-0)
	- d. [Handballenstütze](#page-16-0)
	- e. [Tastatur](#page-15-0)
	- f. [Tastaturrahmen](#page-13-0)
	- g. [Festplattenbaugruppe](#page-11-0)
	- h. [Speicher](#page-12-0)
	- i. [Akku](#page-9-0)
	- j. [Bodenabdeckung](#page-8-0)
- 6. Folgen Sie den Anweisungen unter [Nach der Arbeit an Komponenten im Inneren des Computers.](#page-4-0)

# Optionen des System-Setup

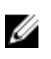

ANMERKUNG: Je nach Computer und installierten Geräten werden die in diesem Abschnitt aufgeführten Elemente möglicherweise gar nicht oder anders als aufgeführt angezeigt.

#### Tabelle 1. Allgemein

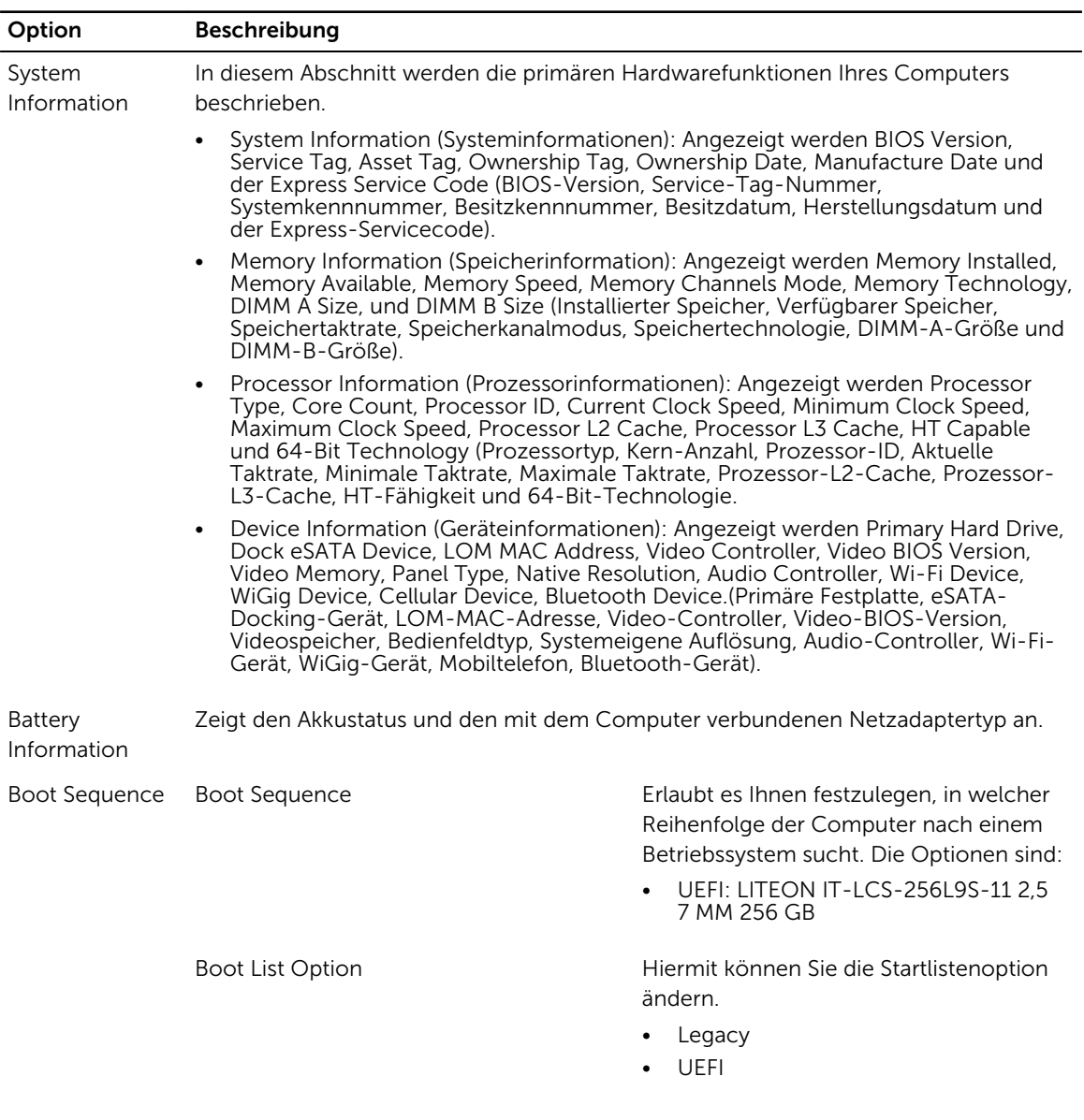

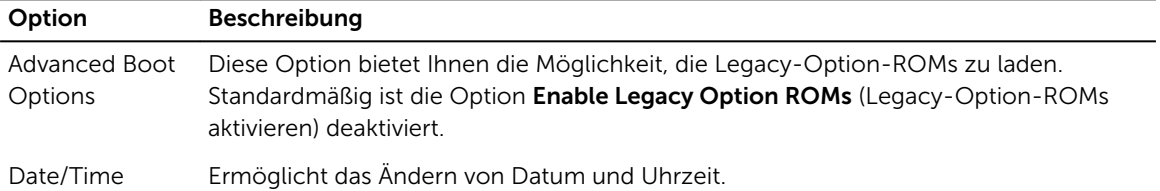

#### Tabelle 2. Systemkonfiguration

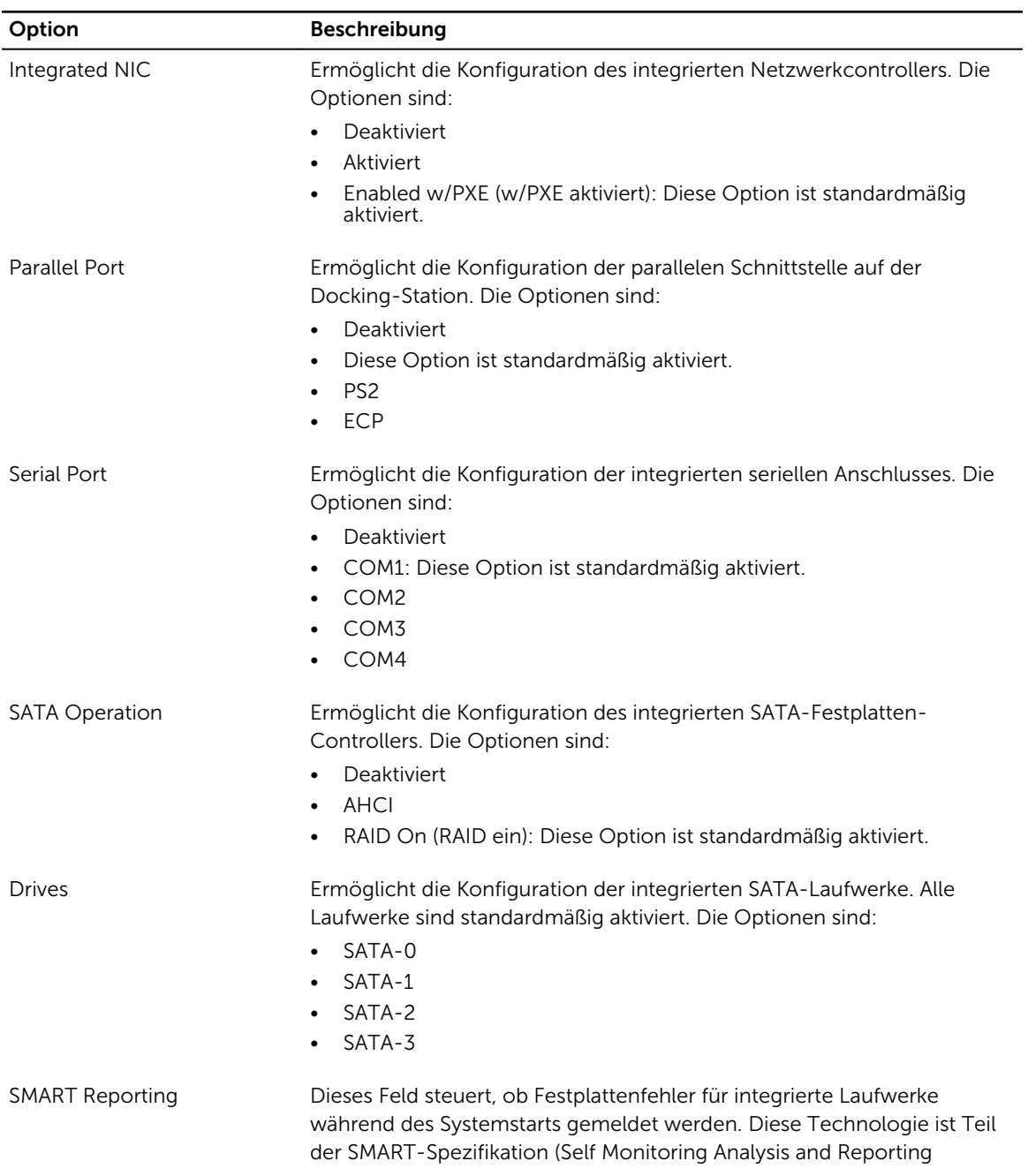

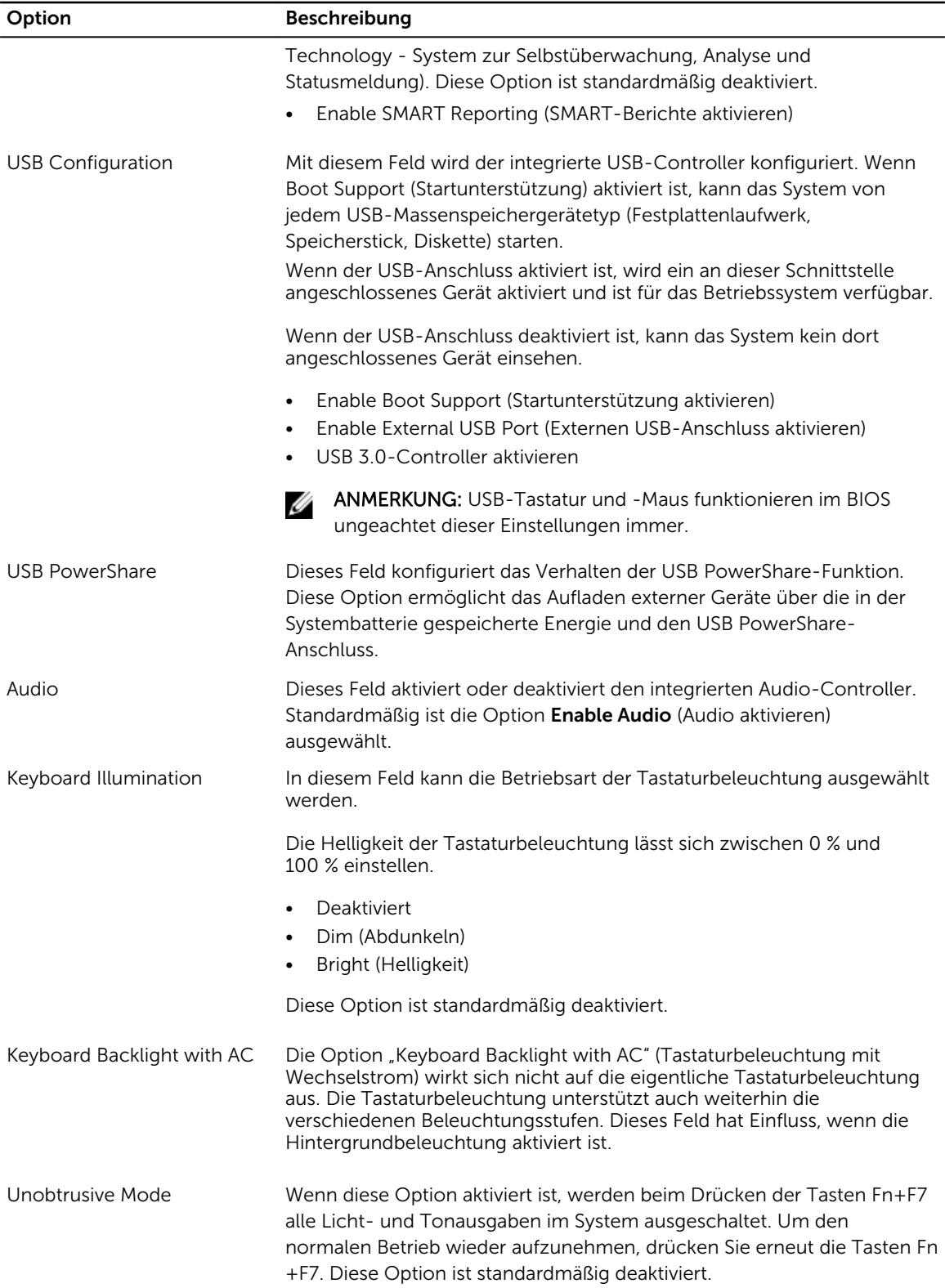

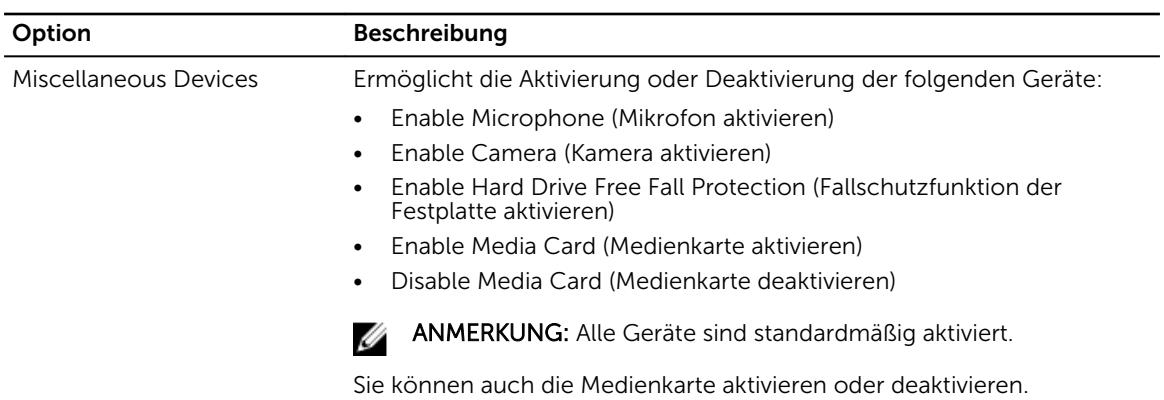

#### Tabelle 3. Video

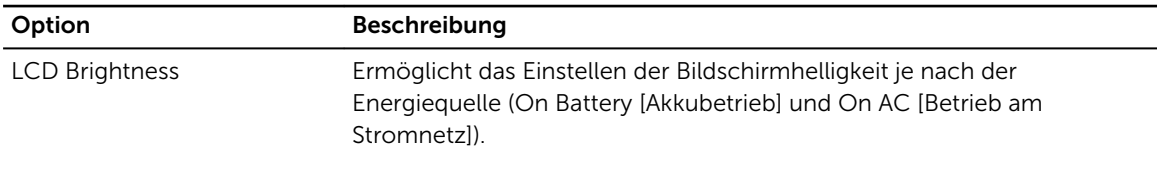

ANMERKUNG: Die Videoeinstellung wird nur angezeigt, wenn im System eine Videokarte installiert ist.

#### Tabelle 4. Sicherheit

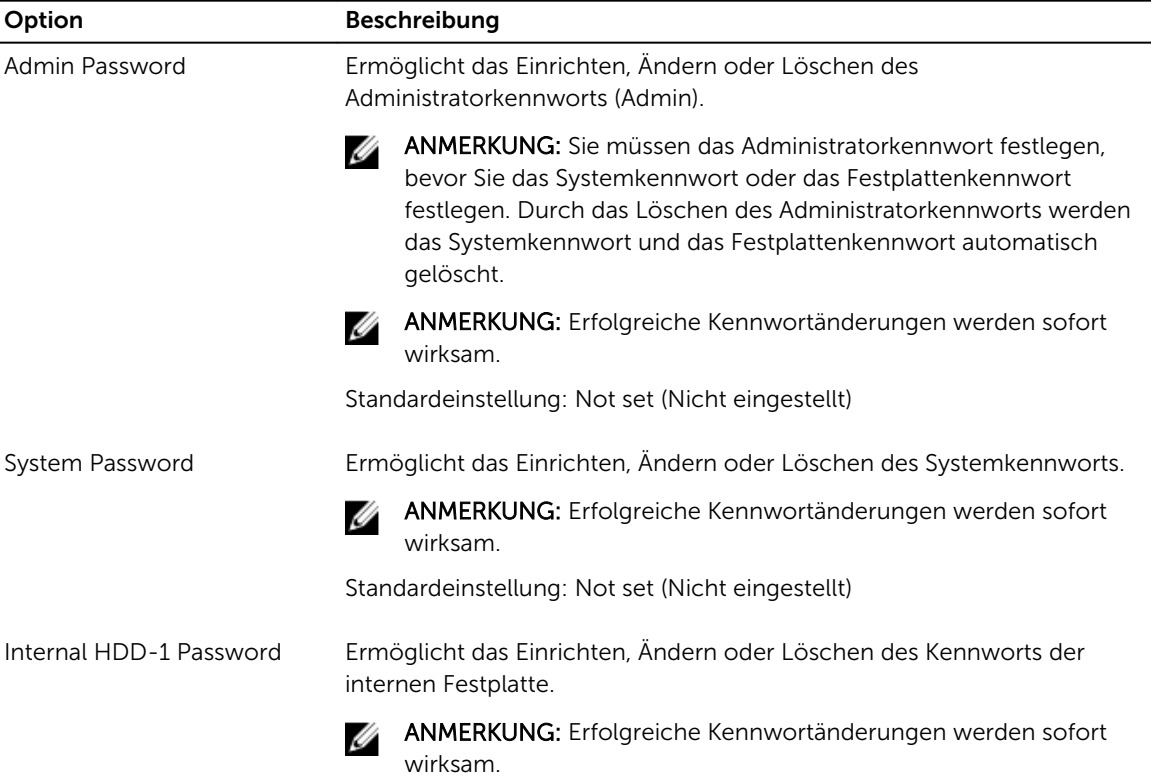

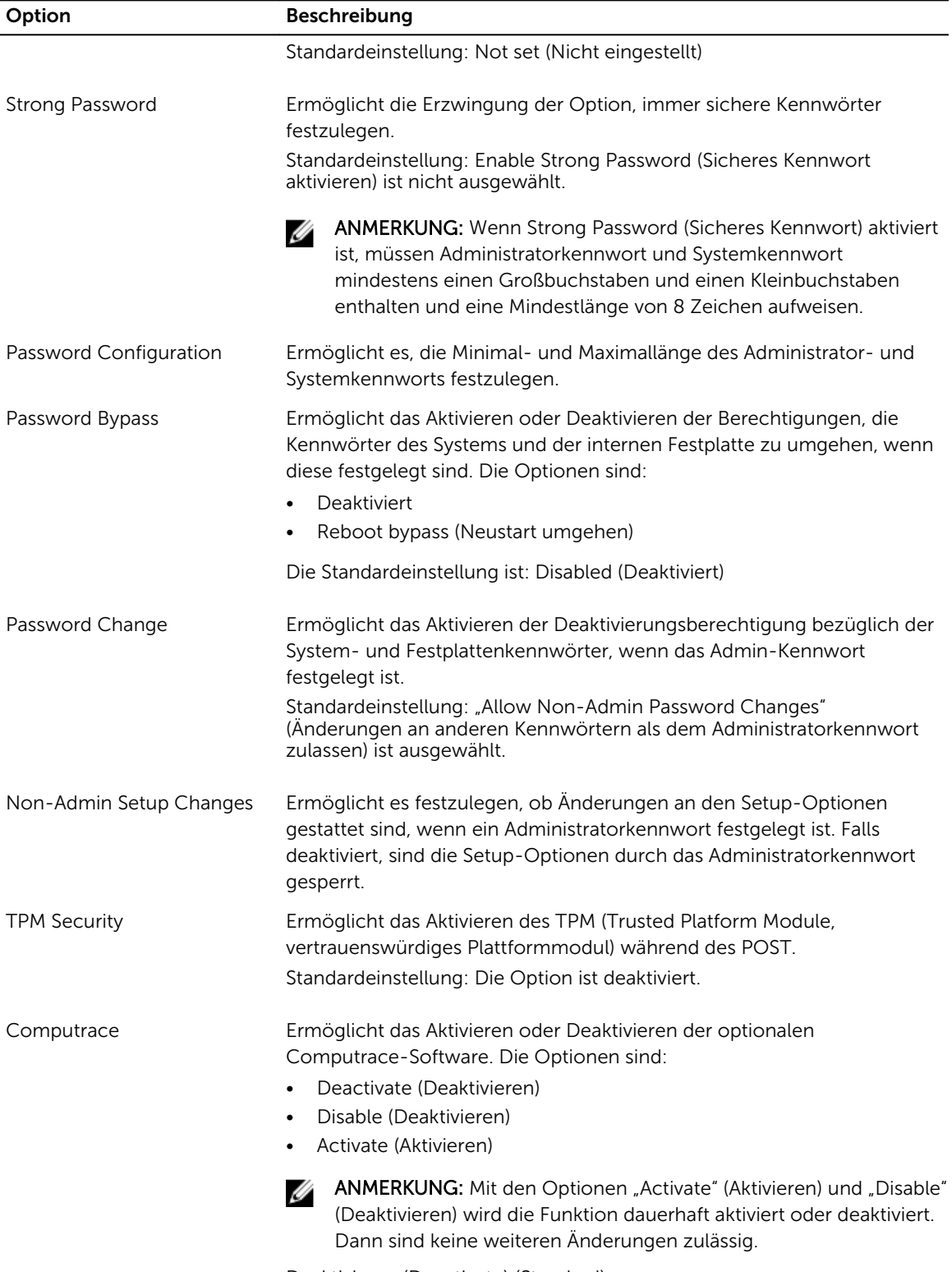

Deaktivieren (Deactivate) (Standard)

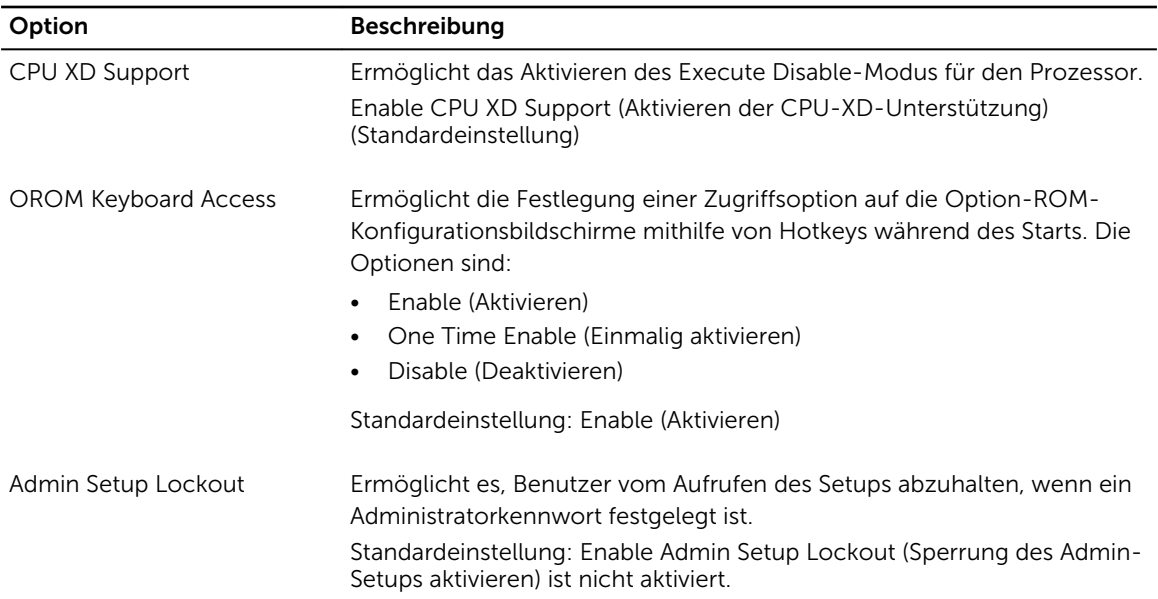

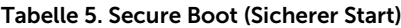

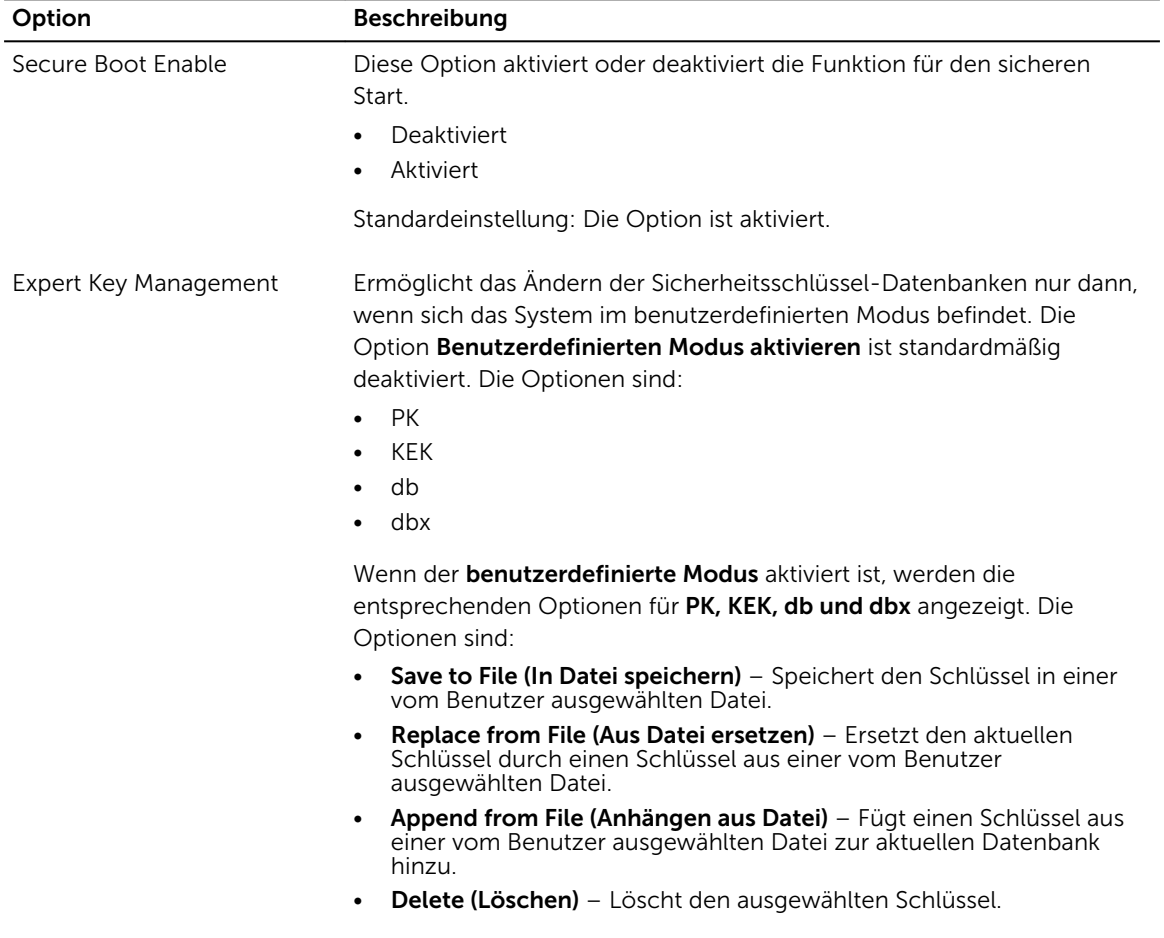

| Option | <b>Beschreibung</b>                                                             |
|--------|---------------------------------------------------------------------------------|
|        | Reset All Keys (Alle zurücksetzen) - Setzt auf Standardeinstellungen<br>zurück. |
|        | Delete All (Alle löschen) Schlüssel - Löscht alle Schlüssel.                    |

ANMERKUNG: Wenn Sie den benutzerdefinierten Modus deaktivieren, werden sämtliche Änderungen entfernt und die Schlüssel werden die Standardeinstellungen wiederherstellen.

#### Tabelle 6. Leistung

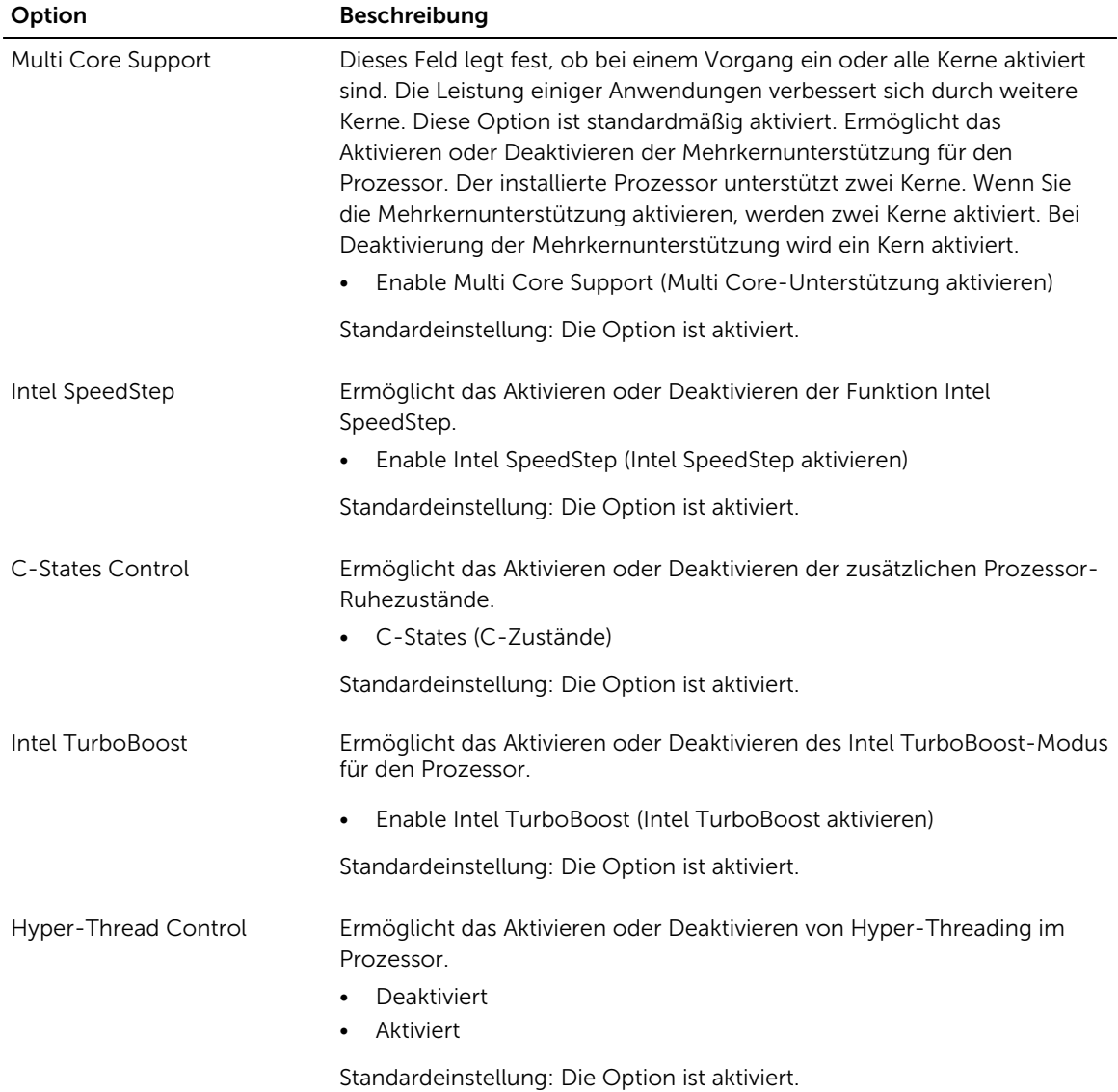

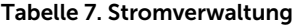

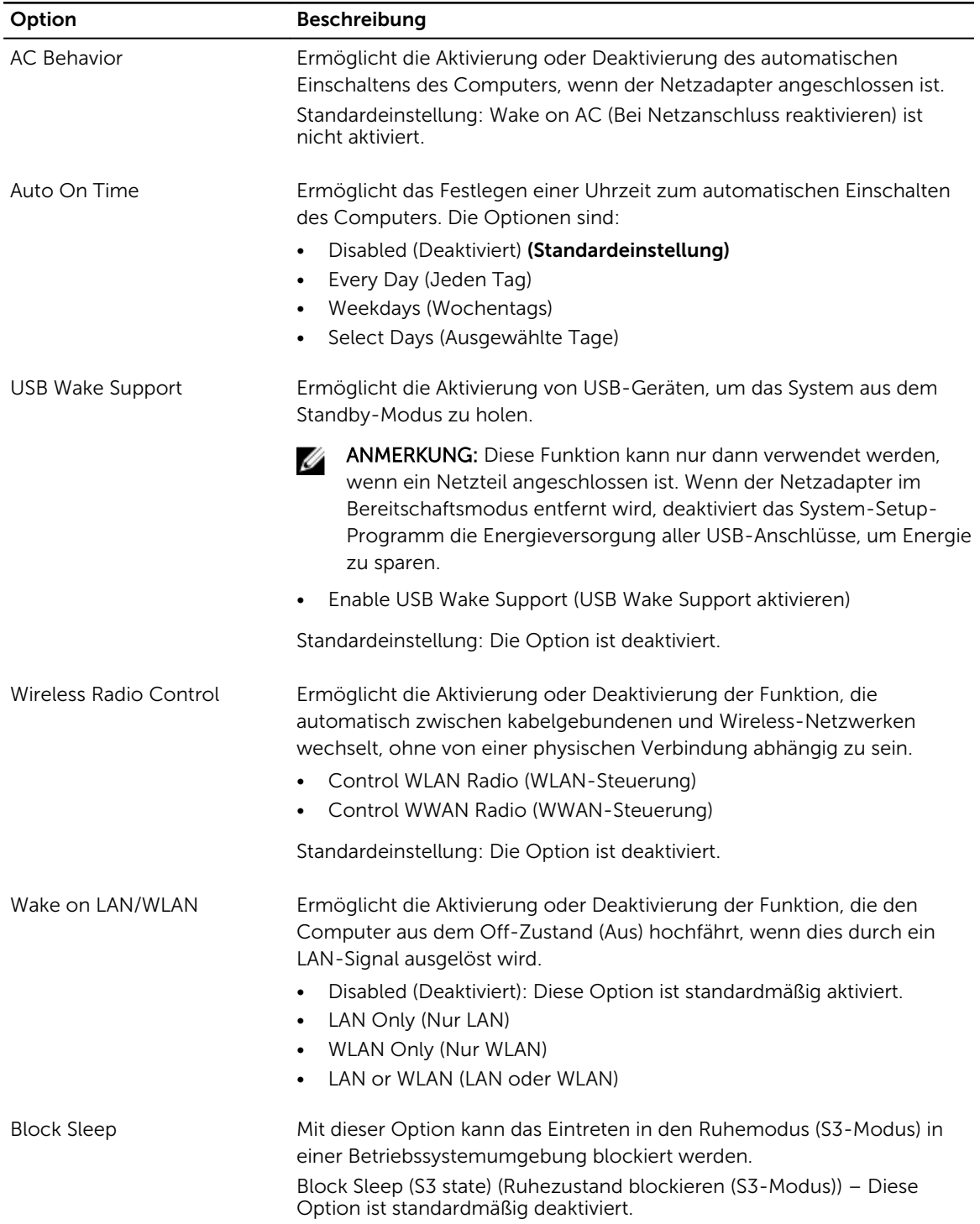

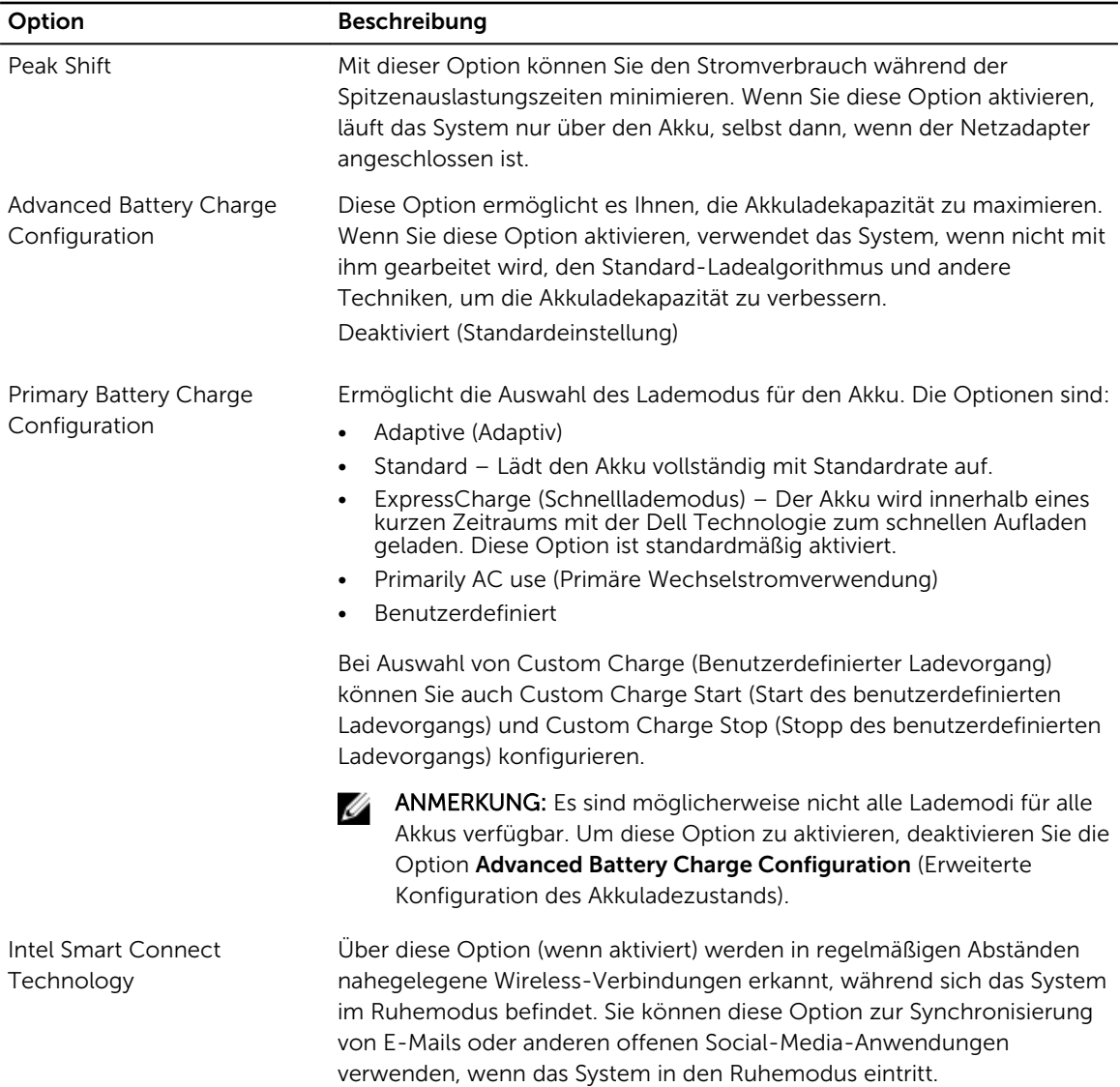

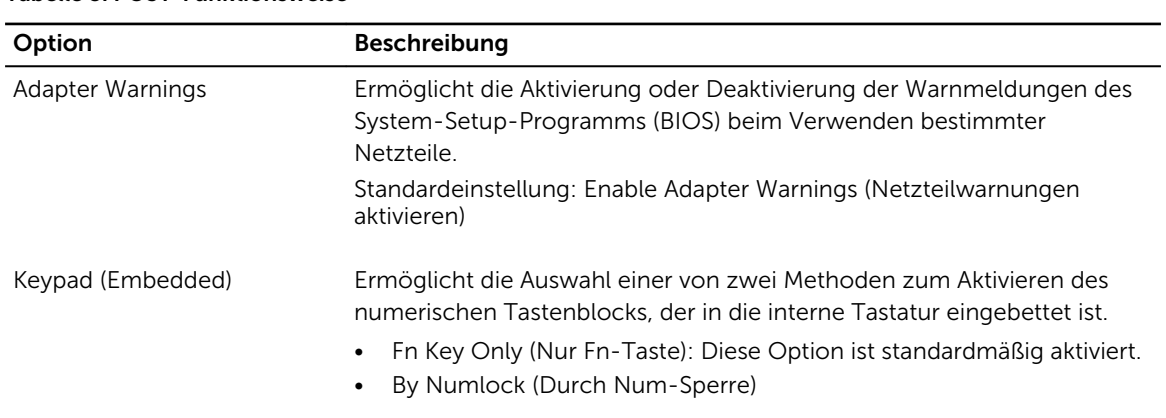

Tabelle 8. POST-Funktionsweise

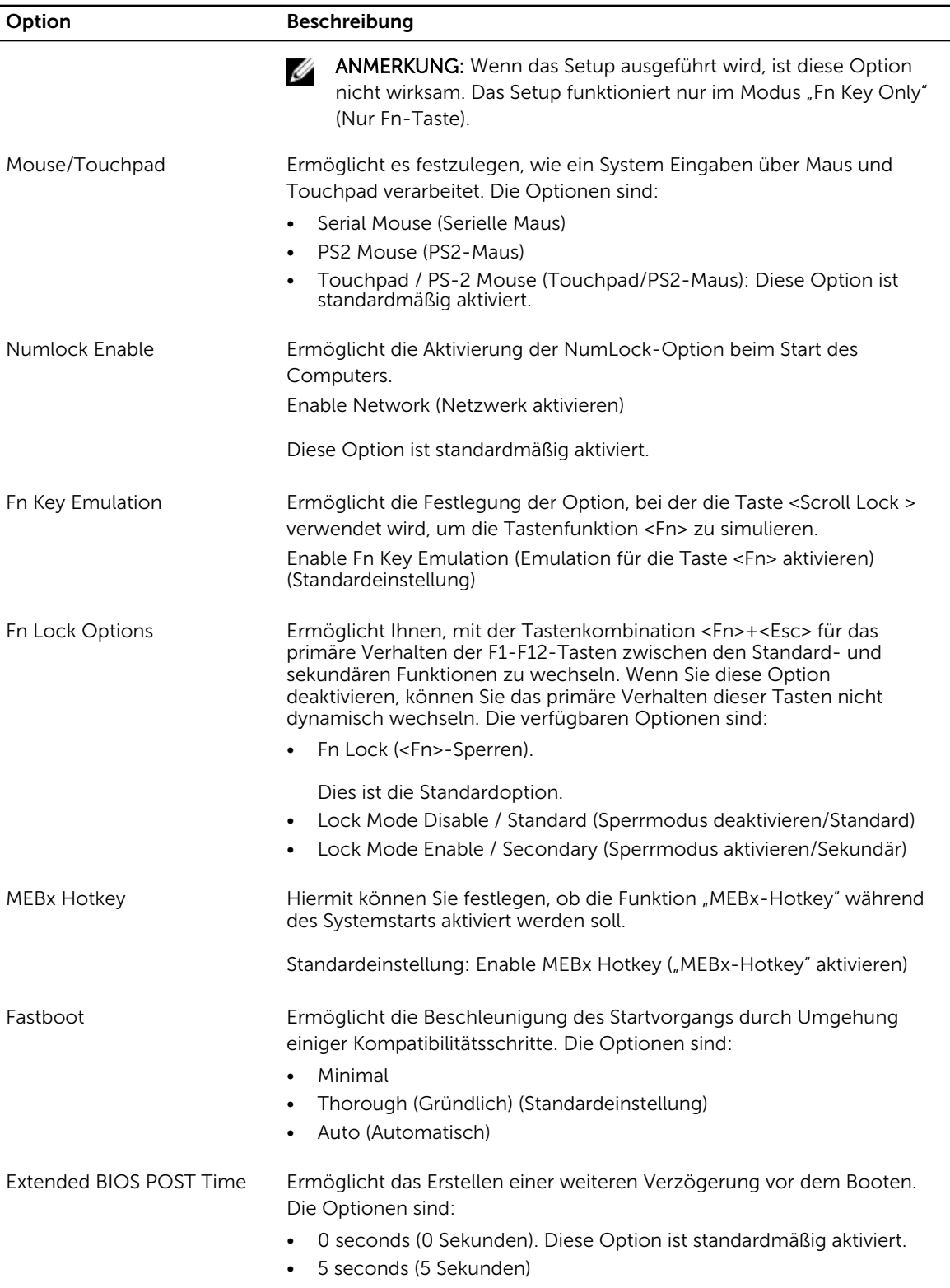

Option Beschreibung

• 10 seconds (10 Sekunden)

#### Tabelle 9. Unterstützung der Virtualisierung

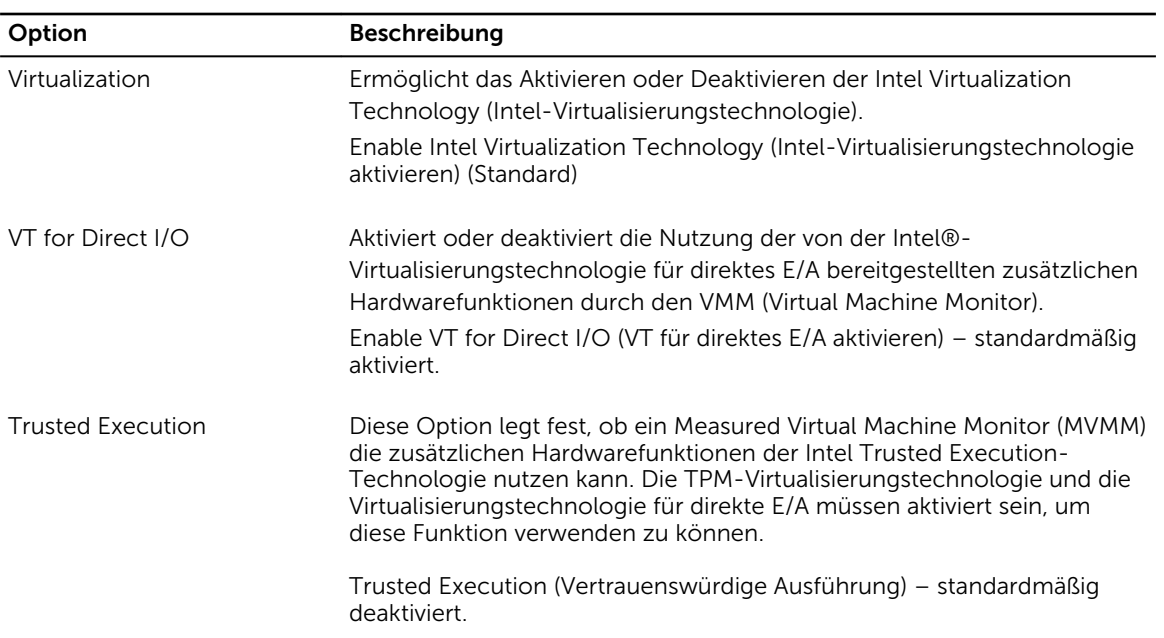

#### Tabelle 10. Wireless

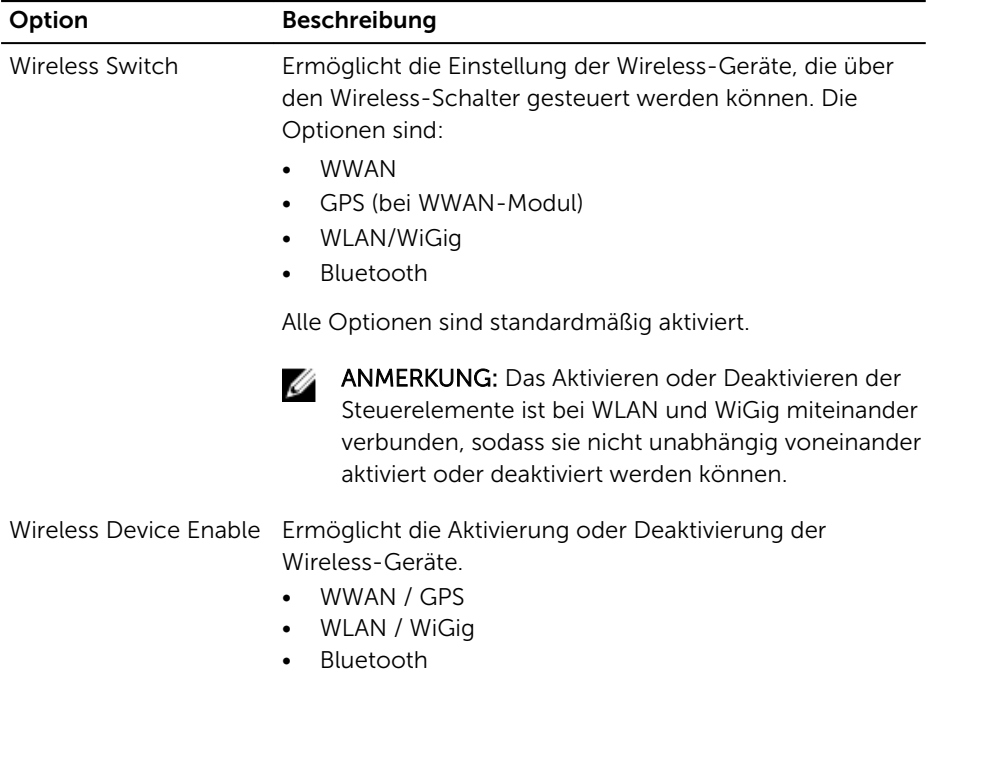

# Option Beschreibung

Alle Optionen sind standardmäßig aktiviert.

#### Tabelle 11. Wartung

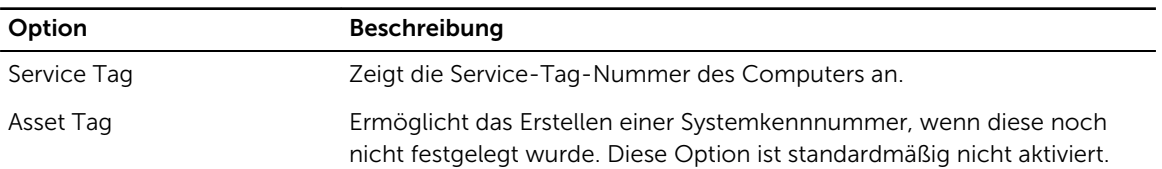

#### Tabelle 12. Systemprotokolle

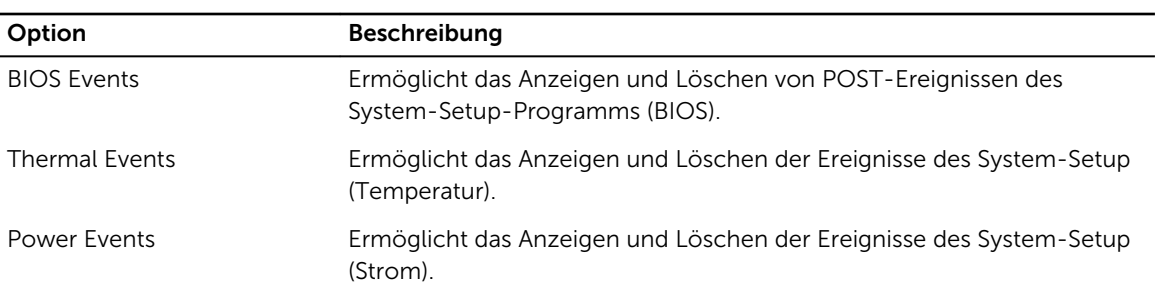

# Technische Daten

ANMERKUNG: Die angebotenen Konfigurationen können je nach Region variieren. Um weitere

Informationen zur Konfiguration des Computers zu erhalten, klicken Sie auf Start (Start icon) → Help and Support (Hilfe und Support) und wählen Sie dann die Option zur Anzeige der Informationen über Ihren Computer aus.

ANMERKUNG: Navigieren Sie in Windows 8.1 zu Help and Support (Hilfe und Support), um Ø Informationen über Ihren Computer anzuzeigen.

#### Tabelle 13. Systeminformationen

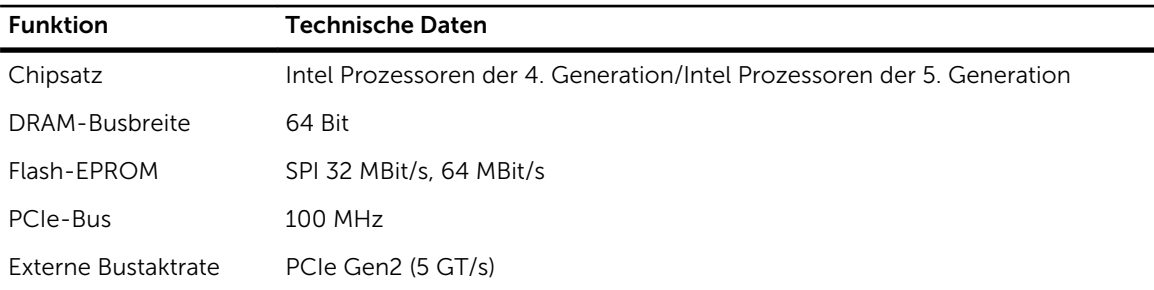

#### Tabelle 14. Prozessor

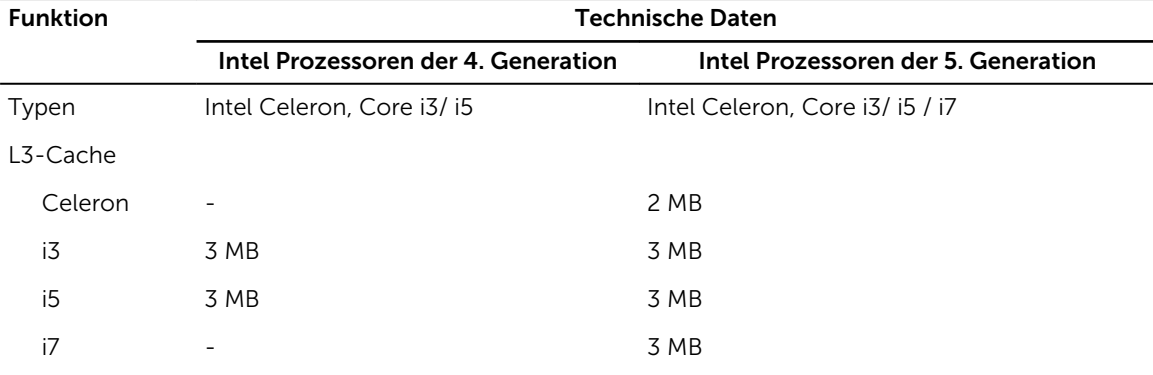

#### Tabelle 15. Speicher

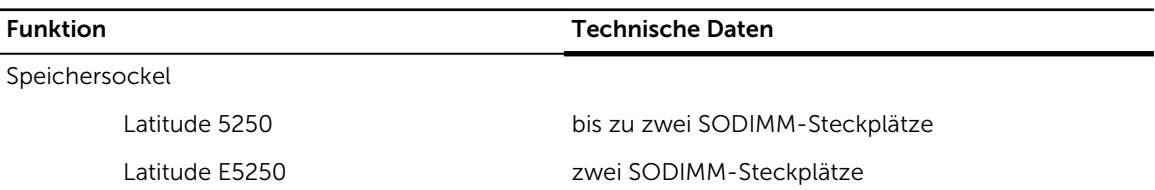

Speicherkapazität

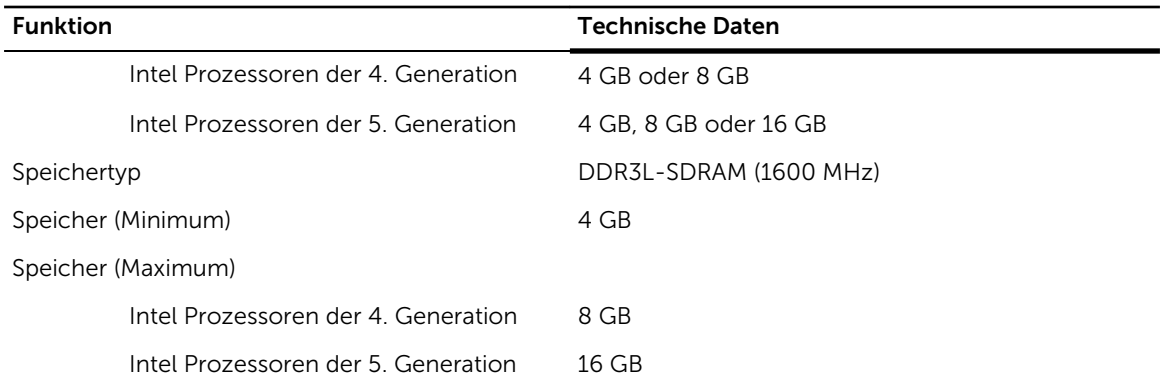

#### Tabelle 16. Audio

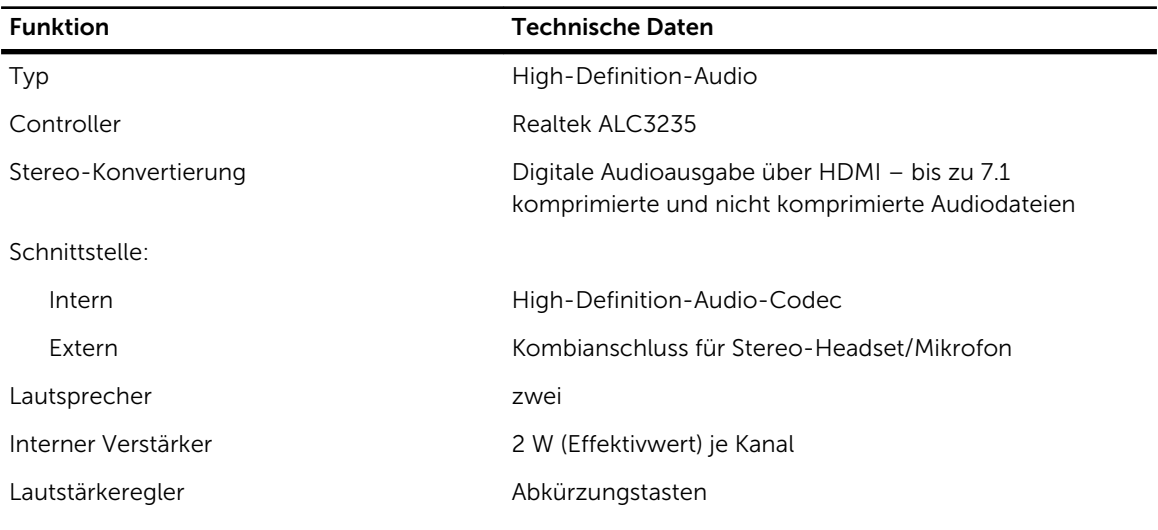

### Tabelle 17. Video

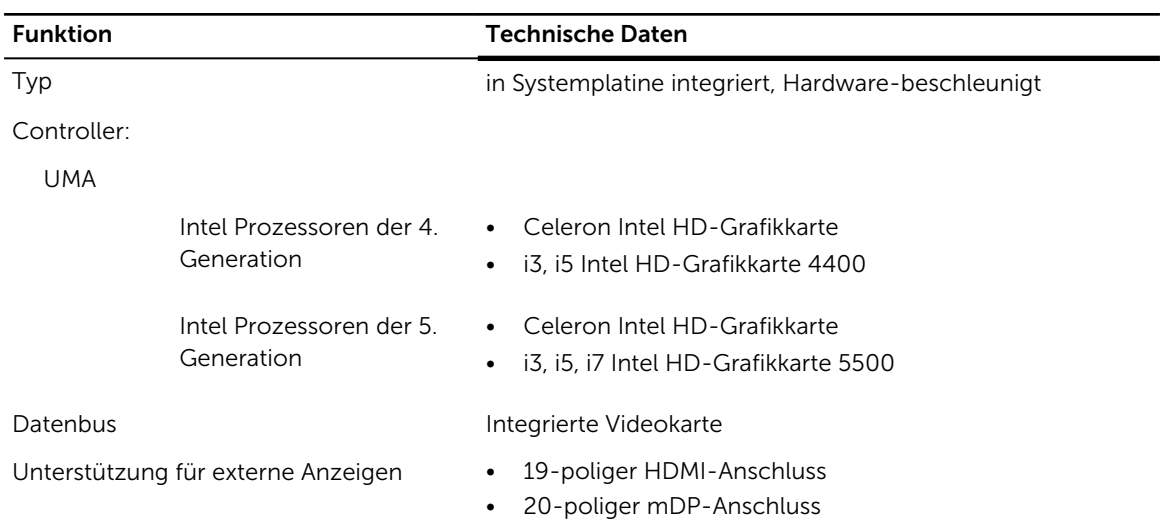

### Tabelle 18. Kamera

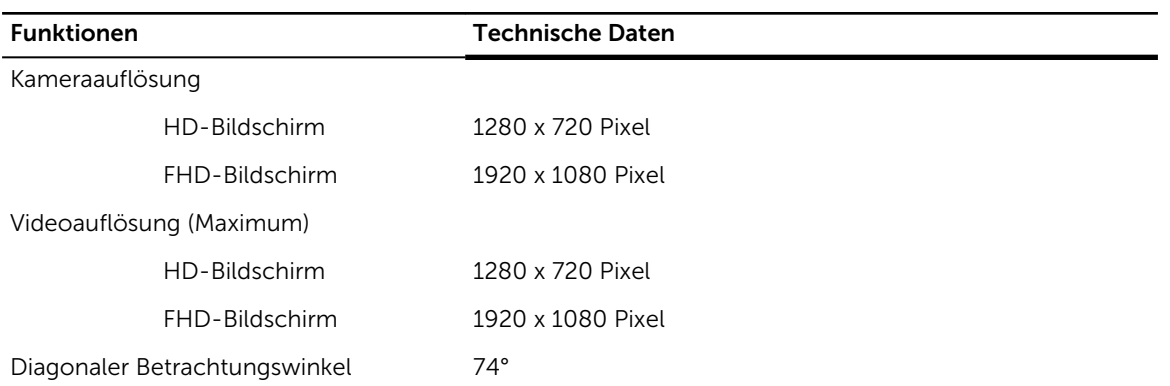

#### Tabelle 19. Kommunikation

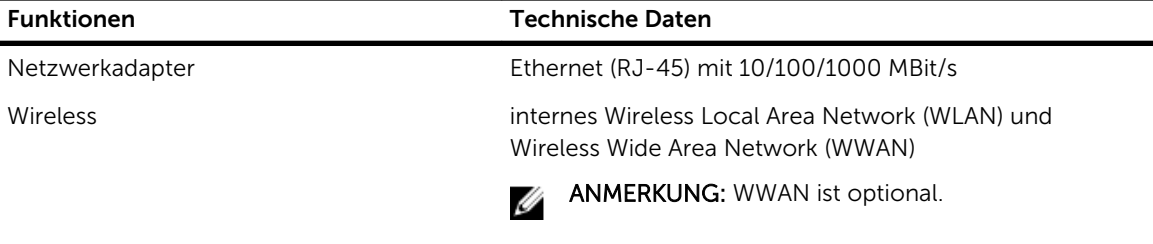

Bluetooth 4.0

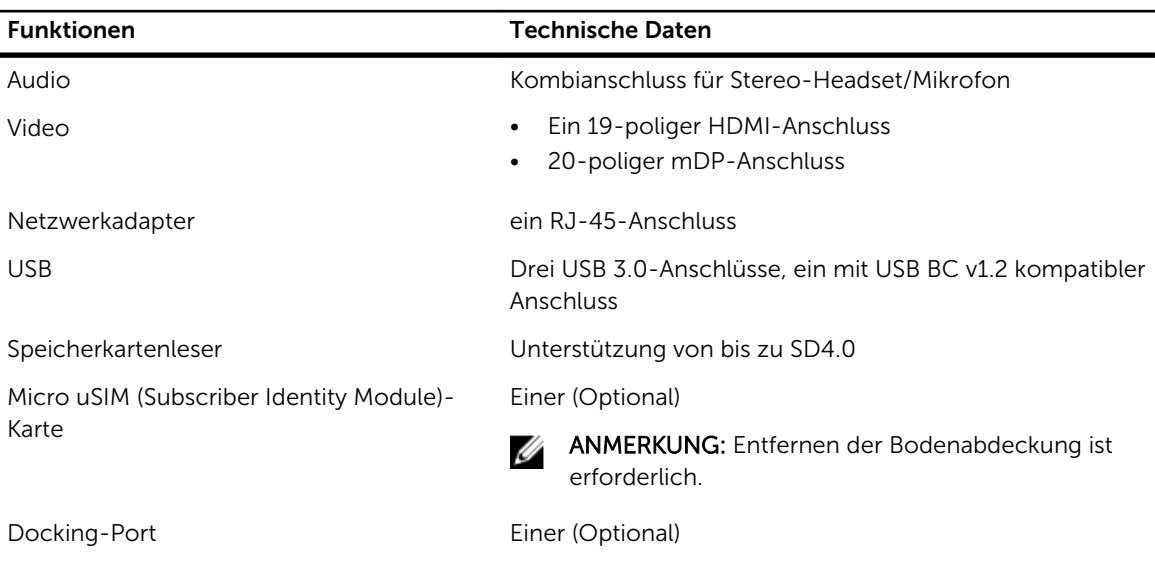

### Tabelle 20. Anschlüsse und Stecker

#### Tabelle 21. Kontaktlose Smart Card

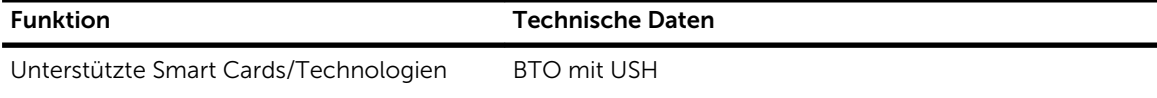

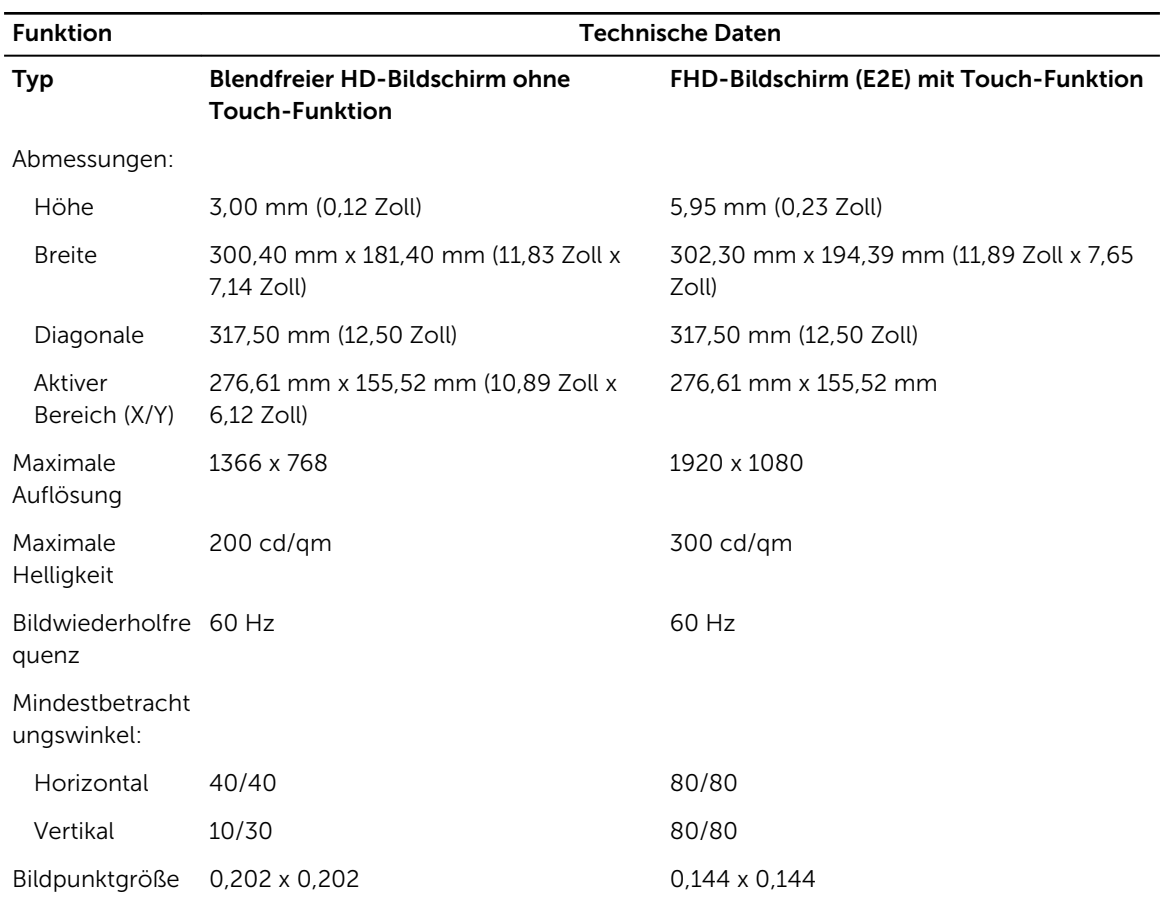

Tabelle 22. Anzeige

### Tabelle 23. Tastatur

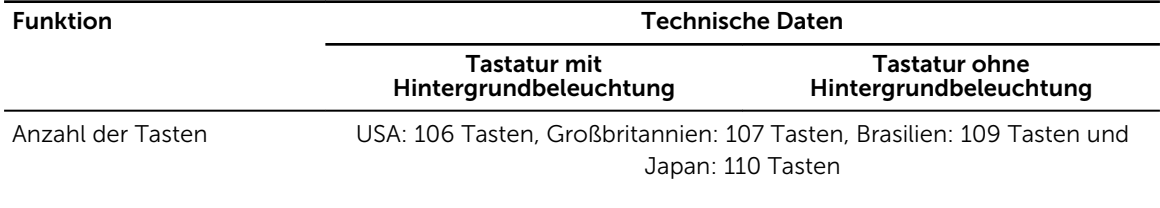

#### Tabelle 24. Touchpad

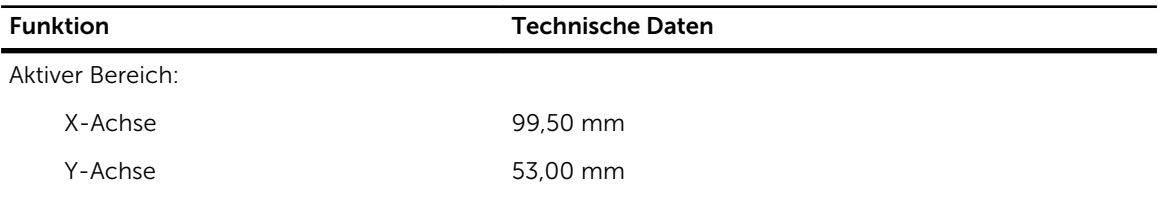

### Tabelle 25. Akku

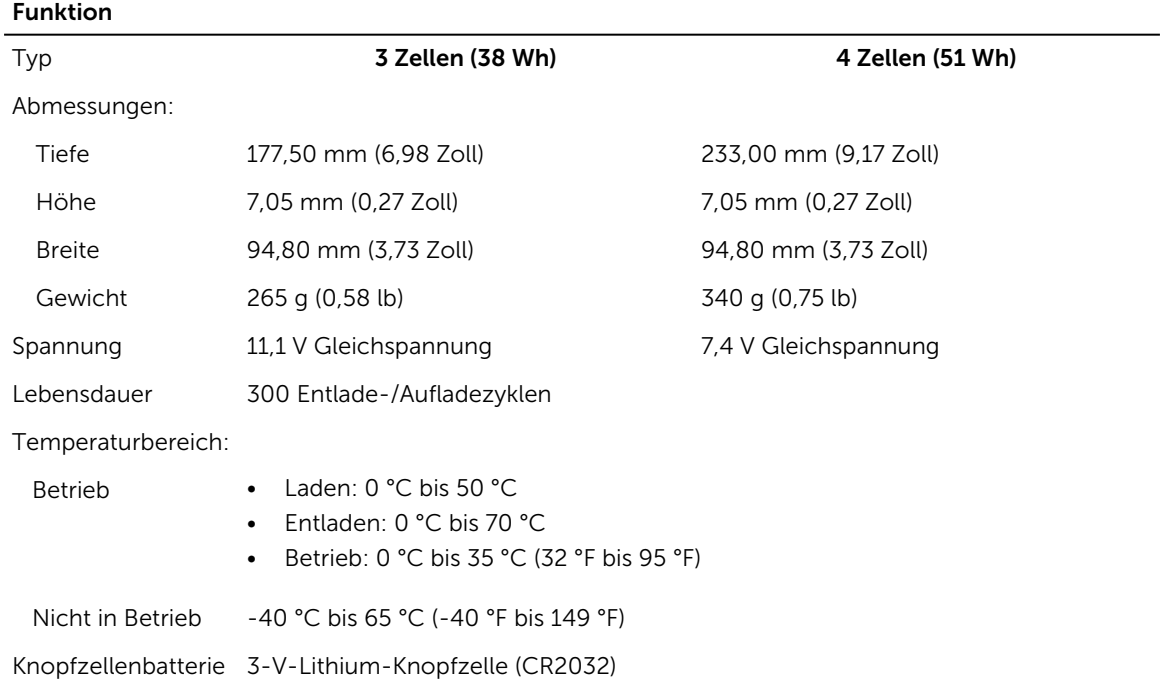

### Tabelle 26. Netzadapter

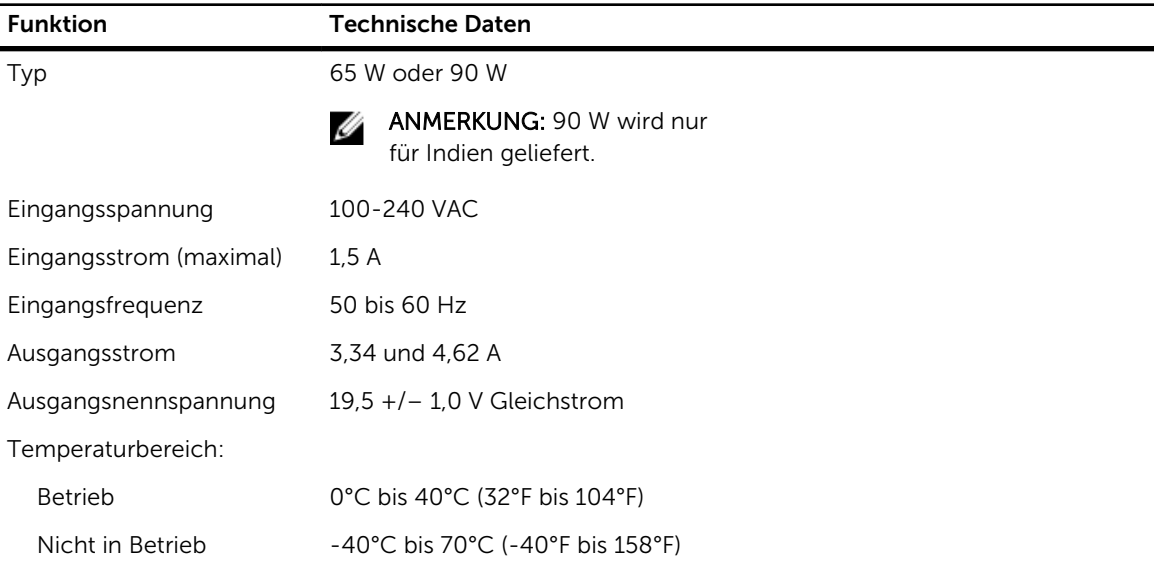

### Tabelle 27. Abmessungen und Gewicht

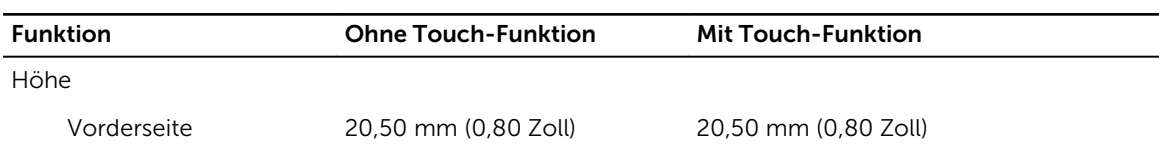

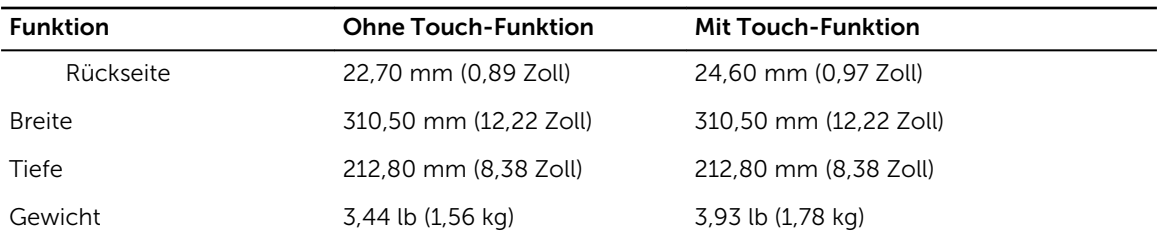

#### Tabelle 28. Umgebungsbedingungen

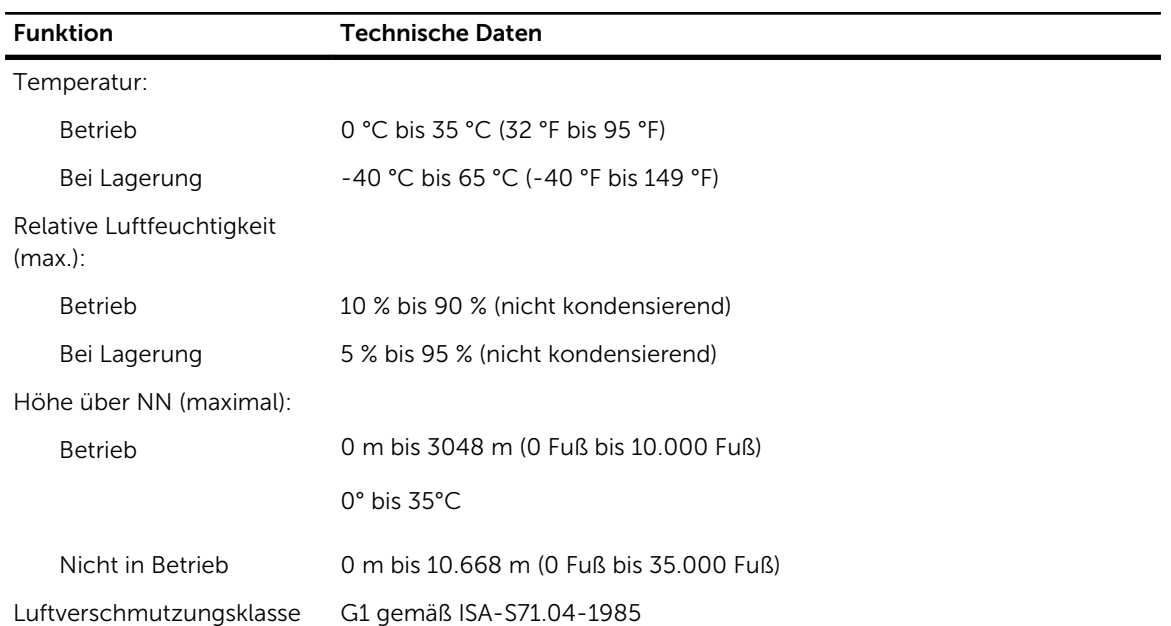

# Diagnostics (Diagnose)

Führen Sie bei Problemen mit dem Computer die ePSA-Diagnose durch, bevor Sie Dell zwecks technischer Unterstützung kontaktieren. Der Zweck der Diagnose ist es, die Hardware des Computers ohne zusätzliche Ausrüstung und ohne das Risiko von Datenverlust zu testen. Wenn Sie ein Problem nicht selbst beheben können, können Service- und Supportmitarbeiter die Diagnoseergebnisse zur Lösung des Problems verwenden.

### Enhanced Pre-boot System Assessment (ePSA, Erweiterte Systemtests vor Hochfahren des Computers)

Die ePSA-Diagnose (auch als Systemdiagnose bezeichnet) führt eine komplette Prüfung der Hardware durch. Die ePSA-Diagnose ist in das BIOS integriert und wird intern vom BIOS gestartet. Die integrierte Systemdiagnose bietet verschiedene Optionen für bestimmte Geräte oder Gerätegruppen. Sie können Folgendes tun:

- Tests automatisch oder in interaktivem Modus durchführen
- Tests wiederholen
- Testergebnisse anzeigen oder speichern
- Gründliche Tests durchführen, um weitere Testoptionen für Zusatzinformationen über die fehlerhaften Geräte zu erhalten
- Statusmeldungen anzeigen, die angeben, ob Tests erfolgreich abgeschlossen wurden
- Fehlermeldungen über Probleme während des Testvorgangs anzeigen
- VORSICHT: Verwenden Sie die Systemdiagnose ausschließlich zum Testen des Computers. Der Einsatz dieses Programms auf anderen Computern kann zu ungültigen Ergebnissen oder Fehlermeldungen führen.

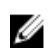

ANMERKUNG: Einige Tests für bestimmte Geräte erfordern Benutzeraktion. Stellen Sie sicher, dass Sie sich am Computerterminal befinden, wenn die Diagnosetests durchgeführt werden.

Es gibt zwei Möglichkeiten, die ePSA-Diagnose zu starten:

- 1. Schalten Sie den Computer ein.
- 2. Wenn der Computer startet, drücken Sie die <F12>-Taste, sobald das Dell-Logo angezeigt wird.
- 3. Wählen Sie auf dem Startmenü-Bildschirm die Option Diagnostics (Diagnose).
- Das Fenster ePSA Pre-boot System Assessment (ePSA-Systemtests vor Hochfahren des Computers) wird angezeigt und listet alle im System erkannte Geräte auf. Die Diagnose beginnt mit der Ausführung der Tests für alle erkannten Geräte.
- 4. Wenn Sie einen Diagnosetest für ein bestimmtes Gerät durchführen möchten, drücken Sie die <Esc>-Taste und klicken Sie auf Yes (Ja), um den Diagnosetest zu stoppen.
- 5. Wählen Sie auf der linken Seite das Gerät aus und klicken Sie auf Run Tests (Test durchführen).
- 6. Bei etwaigen Problemen werden Fehlercodes angezeigt.

Notieren Sie sich den Fehlercode und wenden Sie sich an Dell.

#### ODER

- 1. Fahren Sie den Computer herunter.
- 2. Drücken und halten Sie die Taste <Fn> und den Betriebsschalter und lassen Sie beide Tasten los. Das Fenster ePSA Pre-boot System Assessment (ePSA-Systemtests vor Hochfahren des Computers) wird angezeigt und listet alle im System erkannte Geräte auf. Die Diagnose beginnt mit der Ausführung der Tests für alle erkannten Geräte.
- 3. Wählen Sie auf dem Startmenü-Bildschirm die Option Diagnostics (Diagnose). Das Fenster ePSA Pre-boot System Assessment (ePSA-Systemtests vor Hochfahren des Computers) wird angezeigt und listet alle im System erkannte Geräte auf. Die Diagnose beginnt mit der Ausführung der Tests für alle erkannten Geräte.
- 4. Wenn Sie einen Diagnosetest für ein bestimmtes Gerät durchführen möchten, drücken Sie die <Esc>-Taste und klicken Sie auf Yes (Ja), um den Diagnosetest zu stoppen.
- 5. Wählen Sie auf der linken Seite das Gerät aus und klicken Sie auf Run Tests (Test durchführen).
- 6. Bei etwaigen Problemen werden Fehlercodes angezeigt. Notieren Sie sich den Fehlercode und wenden Sie sich an Dell.

### Device status lights

#### Table 29. Device Status Lights

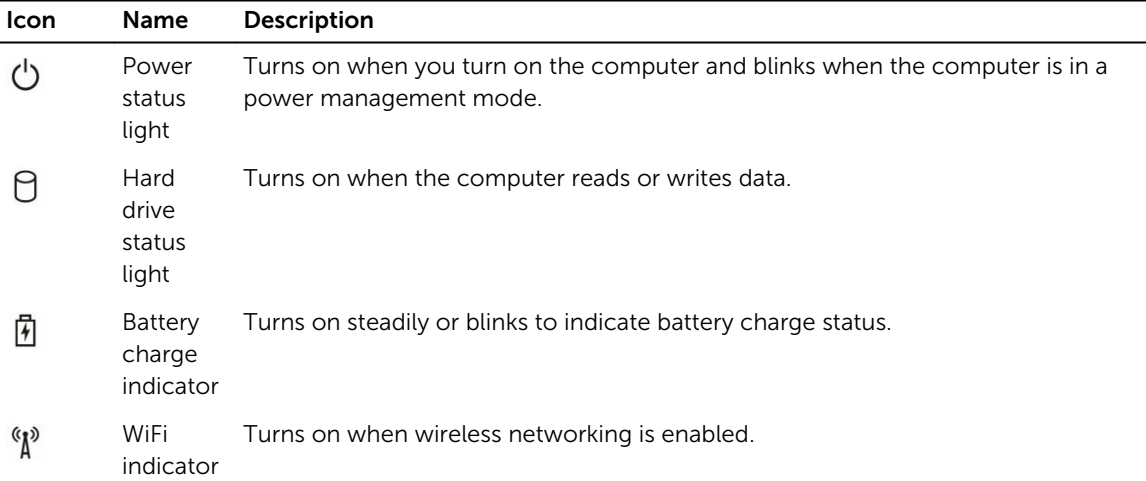

The device status LEDs are usually located either on the top or left side of the keyboard. They display the storage, battery and wireless devices connectivity and activity. Apart from that they can be useful as a diagnostic tool when there's a possible failure to the system.

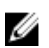

NOTE: The position of the power status light may vary depending on the system.

The following table lists how to read the LED codes when possible errors occur.

### Table 30. LED Lights

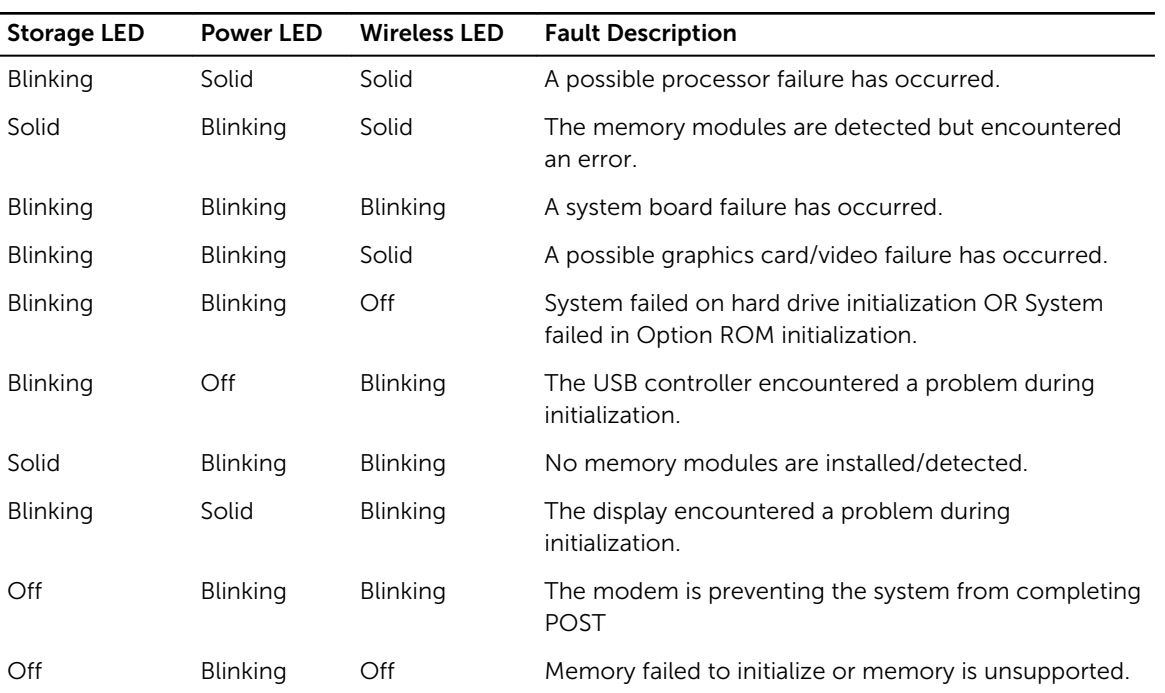

# Akkustatusanzeigen

Wenn der Computer über eine Steckdose an das Stromnetz angeschlossen ist, gilt für die Akkustatusanzeige Folgendes:

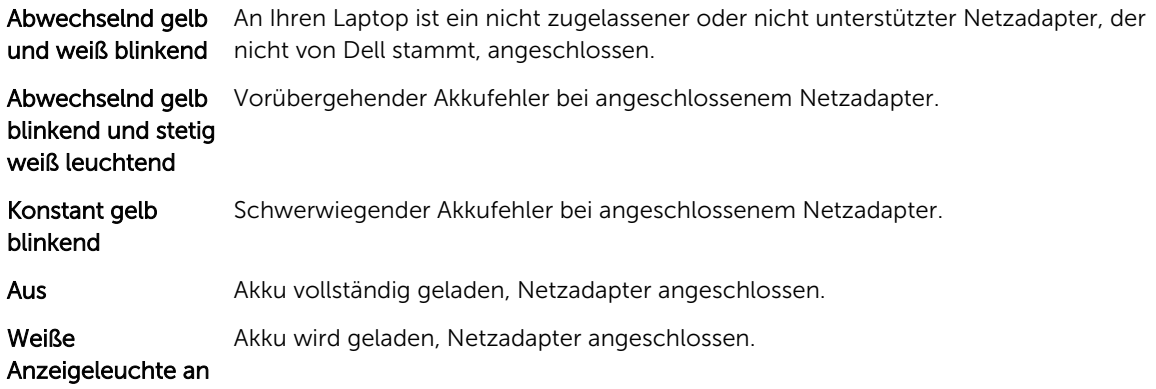

# Kontaktaufnahme mit Dell

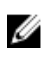

ANMERKUNG: Wenn Sie nicht über eine aktive Internetverbindung verfügen, können Sie Kontaktinformationen auch auf Ihrer Auftragsbestätigung, dem Lieferschein, der Rechnung oder im Dell-Produktkatalog finden.

Dell stellt verschiedene onlinebasierte und telefonische Support- und Serviceoptionen bereit. Da die Verfügbarkeit dieser Optionen je nach Land und Produkt variiert, stehen einige Services in Ihrer Region möglicherweise nicht zur Verfügung. So erreichen Sie den Vertrieb, den Technischen Support und den Kundendienst von Dell:

- 1. Rufen Sie die Website dell.com/support auf.
- 2. Wählen Sie Ihre Supportkategorie.
- 3. Wählen Sie das Land bzw. die Region in der Drop-Down-Liste Land oder Region auswählen am unteren Seitenrand aus.
- 4. Klicken Sie je nach Bedarf auf den entsprechenden Service- oder Support-Link.